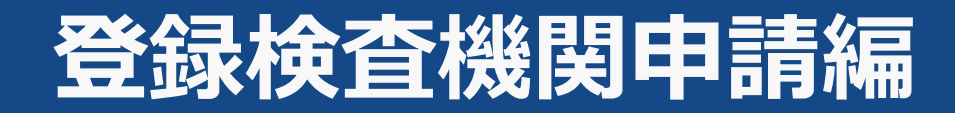

# **マニュアル目次(1/2)**

### **01.[新規登録申請方法](#page-3-0)**

Step1:[ドローン登録システムにログインする](#page-15-0) Step2:[新規登録に進む](#page-16-0) Step3:[新規申請用のファイルをダウンロードする](#page-17-0) Step4:[本人確認を行う](#page-18-0) Step5:[申請者情報を入力する](#page-19-0) Step6:[事務所情報を入力する](#page-20-0) Step7:[申請情報を確認する](#page-21-0) Step8:[到達確認をする](#page-23-0)

**02.[変更届出方法](#page-25-0)**

#### **Ⅰ.登録検査機関登録証に記載のない情報を変更する場合**

Step1:[ドローン登録システムにログインする](#page-32-0) Step2:[登録検査機関情報の変更画面に進む](#page-33-0) Step3:[変更内容を選択する](#page-37-0) Step5:[申請者情報を変更する](#page-38-0) Step7:[申請情報を確認する](#page-39-0)

#### **Ⅱ.管理企業・団体または事務所情報を変更する場合**

Step1:[ドローン登録システムにログインする](#page-32-0) Step2:[登録講習機関変更画面に進む](#page-33-0) Step3[:変更内容を選択する](#page-42-0) Step4[:本人確認を行う](#page-43-0) Step5[:申請者情報を変更する](#page-44-0) Step6[:事務所情報を変更する\(変更の場合\)](#page-45-0) Step7: 申請情報を確認する Step8[:到達確認をする](#page-50-0)

**03. 休止届出方法** 今後リリース予定

**04. 廃止届出方法** 今後リリース予定

**05. 更新申請方法** 今後リリース予定

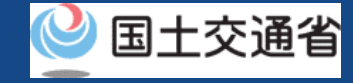

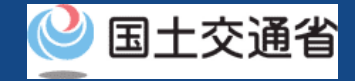

# **マニュアル目次(1/2)**

### **06.[申請状況確認・登録免許税の支払い方法](#page-61-0)**

Step1:[ドローン登録システムにログインする](#page-70-0) Step2:[申請状況確認画面画面に進む](#page-71-0) Step3:[申請状況詳細を確認する](#page-72-0) Step4:[登録免許税を支払う](#page-75-0)

### **09.[登録情報確認方法](#page-105-0)**

Step1:[ドローン登録システムにログインする](#page-111-0) Step2:[登録講習機関の確認画面](#page-112-0) Step3:[登録情報を確認する](#page-113-0) Step4:[登録情報詳細を確認する](#page-114-0)

### **07.[申請取下げ方法](#page-77-0)**

Step1:[ドローン登録システムにログインする](#page-83-0) Step2:[申請状況確認画面画面に進む](#page-84-0) Step3:[申請状況詳細を確認する](#page-85-0) Step4:[申請を取り下げる](#page-87-0)

### **08.[再申請方法](#page-89-0)**

Step1:[ドローン登録システムにログインする](#page-95-0) Step2:[申請状況確認画面に進む](#page-96-0) Step3:[再申請する申請手続きを選ぶ](#page-97-0) Step4:[申請内容を修正する](#page-98-0) Step5:[申請情報を確認する](#page-101-0) Step6:[到達確認する](#page-103-0)

<span id="page-3-0"></span>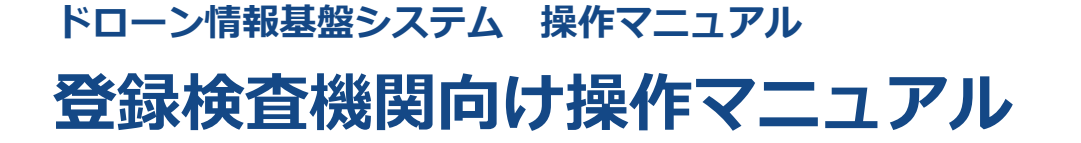

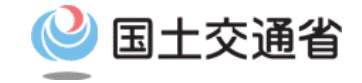

# **<登録検査機関> 01.新規登録申請方法**

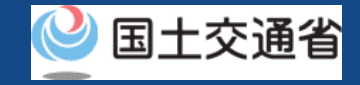

# **目次**

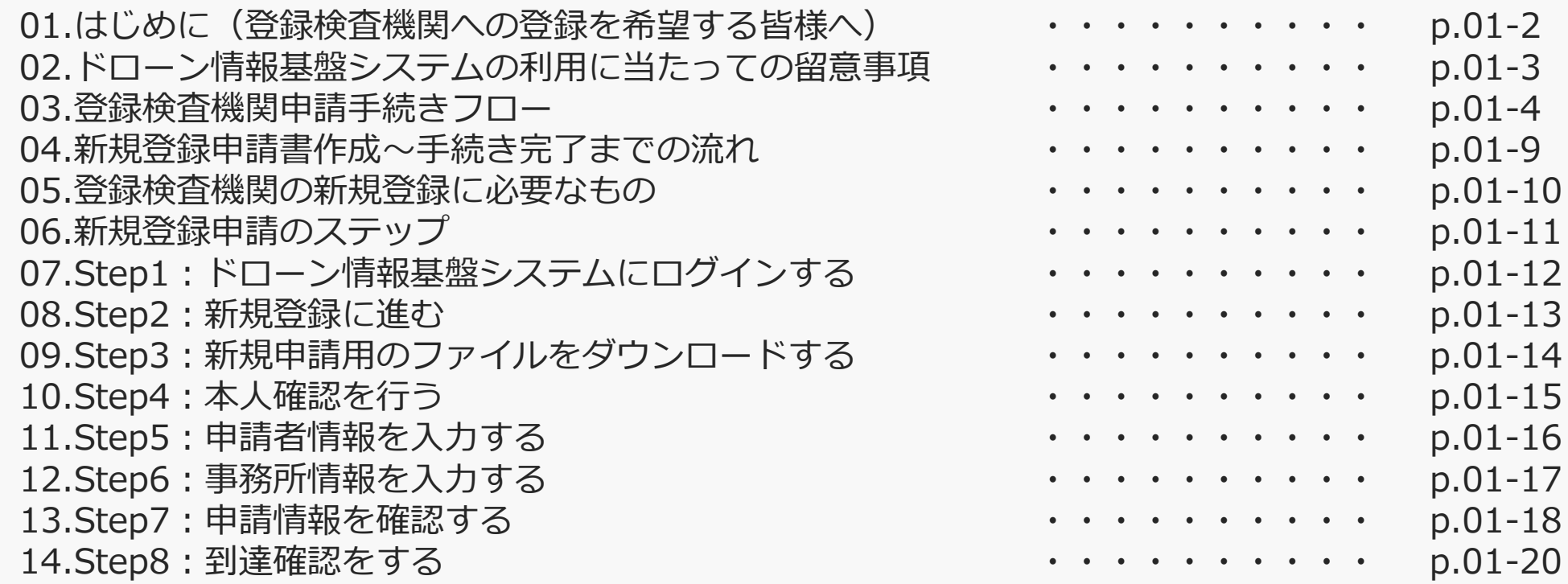

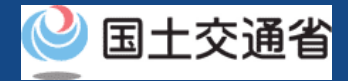

### **01.はじめに(登録検査機関への登録を希望する皆様へ)**

- [ドローン情報基盤システムでは、登録検査機関の新規登録申請、変更届出、申請状況確](https://www.uapc.dips.mlit.go.jp/contents/org-lic/question.html) 認、申請の取下げ、登録免許税の支払い、登録検査機関の登録確認を行うことができま す。
- このマニュアルには、ドローン情報基盤システムの操作方法を記載していますので、必 要な手続きを行う場合にご覧ください。
- より理解を深めるためには、このマニュアルと併せてドローン情報基盤システムに掲載 してい[るよくある質問の](https://www.uapc.dips.mlit.go.jp/contents/org-lic/question.html)ページをご覧ください。

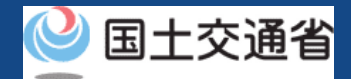

### **02.ドローン情報基盤システムの利用に当たっての留意事項**

- ドローン情報基盤システムの申請手続き中に60分以上操作を中断(何も操作しない状 態)されますと、手続きのやり直しが必要になります。これは、パソコンまたはスマー トフォンから離れている間に悪意を持った第三者に画面を見られ、個人情報が漏洩する リスクを下げるための保護機能です。
- 各フォームに入力すべき情報や、入力の方法が分からない場合、フォームの項目名の隣 にある マークにマウスのポインターを合わせて頂くことで、フォームに入力すべき 情報や入力情報の説明を表示できます。(スマートフォン利用の場合は、タップいただ くことで表示されます。)
- システムを使用中は、ブラウザの「戻る」ボタンや「更新」ボタン等、ブラウザのボタ ンは、押さないでください。システムが、正常に動作しなくなる可能性があります。
- 複数端末による同時ログインはシステムが正常に動作しなくなる恐れがあるため、実施 しないでください。
- ※リンクを押すと外部サイトが開きます。 無人航空機登録制度やレベル4実現に向けた新たな制度、その他の飛行のルール等は、 [国土交通省のホームページを](https://www.mlit.go.jp/koku/koku_tk10_000003.html)ご覧ください。

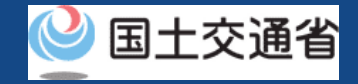

# **03.登録検査機関申請手続きフロー(1/5)**

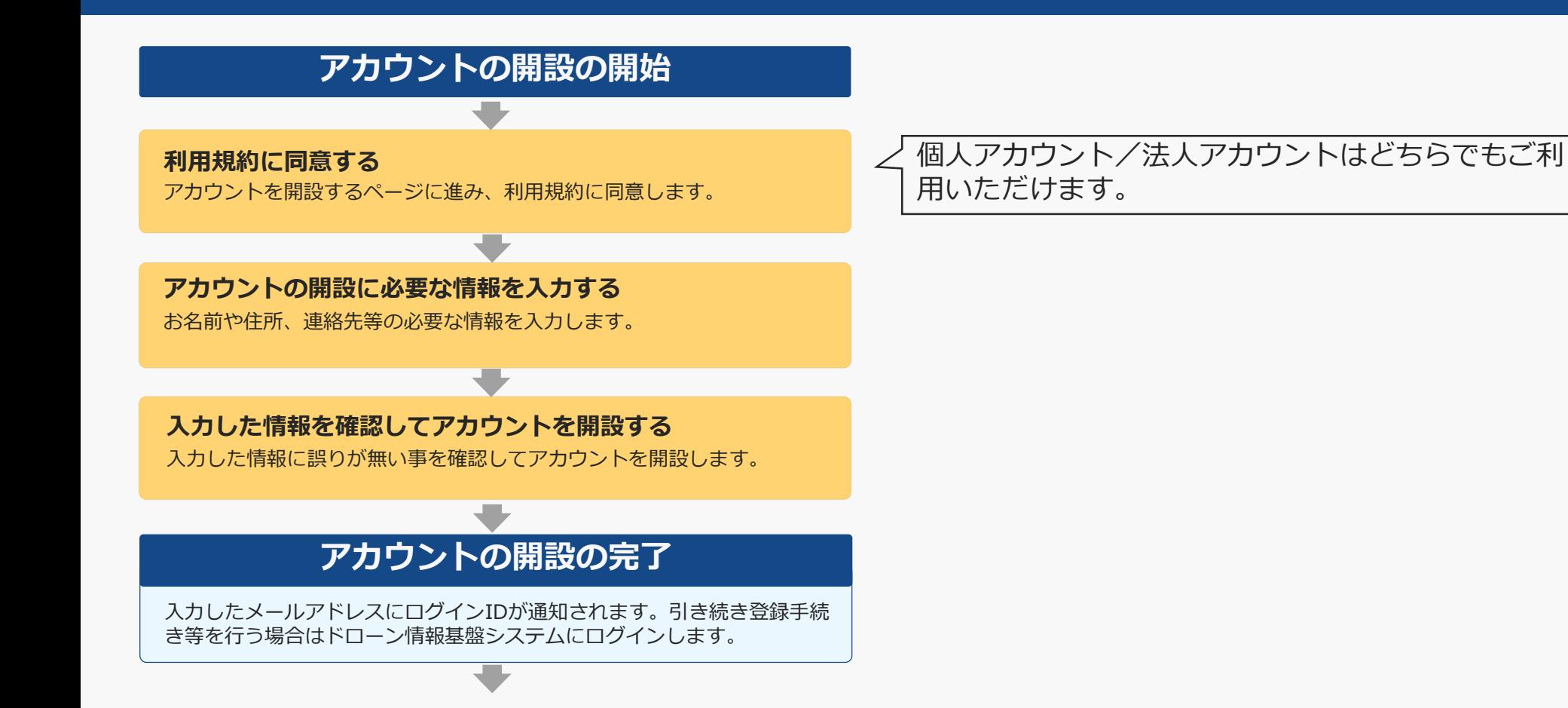

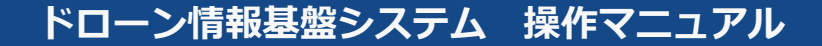

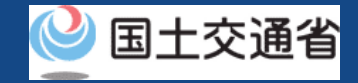

# **03.登録検査機関申請手続きフロー(2/5)**

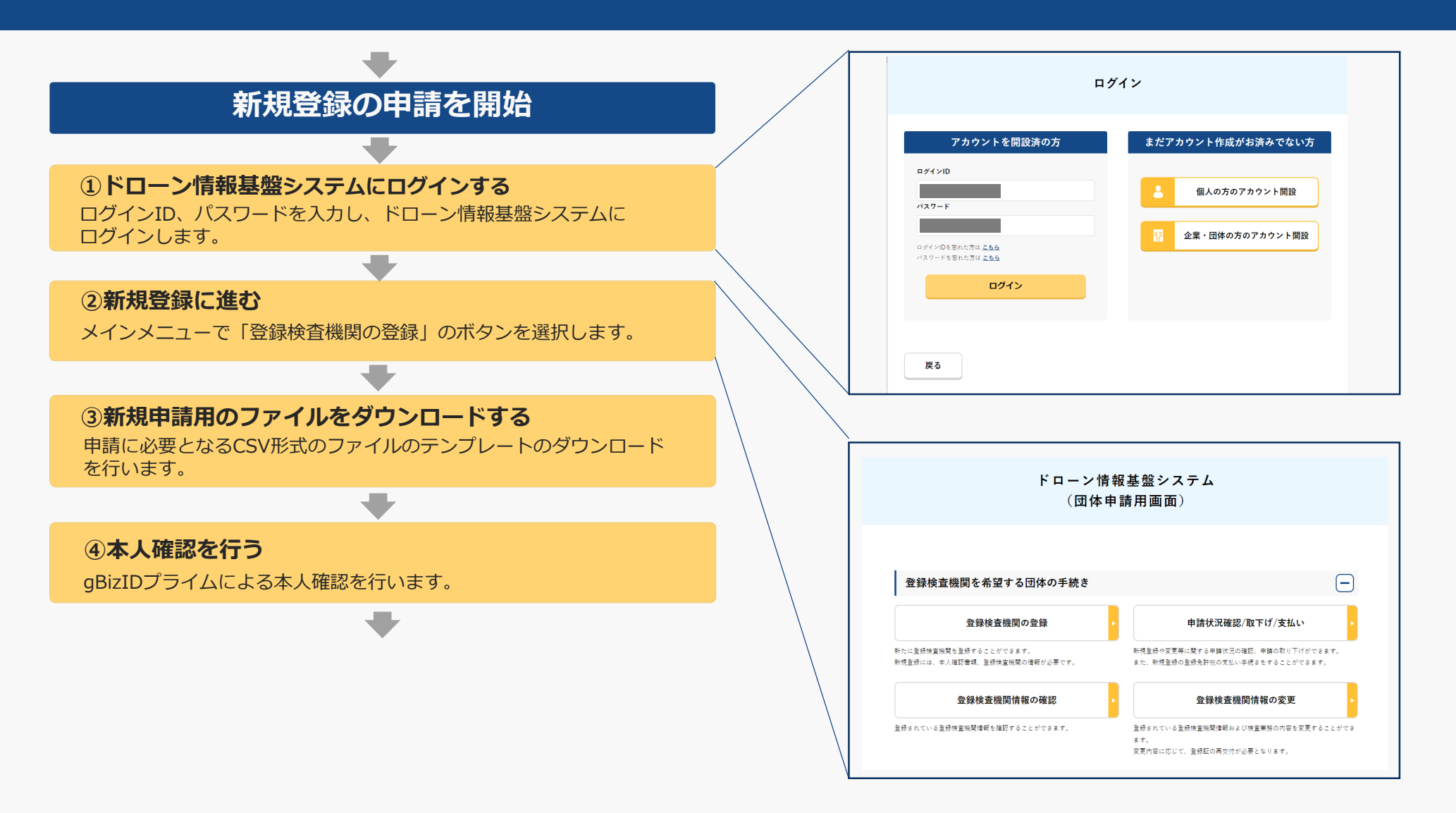

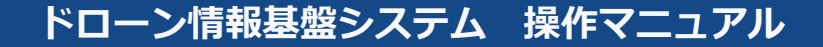

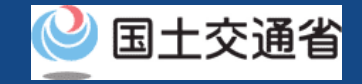

# **03.登録検査機関申請手続きフロー(3/5)**

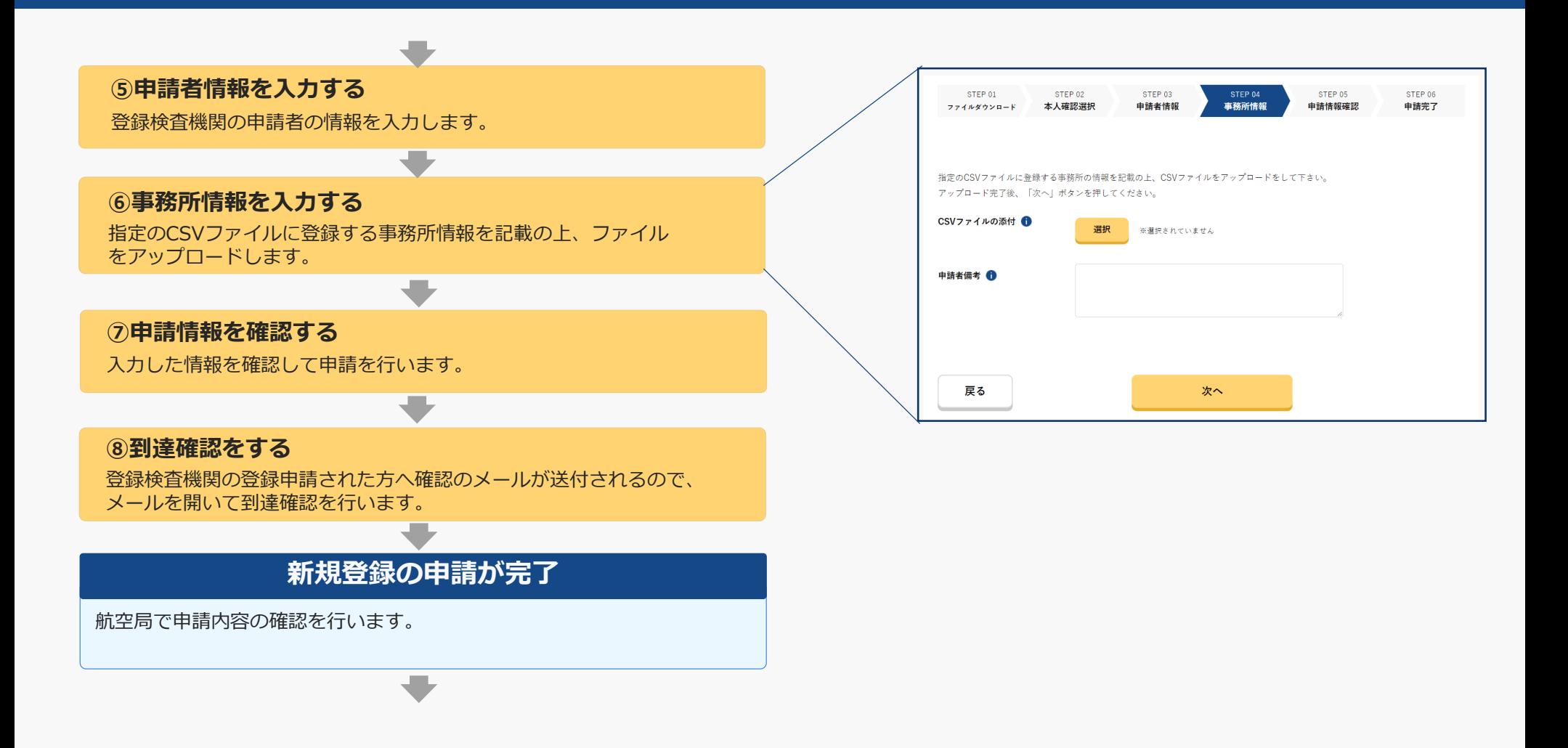

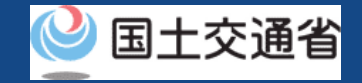

# **03.登録検査機関申請手続きフロー(4/5)**

### **登録免許税の納付用情報の通知**

申請内容の確認が完了すると、登録免許税の納付用情報が申請者にメール 通知されます。

Pay-easy(銀行ATM又はインターネットバンキング)又は東京国税局麹町 税務署に直接納付となります。

### **登録免許税の納付を開始**

#### **ドローン情報基盤システムにログインする**

ログインID、パスワードを入力し、ドローン情報基盤システムに ログインします。

#### **申請状況確認画面に進む**

メインメニューで「申請状況確認/取下げ/支払い」のボタンを 選択します。

#### **申請状況を確認する**

申請状況一覧より、対象の申請について「支払選択」ボタンを選択 します。

#### **支払方法を確認する**

支払い方法を選択します。

#### 注意事項!

地方公共団体様など、一部の団体様については登録免許税納付 対象外となる場合がございます。

対象となる方については、納付通知のメールを受領しても支払 いを行わないようご注意ください。

[詳しくはよくある質問の「登録免許税納付対象外団体につい](https://www.uapc.dips.mlit.go.jp/contents/org-lic/question.html) て」をご確認ください。

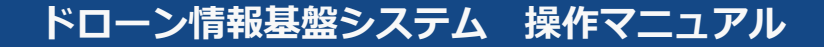

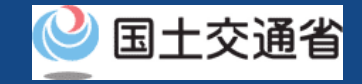

# **03.登録検査機関申請手続きフロー(5/5)**

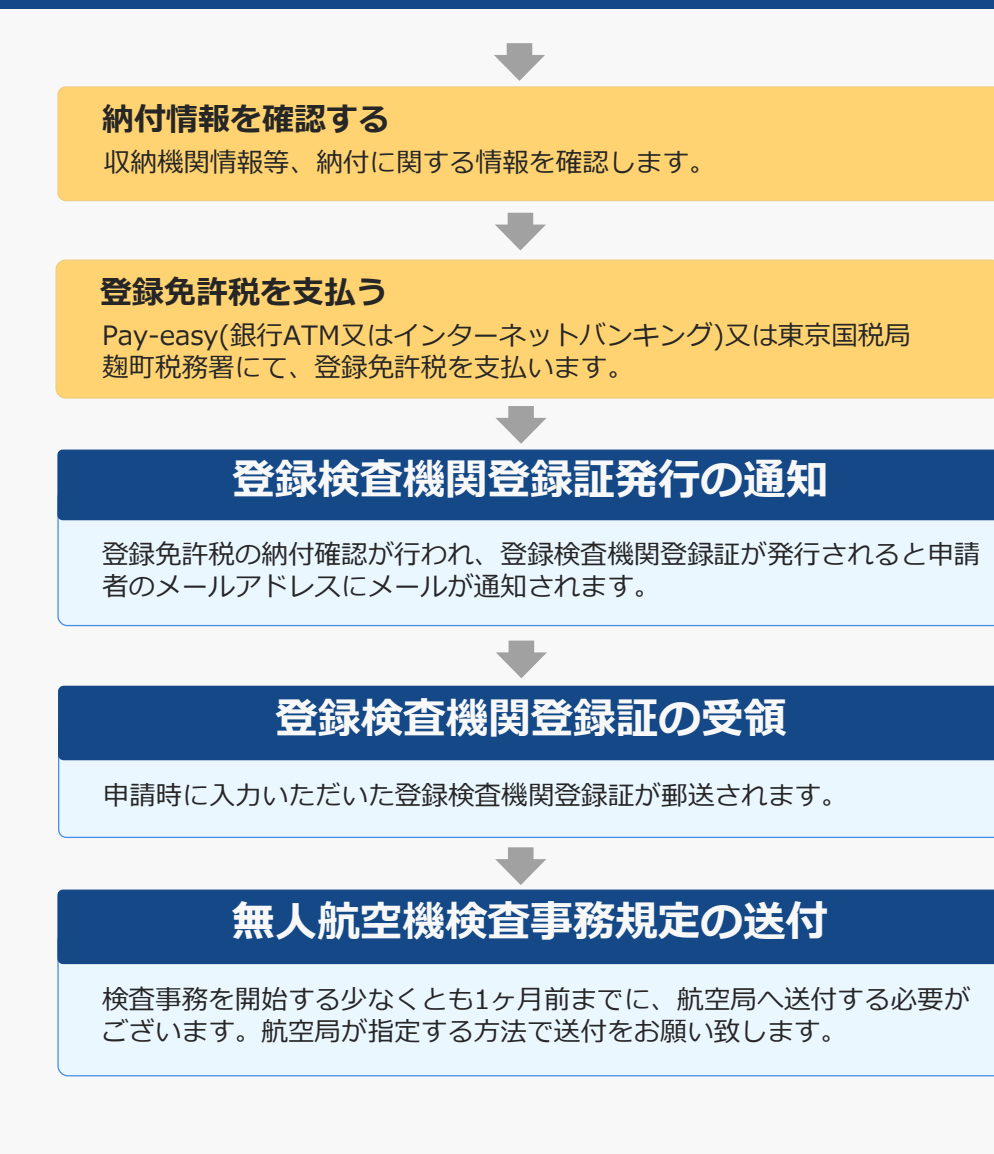

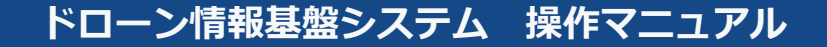

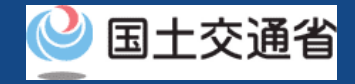

# **04.新規登録申請書作成~手続き完了までの流れ**

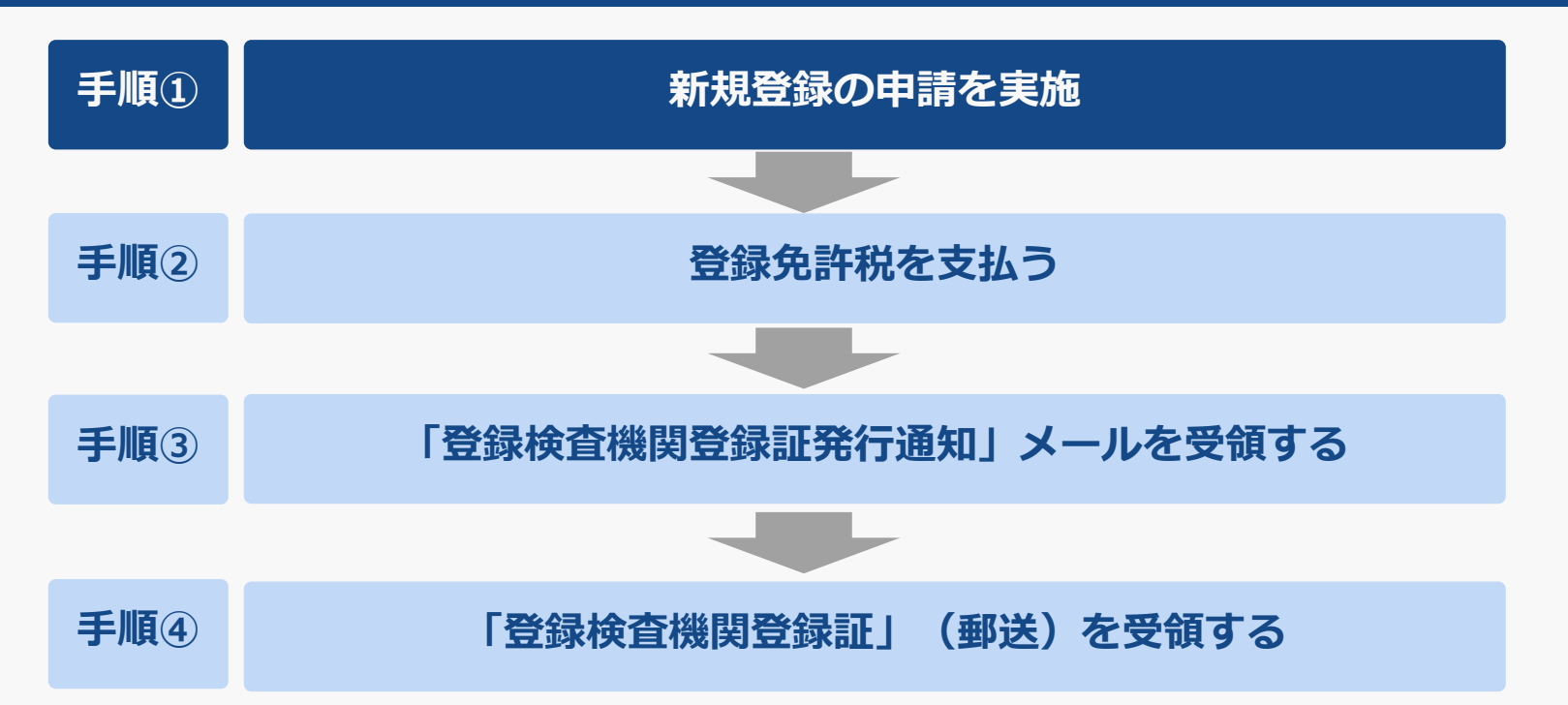

本操作マニュアルでは、**手順①の新規登録の申請実施方法を示します。**手順②以降は、申請時に登録したメールアド レス宛に「登録免許税納付依頼」が届きますのでメール通知内容にしたがって順次、手続きを進めてください。

#### 注意事項!

登録免許税の納付対象外団体に該当する場合は、登録免許税の納付が不要となります。

登録免許税納付対象外の申請者へも、納付依頼通知が届きますが、納付されないようご注意ください。納付対象外団体の申請者の方に つきましては、国土交通省にて納付対象外の手続きをさせていただきますので、ヘルプデスクまでご連絡ください。

なお、納付対象外団体については、「[よくある質問・お問い合わせ」](https://www.uapc.dips.mlit.go.jp/contents/org-lic/question.html)の「登録免許税対象外団体について」をご参照ください。

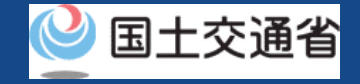

# **05.登録検査機関の新規登録に必要なもの**

登録検査機関への新規登録には以下の情報を準備してください。

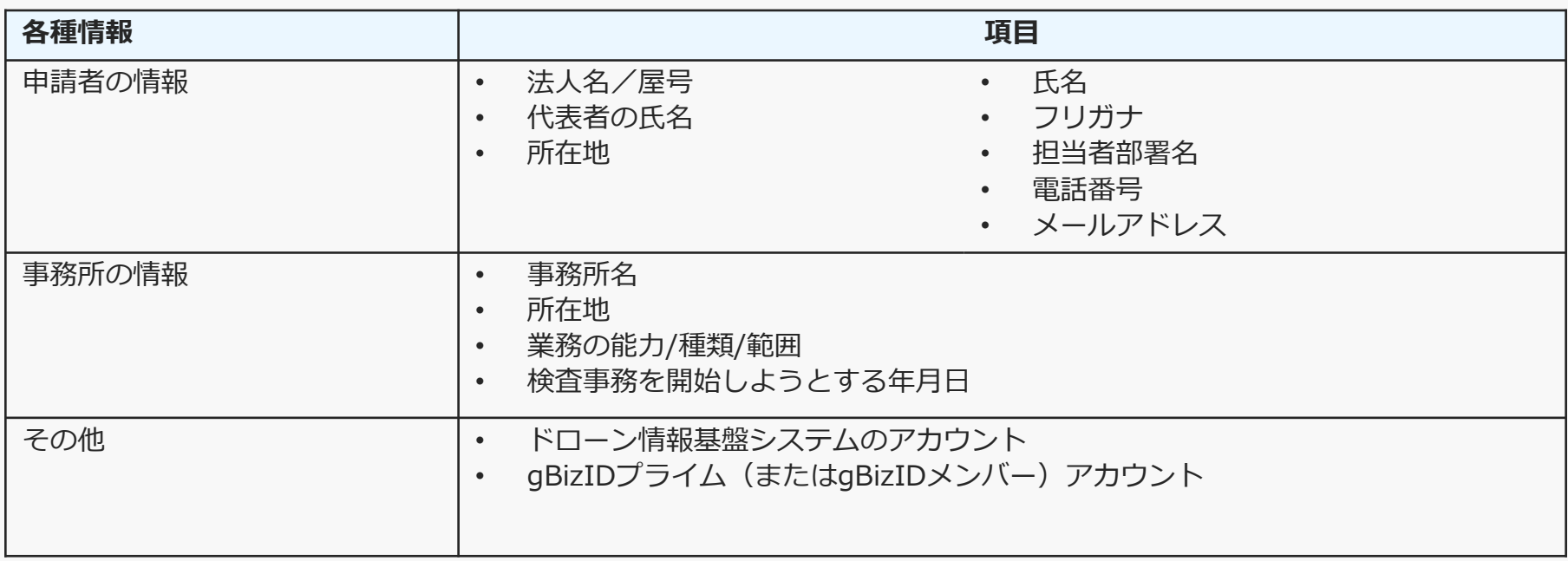

※申請者情報のうち、法人名/屋号、代表者の氏名、所在地については、gBizIDから取得した情 報を自動反映するため、申請入力画面からの変更は不可となります。 変更されたい方は、事前にgBizIDの情報を変更ください。

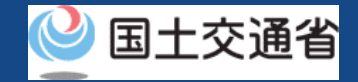

## **06.新規登録申請のステップ**

指定のCSVファイルに登録する事務所情報を記載の上、ファイル

をアップロードします。

### ドローン情報基盤システムで以下のステップで申請を実施しましょう。

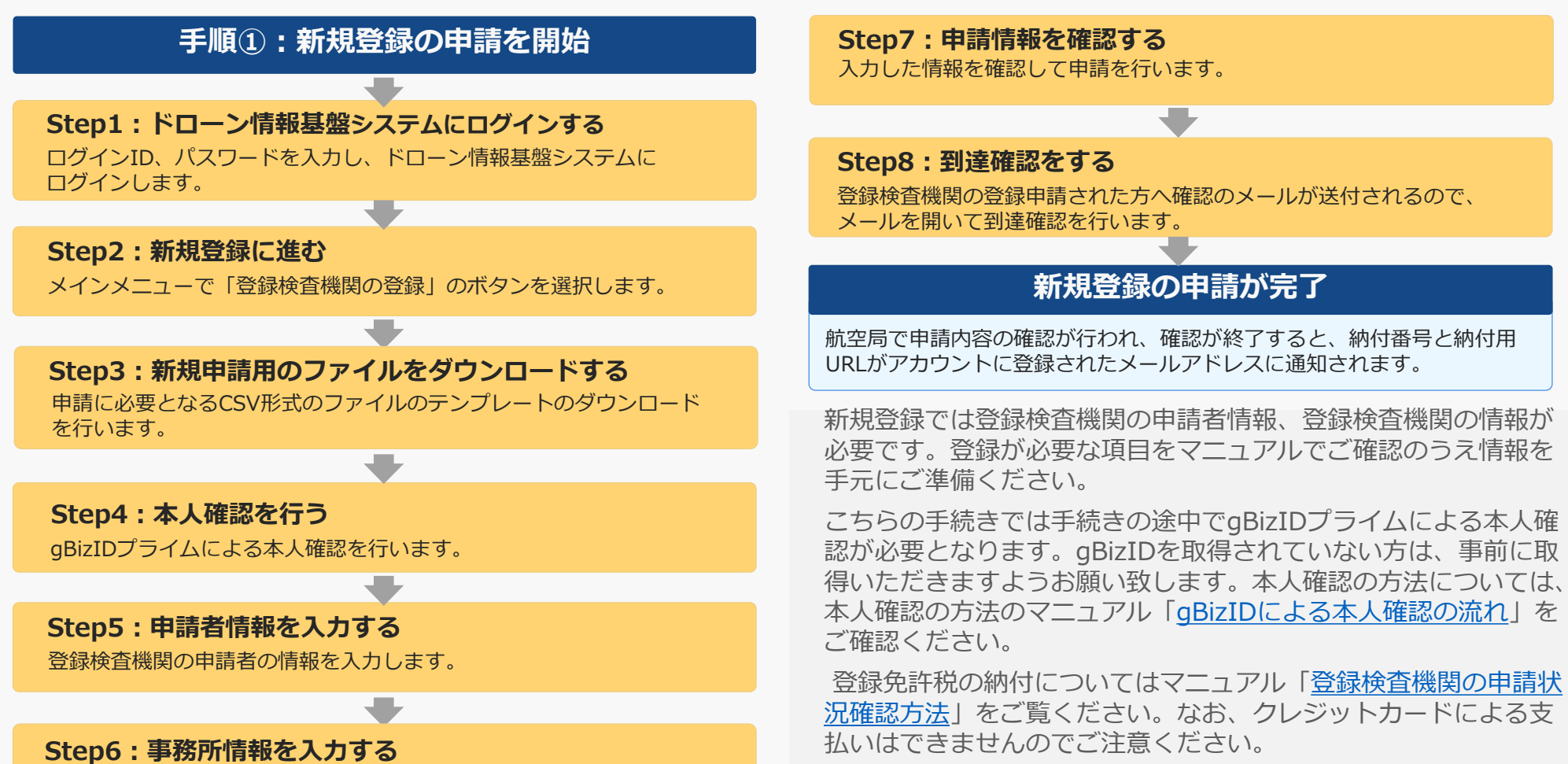

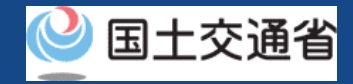

# <span id="page-15-0"></span>**07.Step1:ドローン情報基盤システムにログインする**

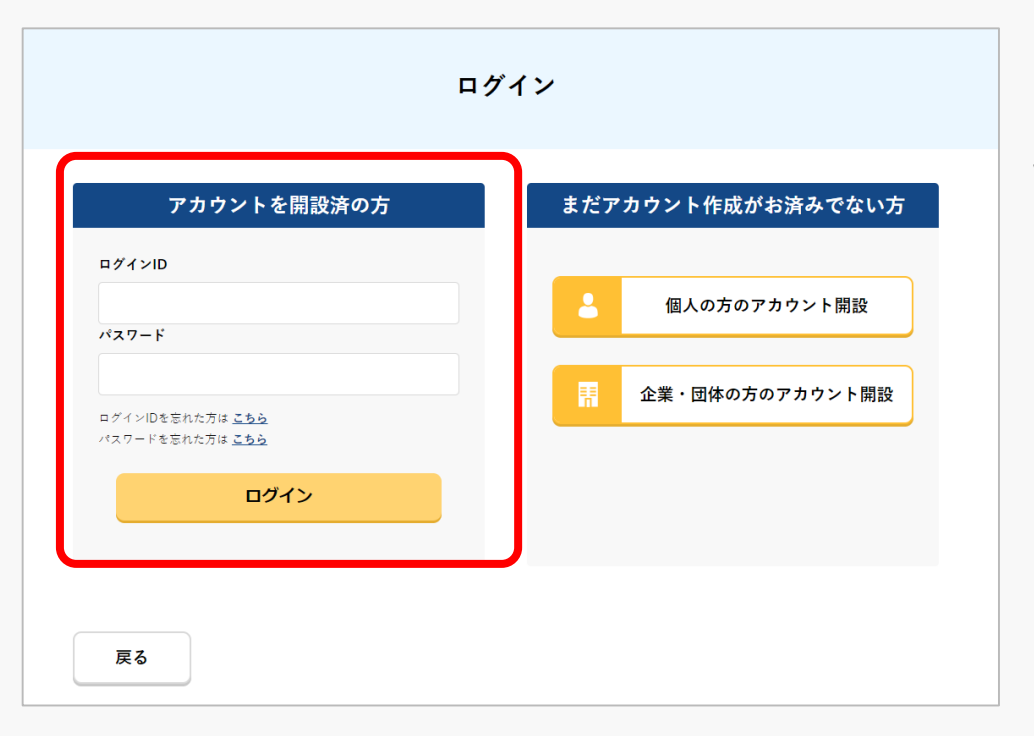

ログインページで、アカウントを開設された際の IDとパスワードを入力し、「ログイン」ボタンを 押します。

ログインに成功すると、メインメニューのページ が開きます。

### 注意事項!

ログインをするにはドローン情報基盤システムのアカウントが必要です。アカウントを開設されて いない方は先にアカウントの開設をしてください。

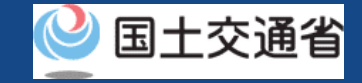

### <span id="page-16-0"></span>**08.Step2:新規登録に進む**

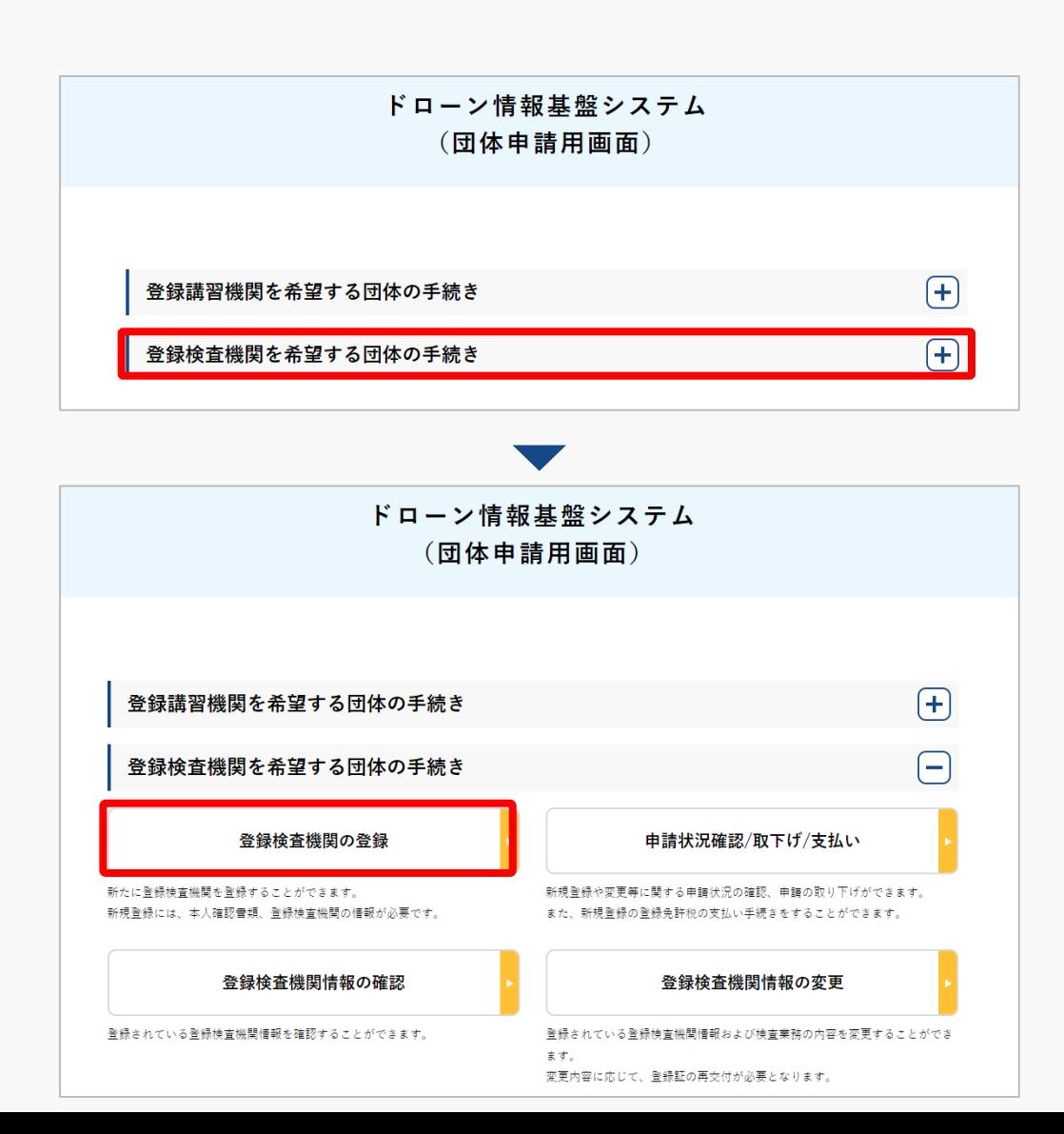

ログインが成功すると、 登録する機関の選択画面が表示されます。 「登録検査機関を希望する団体の手続き」を 選択します。

登録検査機関メニューのページで、 「登録検査機関の登録」ボタンを押します。

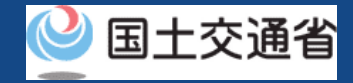

# <span id="page-17-0"></span>**09.Step3:新規申請用のファイルをダウンロードする**

申請に必要となるCSV形式のファイルのテンプレートのダウンロードを行います。

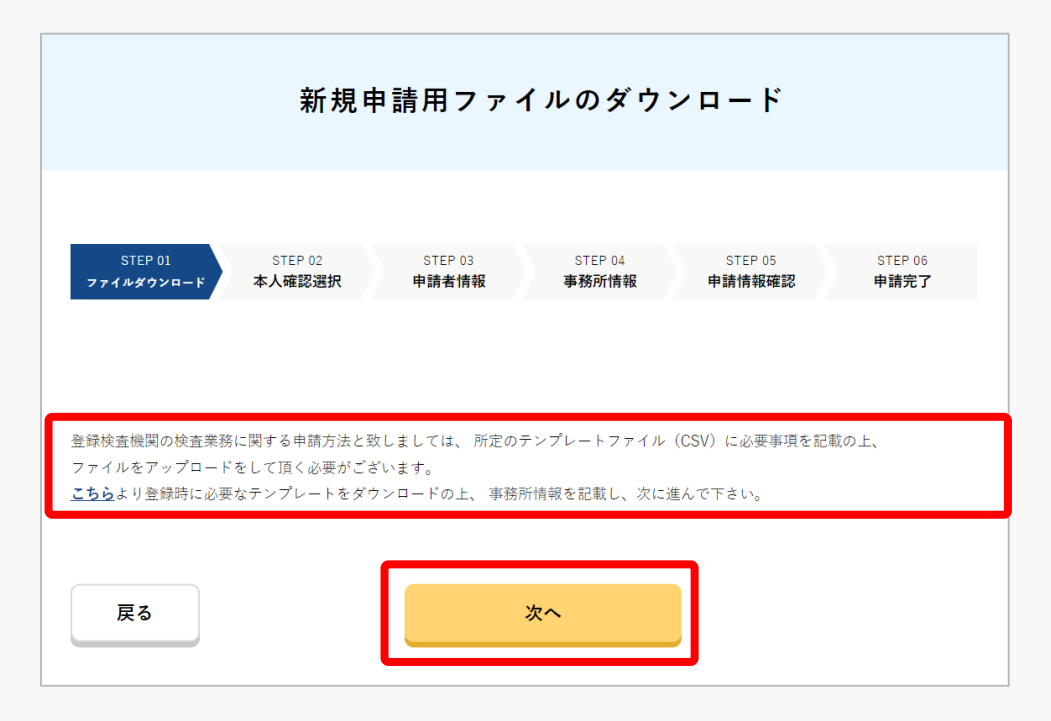

登録検査機関の申請には、所定のテンプレート ファイル(CSV)のアップロードが必要です。

画面内の「こちら」ボタンを押して、テンプ レートをダウンロードのうえ、事務所情報を記 載し、「次へ」ボタンを押してください。

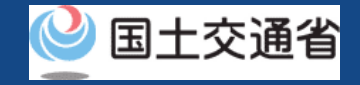

# <span id="page-18-0"></span>**10.Step4:本人確認を行う**

### gBizIDプライムによる本人確認を行います。

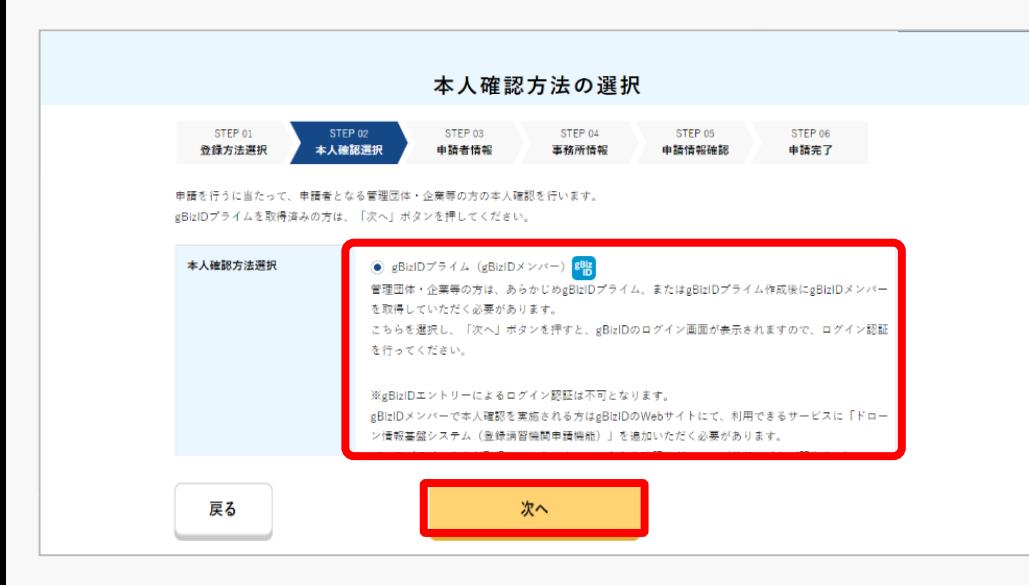

本人確認方法を選択するページが開きます。

「次へ」ボタンを押して、gBizIDプライムに よる本人確認を行ってください。 外部サイト又はアプリの説明に従って本人確 [認をしてください。手順について本人確認の](https://www.uapc.dips.mlit.go.jp/contents/common/preview/02.DIPS-Manual_COM_JP_IdentityVerificationMethods.pdf) 方法のマニュアルにも記載しています。

### 注意事項!

- ・gBizIDエントリ―によるログイン認証は不可となります。
- ・gBizIDメンバーで本人確認を実施される方は、gBizIDのWebサイトにて、利用できるサービスに 「ドローン情報基盤システム(登録講習機関申請機能・登録検査機関機能)」を追加いただく必要が あります。

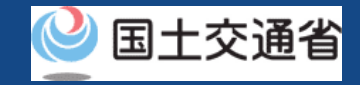

# <span id="page-19-0"></span>**11.Step5:申請者情報を入力する**

### 登録検査機関の申請者情報を入力します。

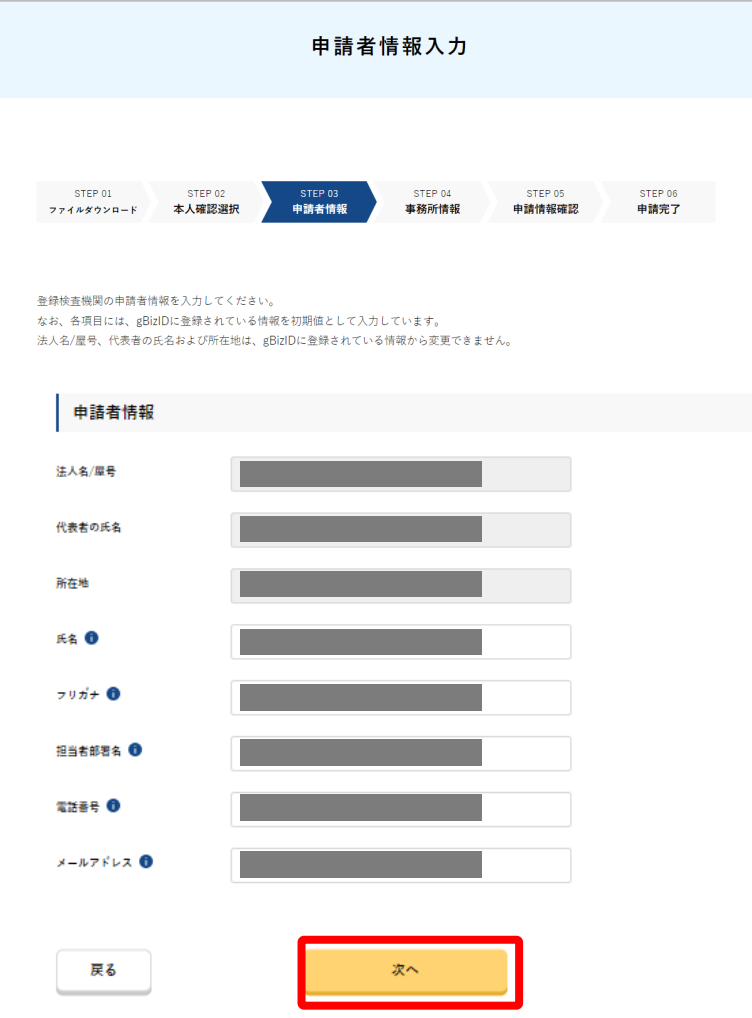

本人確認が完了すると、申請者情報を入力するペー ジが開きます。

入力に際し、gBizIDに登録いただいている情報が反映さ れます。申請担当者情報は直接入力をお願いします。

入力が完了したら「次へ」ボタンを押してください。

### 注意事項!

gBizIDにて自動反映された情報は、入力画面から 変更することはできません。

変更されたい場合は、gBizIDに登録されている情 報を変更の上で手続きを行ってください。

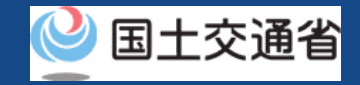

# <span id="page-20-0"></span>**12.Step6:事務所情報を入力する**

### 登録検査機関の事務所情報を登録します。

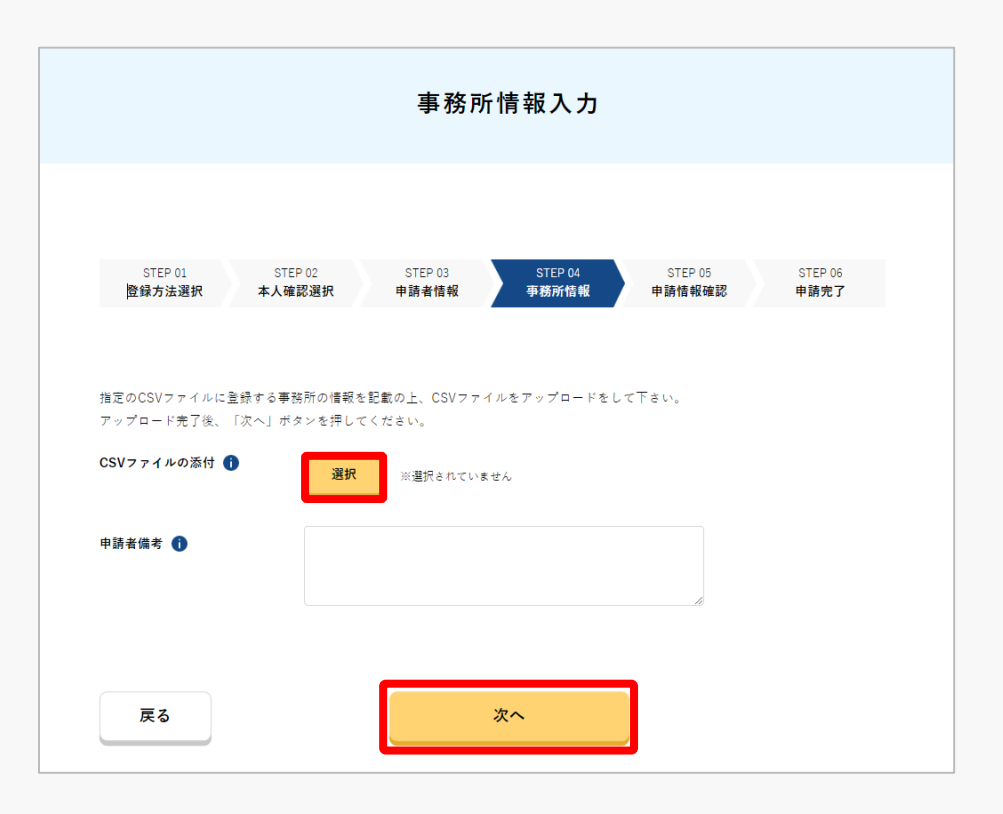

登録検査機関の事務所情報を記載したCSVファイ ルをアップロードします。

「選択」ボタンを押して、指定のCSVファイルに 登録する事務所の情報を記載の上、CSVファイル をアップロードしてください。

アップロードが完了するとアップロードしたCSV ファイル名が表示されます。

アップロード完了後、「次へ」ボタンを押してく ださい。

※CSVファイルの入力内容に不整合がある場合は、画面 にエラーメッセージが表示されます。エラーメッセージ 内容に従ってCSVファイルを修正し再度ファイル選択し て「次へ」ボタンを押してください。

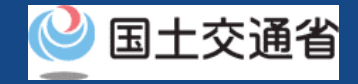

### <span id="page-21-0"></span>**13.Step7:申請情報を確認する(1/2)**

### 入力した申請情報を確認し、登録申請を行います。

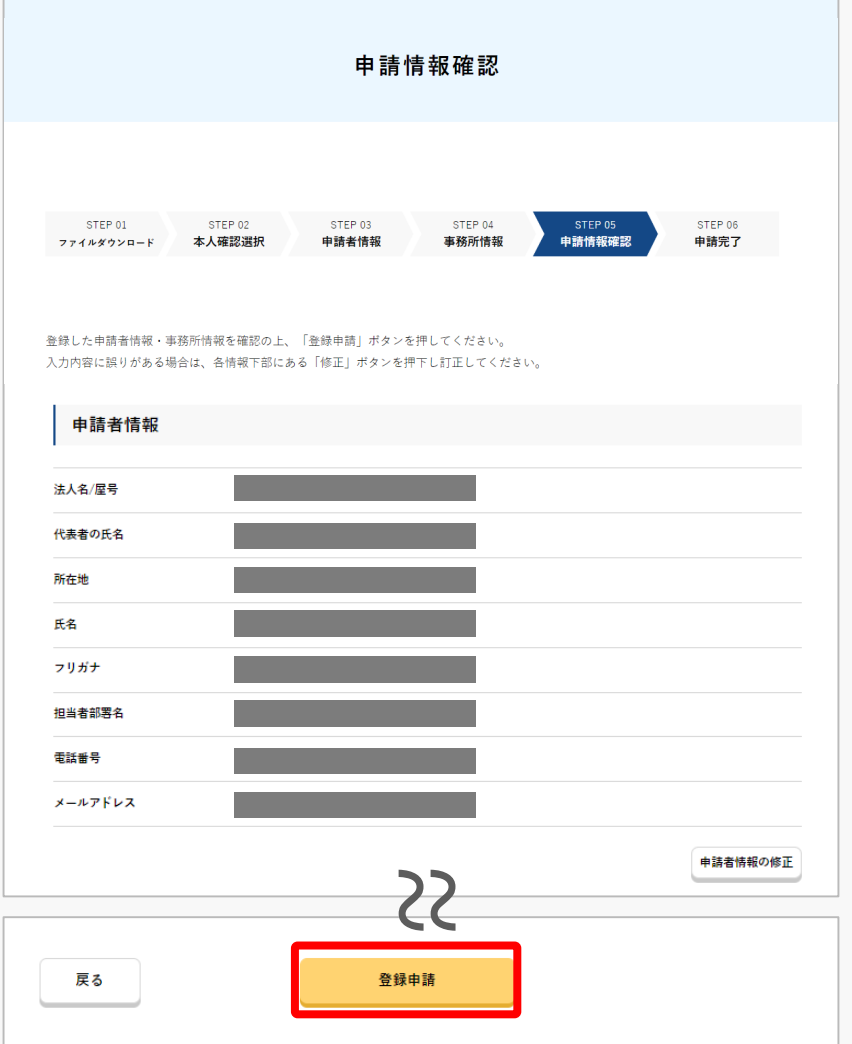

入力内容に誤りがある場合は各情報下部にある 「修正」ボタンを押して訂正してください。

入力内容に問題がなければ「登録申請」ボタンを 押します。

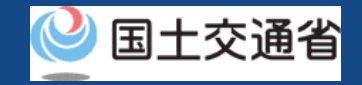

# **13.Step7:申請情報を確認する(2/2)**

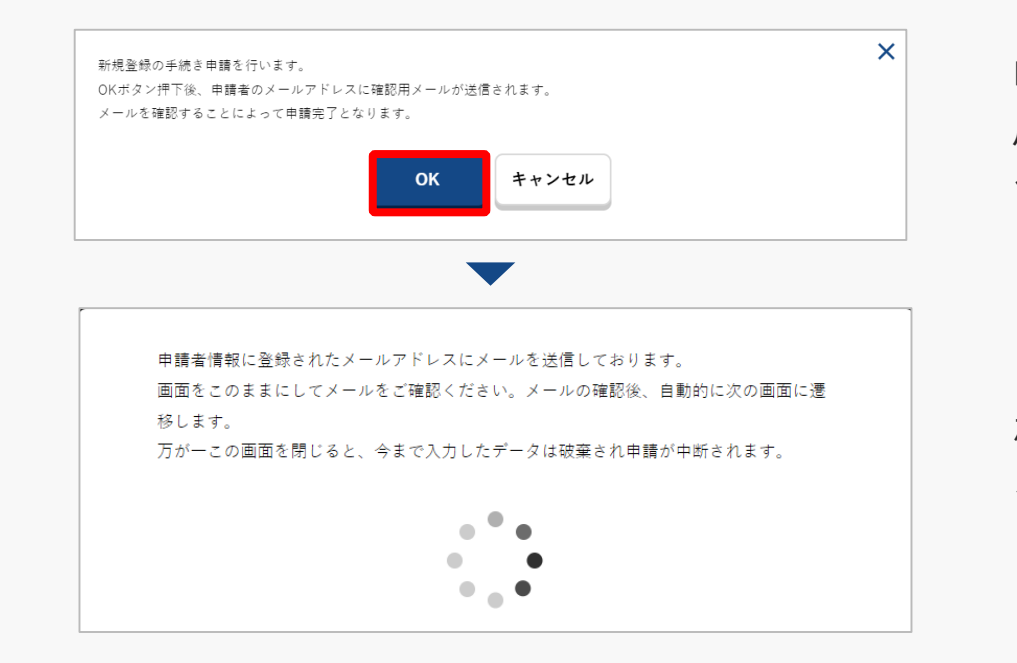

申請者として登録した方のメールアドレスに確認 用メールが送信される旨のダイアログが表示され るので、問題が無ければ「OK」ボタンを押します。

申請者として登録した方のメールアドレスに到達 確認のメールが送付されますので、すぐにメール を確認して到達確認の手順へ進みます。

### 注意事項!

到達確認が完了するまで申請の処理が保留になりますので、到達確認まで続けて操作してください。 到達確認メールのURLを押すまで、申請画面を閉じないでください。閉じた場合は、申請内容が破 棄されます。

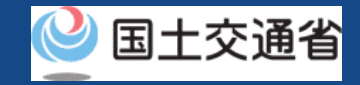

# <span id="page-23-0"></span>**14.Step8:到達確認をする(1/2)**

※このメールはドローン情報基盤システムをご利用されている方に自動配信しております。 ※このメールアドレスへの返信はできません。

ドローン情報基盤システムをご利用いただきありがとうございます。

このメールは申請者の方に各種手続きについて不正な手続きが行われていないかを確認するためのメールです。 このまま手続きを進めても良い場合は、以下のURLを押してメールアドレスの認証を完了してください。 https:// $\sim$ 

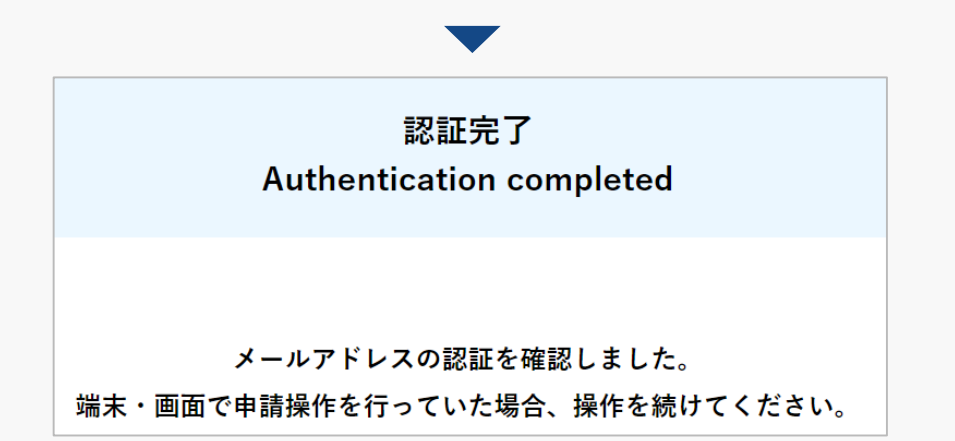

到達確認のメールを開き、メールの宛先を確認し ます。宛先が申請者本人であり申請手続きを進め ている場合は到達確認用のURLを押します。

メールのURLを押すとメールアドレスの認証が完 了しますので、認証完了と出ているブラウザを閉 じてください。

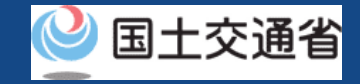

# **14.Step8:到達確認をする(2/2)**

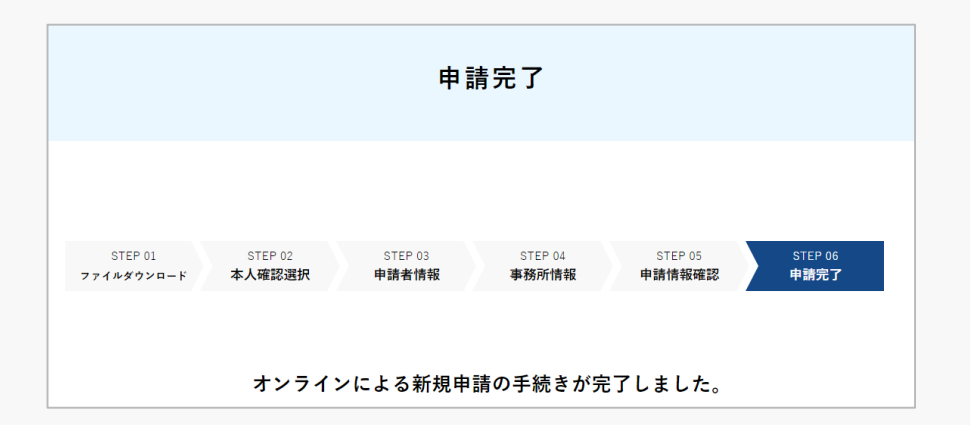

メールアドレス認証が完了すると申請操作完了と なります。

申請状況は申請状況一覧ページで確認できます。

#### 注意事項 !

引き続き添付書類の審査を行うため、「登録検査機関の事務手続きに関するガイドライン」をご確 認のうえ、指定されている方法にて添付書類の提出をお願いします。

申請内容に不備がある場合はアカウントに登録されているメールアドレスに通知させて頂くことが あります。

<span id="page-25-0"></span>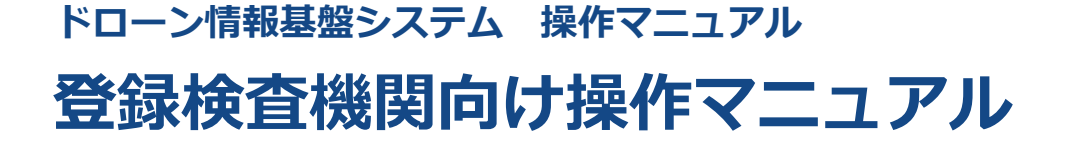

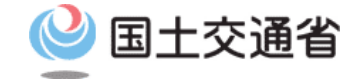

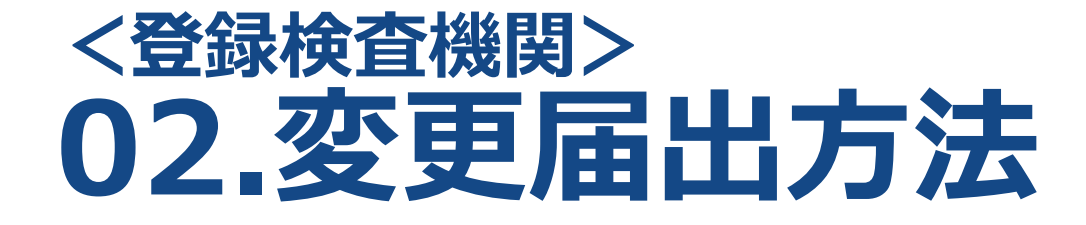

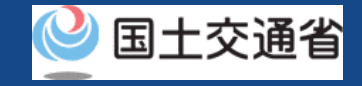

# **目次(1/2)**

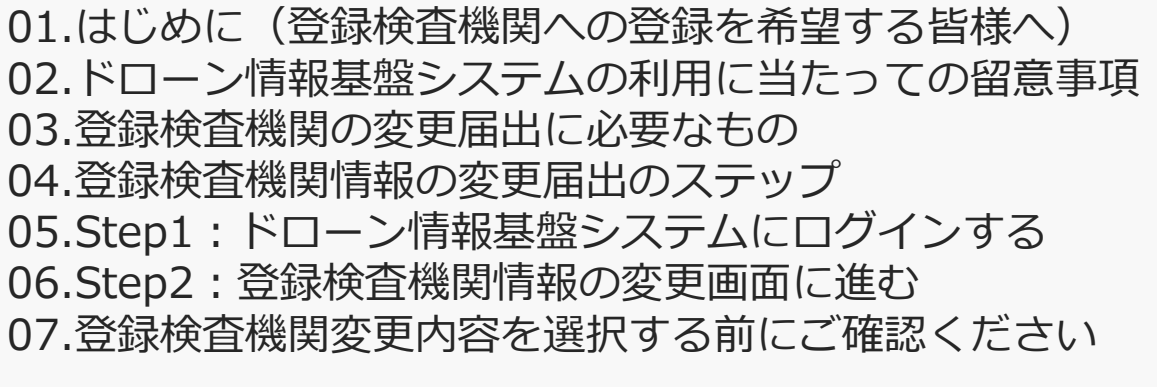

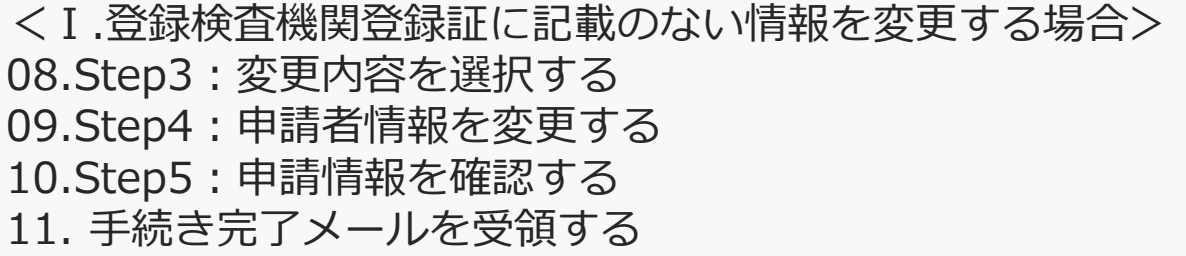

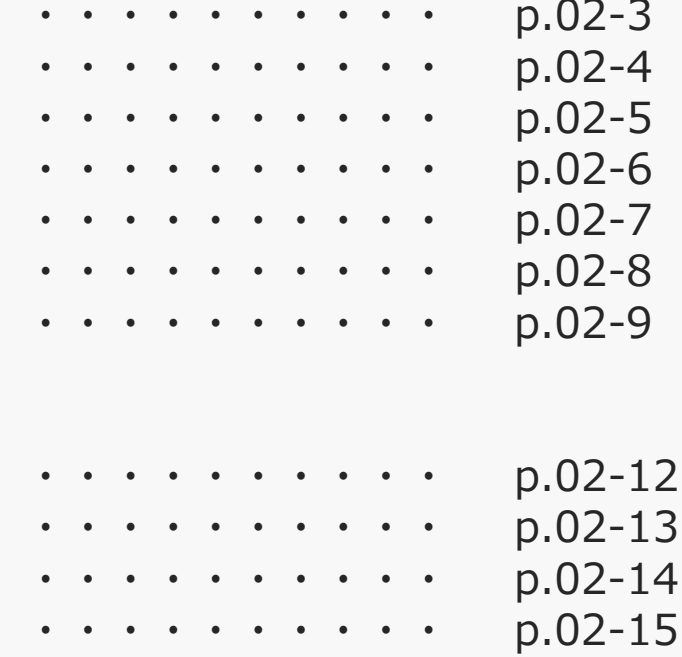

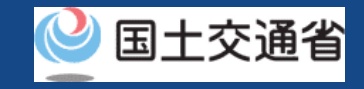

# **目次(2/2)**

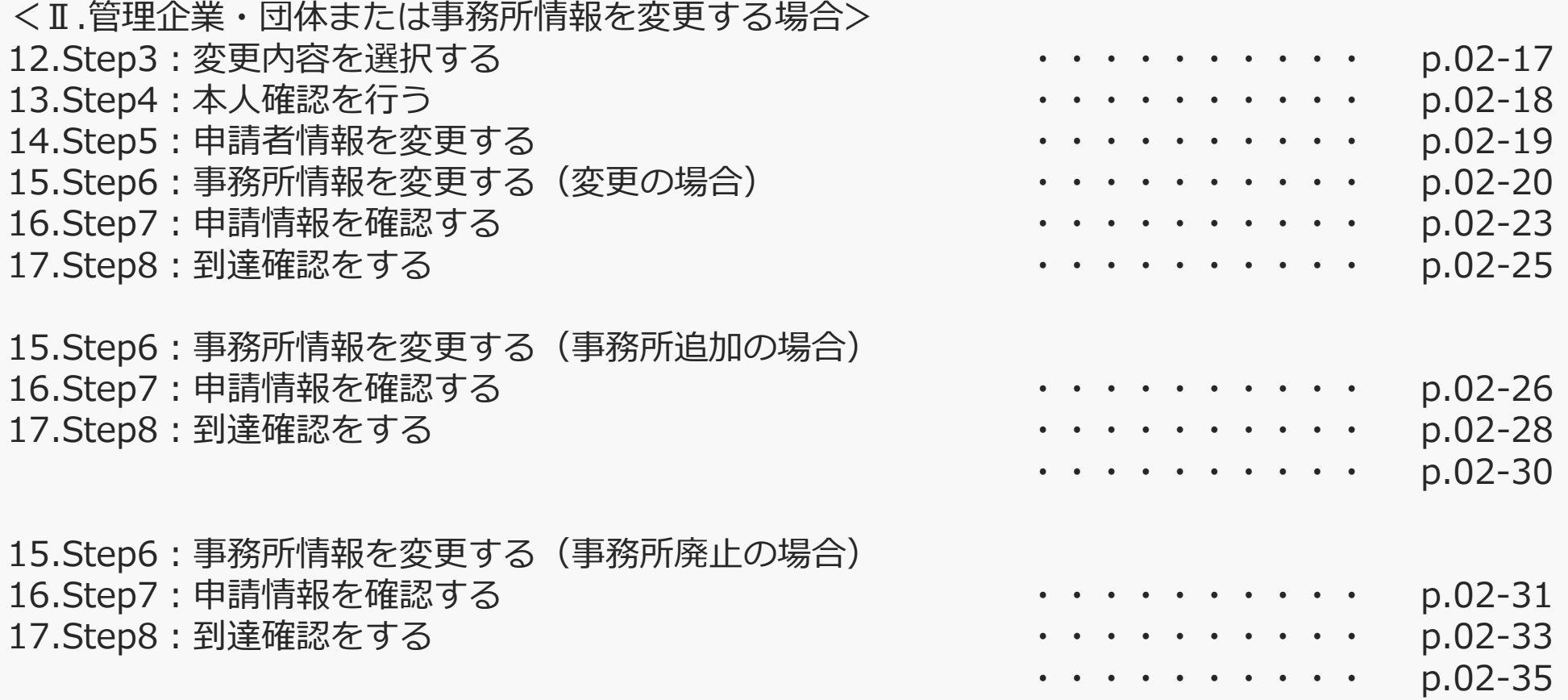

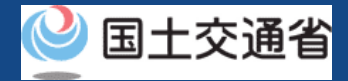

### **01.はじめに(登録検査機関への登録を希望する皆様へ)**

- ドローン情報基盤システムでは、登録検査機関の新規登録申請、変更届出、申請状況確 認、申請の取下げ、登録免許税の支払い、登録検査機関の登録確認を行うことができま す。
- このマニュアルには、ドローン情報基盤システムの操作方法を記載していますので、必 要な手続きを行う場合にご覧ください。
- より理解を深めるためには、このマニュアルと併せてドローン情報基盤システムに掲載 してい[るよくある質問の](https://www.uapc.dips.mlit.go.jp/contents/org-lic/question.html)ページをご覧ください。

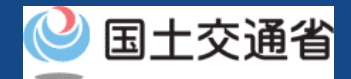

### **02.ドローン情報基盤システムの利用に当たっての留意事項**

- ドローン情報基盤システムの申請手続き中に60分以上操作を中断(何も操作しない状 態)されますと、手続きのやり直しが必要になります。これは、パソコンまたはスマー トフォンから離れている間に悪意を持った第三者に画面を見られ、個人情報が漏洩する リスクを下げるための保護機能です。
- 各フォームに入力すべき情報や、入力の方法が分からない場合、フォームの項目名の隣 にある マークにマウスのポインターを合わせて頂くことで、フォームに入力すべき 情報や入力情報の説明を表示できます。(スマートフォン利用の場合は、タップいただ くことで表示されます。)
- システムを使用中は、ブラウザの「戻る」ボタンや「更新」ボタン等、ブラウザのボタ ンは、押さないでください。システムが、正常に動作しなくなる可能性があります。
- 複数端末による同時ログインはシステムが正常に動作しなくなる恐れがあるため、実施 しないでください。
- ※リンクを押すと外部サイトが開きます。 無人航空機登録制度やレベル4実現に向けた新たな制度、その他の飛行のルール等は、 [国土交通省のホームページを](https://www.mlit.go.jp/koku/koku_tk10_000003.html)ご覧ください。

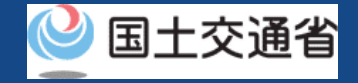

### **03.登録検査機関の変更届出に必要なもの**

登録検査機関への変更届出には以下の情報を準備してください。

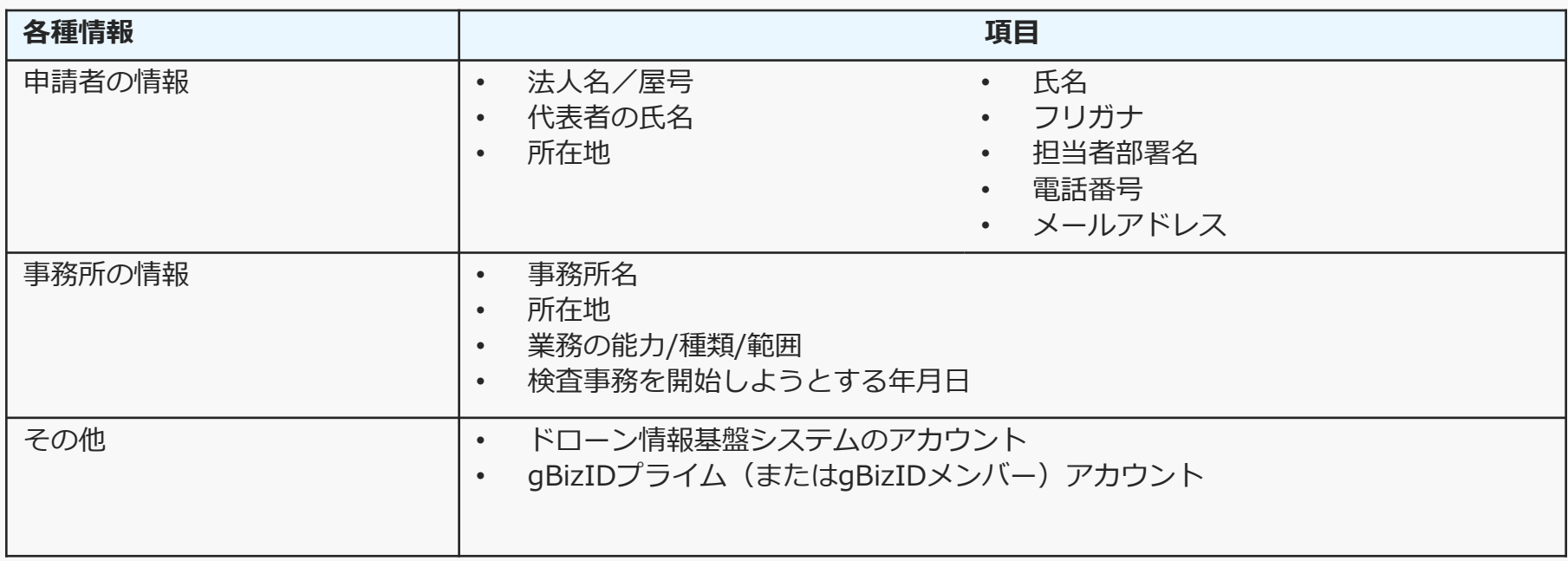

※申請者情報のうち、法人名/屋号、代表者の氏名、所在地については、gBizIDから取得した情 報を自動反映するため、申請入力画面からの変更は不可となります。 変更されたい方は、事前にgBizIDの情報を変更ください。

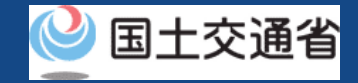

# **04.登録検査機関情報の変更届出のステップ**

### 登録検査機関情報をドローン情報基盤システムで変更届出します。

### **登録検査機関情報の変更届出を開始**

### **Step1:ドローン情報基盤システムにログインする**

ログインID、パスワードを入力し、ドローン情報基盤システムに ログインします。

#### **Step2:登録検査機関情報の変更画面に進む**

メインメニューで「登録検査機関情報の変更」のボタンを選択します。

#### **Step3:変更内容を選択する**

今回の変更届出における変更内容を選択します。

**Step4:本人確認を行う※管理企業・団体または事務所情報を変更する場合**

gBizIDプライムによる本人確認を行います。

**Step5:申請者情報を変更する**

登録検査機関の申請者の情報を変更します。

#### **Step6:事務所情報を入力する**

登録、または変更する登録検査機関の事務所情報を入力します。

**Step7:申請情報を確認する** 入力した情報を確認して変更申請を行います。

#### **Step8:到達確認をする**

登録検査機関情報の変更届出された方へ確認のメールが送付されるので、 メールを開いて到達確認を行います。

#### **変更届出が完了**

航空局で申請内容の確認が行われ、確認が終了すると、メールアドレスに 通知されます。 <申請者情報のみを変更する変更届出の場合>

「変更手続き完了メール」が登録メールアドレス宛に通知されます

※過去に行った変更届出の「変更しようとする日」を迎えておら ず、変更届出の内容が反映されていない場合は、変更届出を実施 できません。

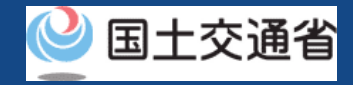

# <span id="page-32-0"></span>**05.Step1:ドローン情報基盤システムにログインする**

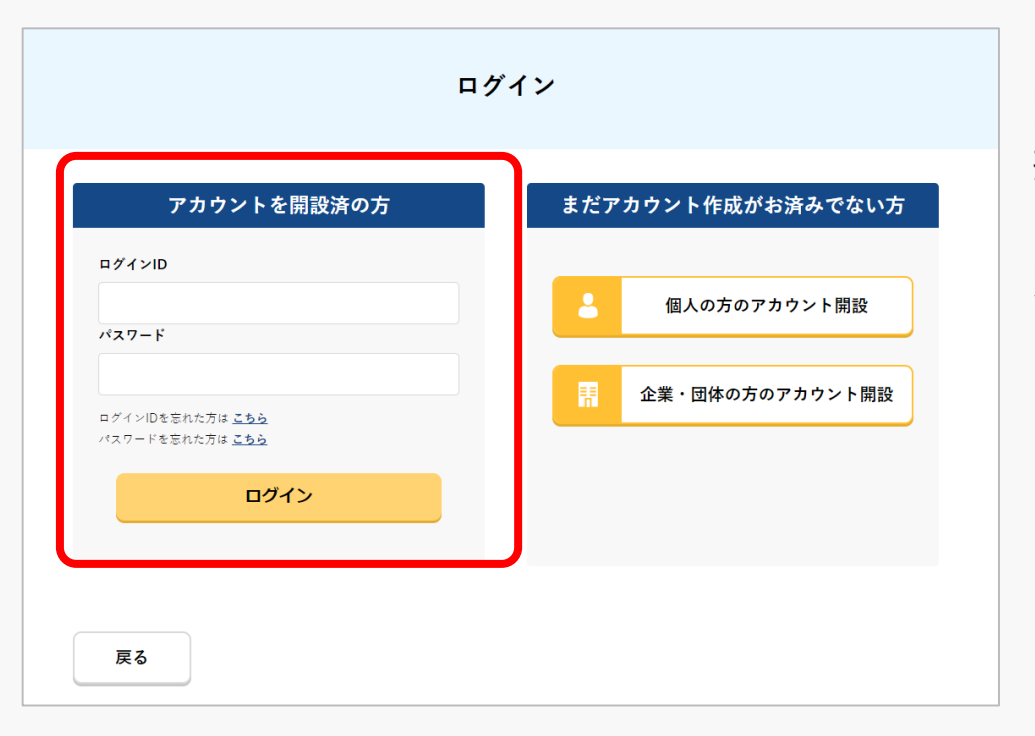

ログインページで、アカウントを開設された際の IDとパスワードを入力し、「ログイン」ボタンを 押します。

ログインに成功すると、メインメニューのページ が開きます。

### 注意事項!

ログインをするにはドローン情報基盤システムのアカウントが必要です。アカウントを開設されて いない方は先にアカウントの開設をしてください。

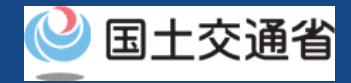

# <span id="page-33-0"></span>**06.Step2:登録検査機関情報の変更画面に進む(1/2)**

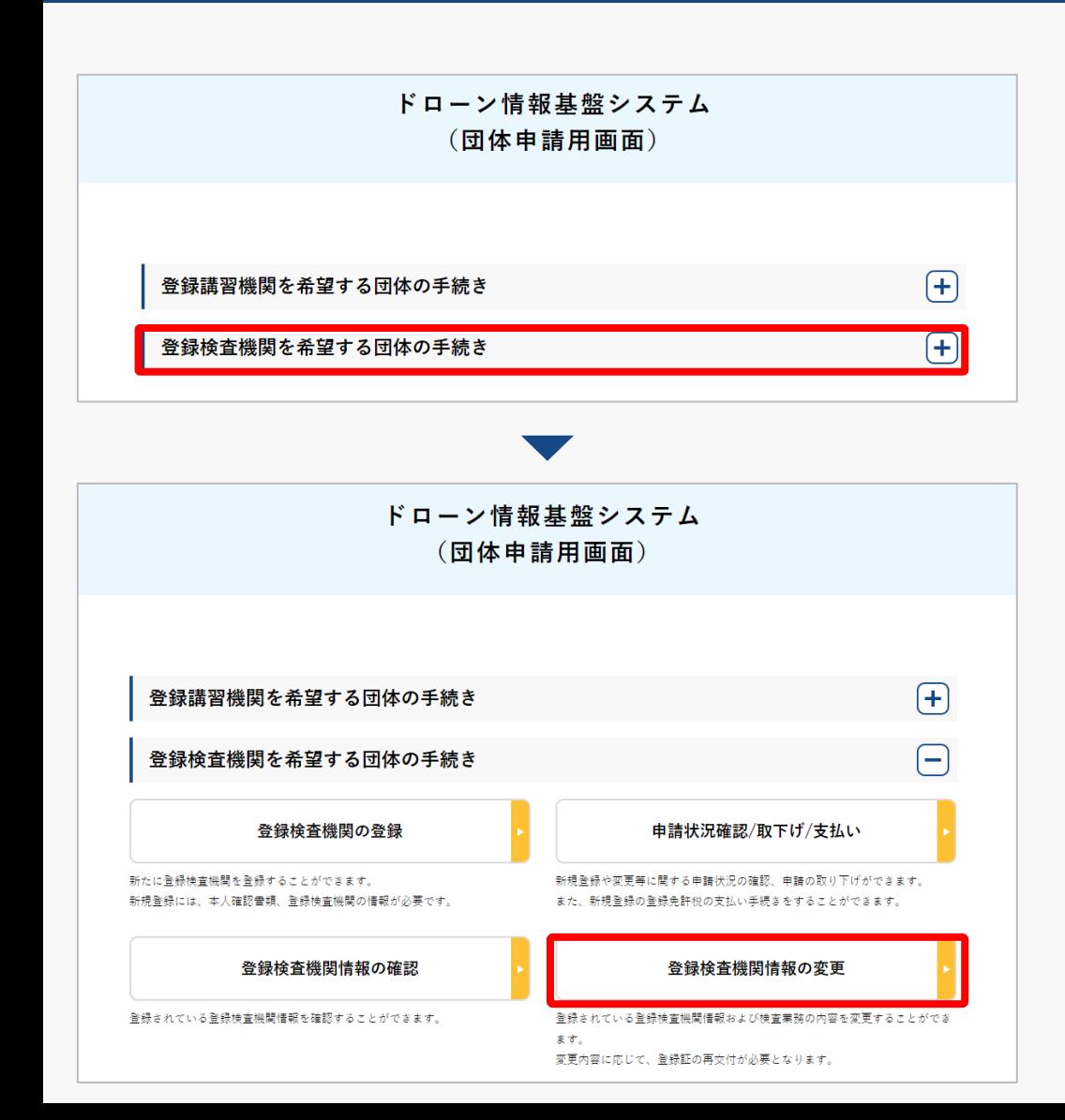

ログインが成功すると、 登録する機関の選択画面が表示されます。 「登録検査機関を希望する団体の手続き」を 選択します。

登録検査機関メニューのページで、「登録検 査機関情報の変更」ボタンを押します。

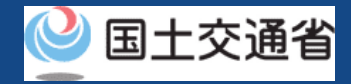

# **06.Step2:登録検査機関情報の変更画面に進む(2/2)**

### **登録検査機関を2機関以上登録済みの方**

登録検査機関を2機関以上登録済の場合、下記の「登録情報一覧画面」が表示されます。変更 対象の登録検査機関を選択し、先に進んでください。

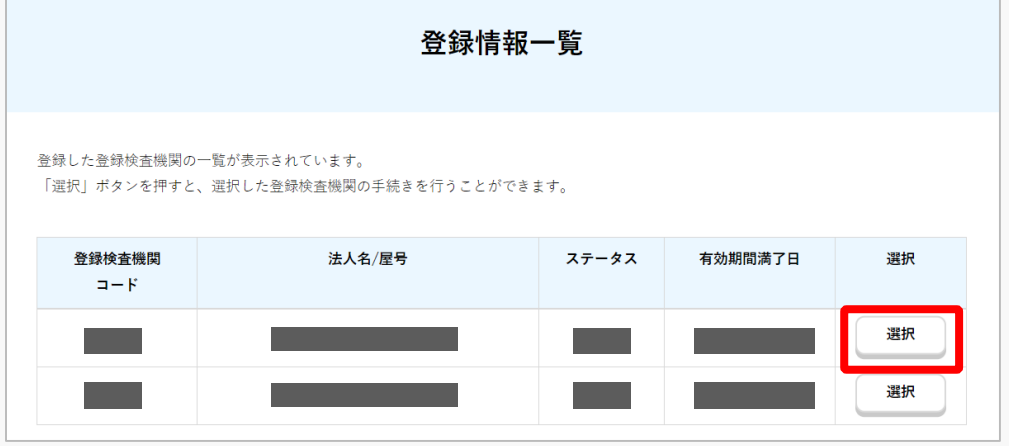

変更対象の登録機関を確認し、「選択」ボタ ンを押してください。

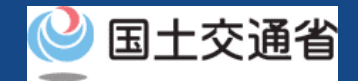

# **07.登録検査機関変更内容を選択する前にご確認ください**

### **登録検査変更届出内容をご確認ください!**

登録検査機関の変更届出には2つのパターンがございます。以下の該当するパターンを確認し、 該当マニュアルのページをご確認ください。

- **I. 「登録検査機関登録証に記載のない情報」を変更する場合([p.02-11](#page-36-0))**
- **II. 「管理企業・団体または事務所情報」を変更する場合([p.02-16](#page-41-0))**

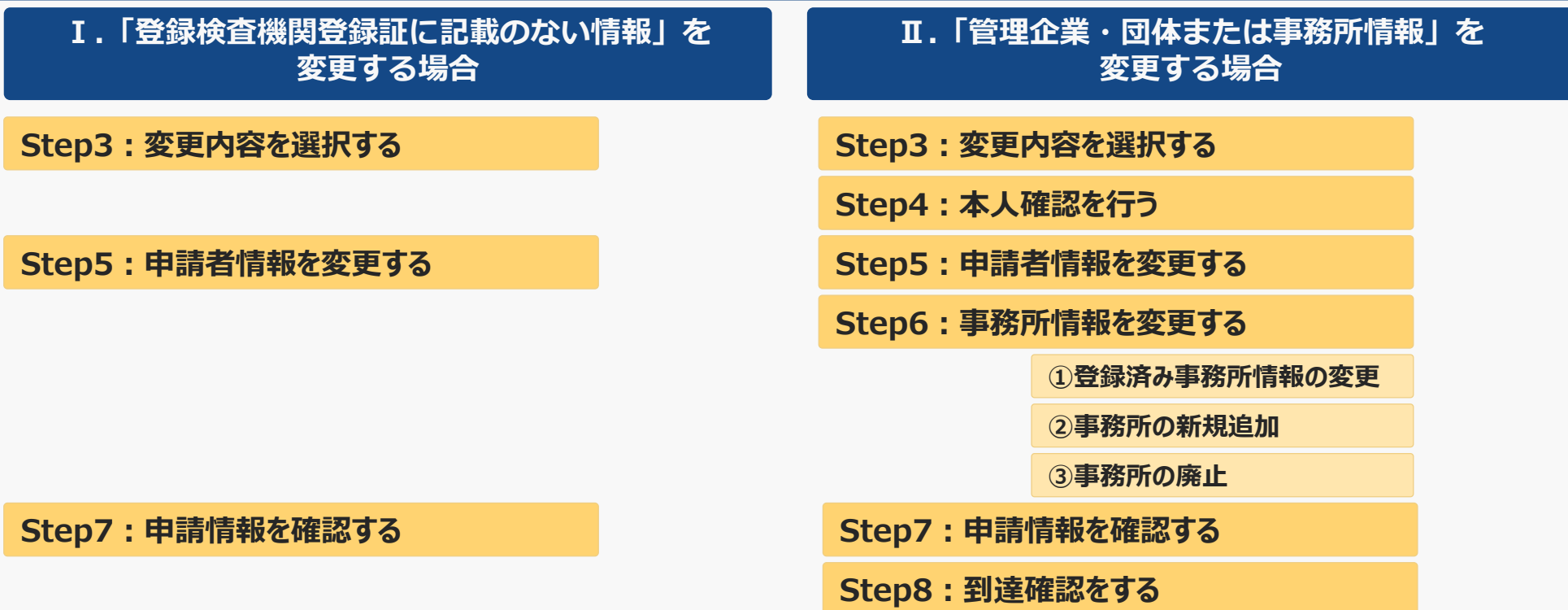
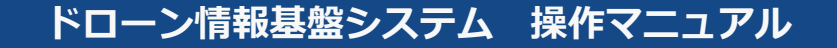

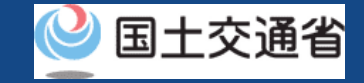

# **Ⅰ.「登録検査機関登録証に記載のない 情報」を変更する場合**

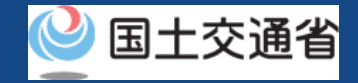

### **08.Step3:変更内容を選択する**

#### 登録検査機関登録証に記載のない情報を変更する場合、変更内容を選択します

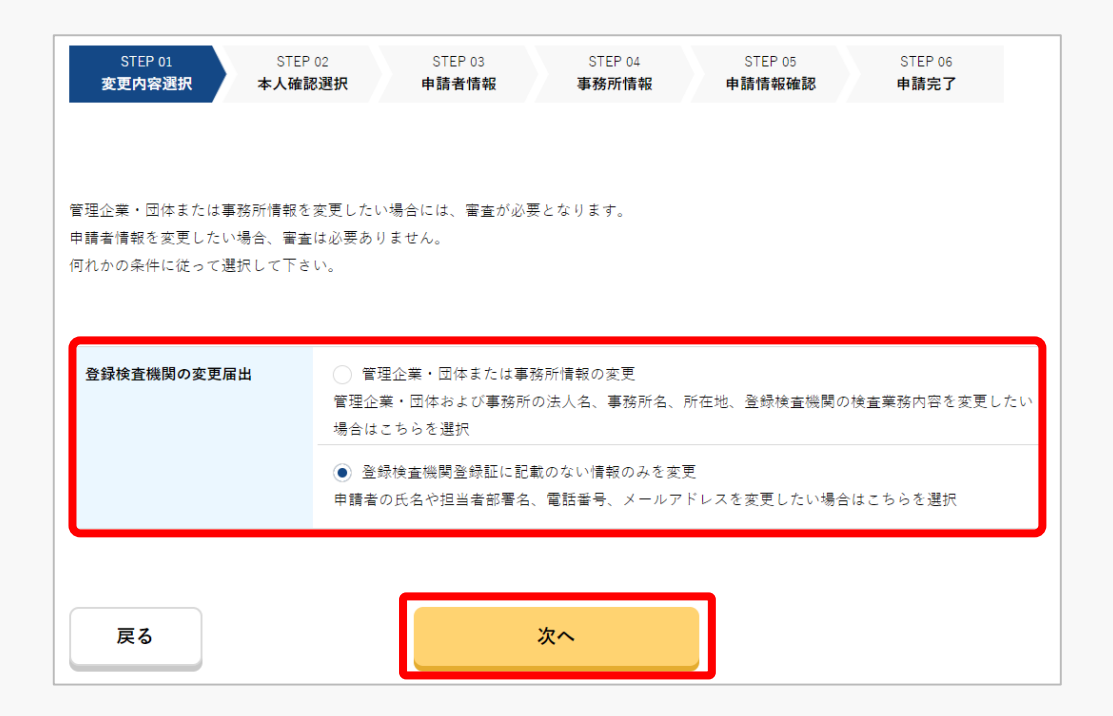

「登録検査機関登録証に記載のない情報のみ を変更」を選択して「次へ」ボタンを押して ください。

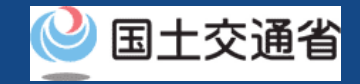

### **09. Step5:申請者情報を変更する**

#### 登録検査機関の申請者情報を変更します。

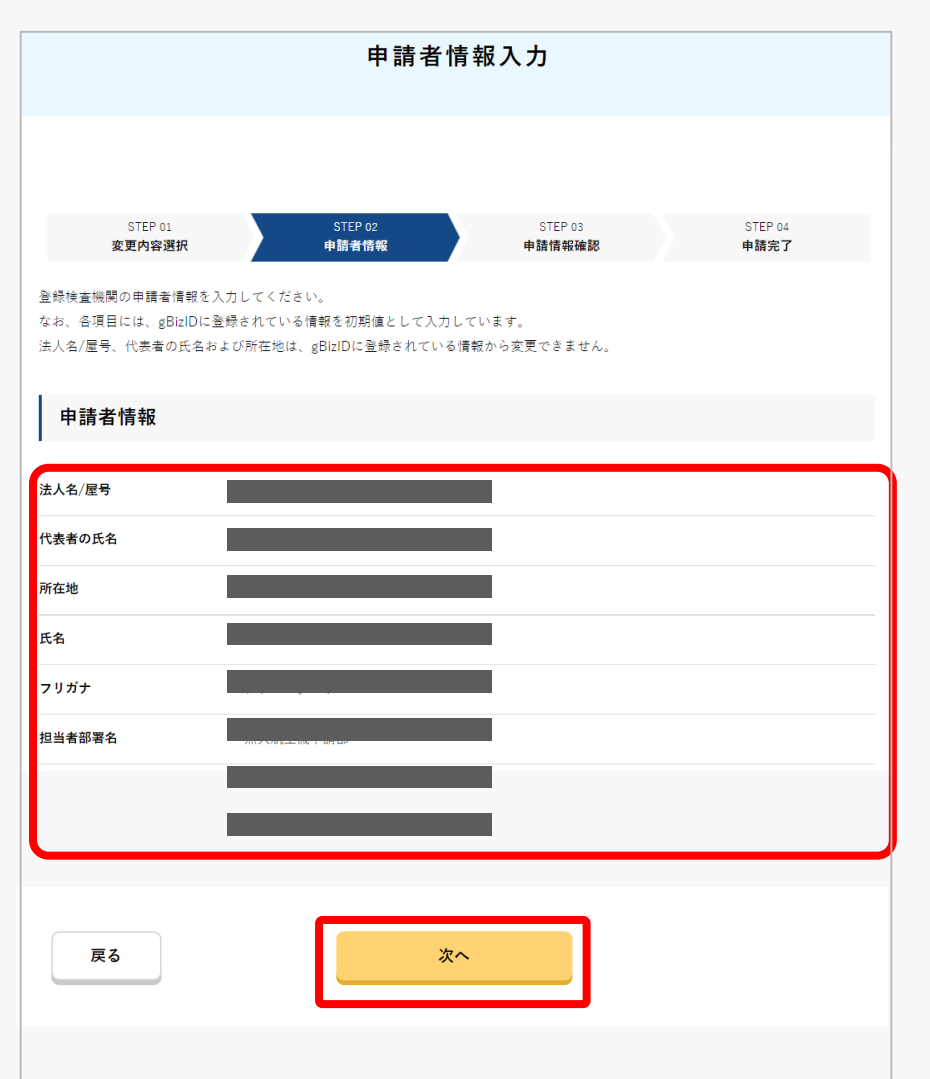

変更内容の選択が完了すると、申請者情報を入力 するページが開きます。

入力に際し、gBizIDに登録いただいている情報が 反映されます。

申請者情報を修正し、「次へ」ボタンを押してく ださい。

#### 注意事項!

gBizIDにて自動反映された情報は、入力画面から 変更することはできません。

変更されたい場合は、gBizIDに登録されている情 報を変更の上で手続きを行ってください。

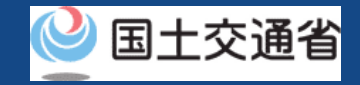

### **10. Step7:申請情報を確認する**

#### 変更した申請者情報・事務所情報を確認します。

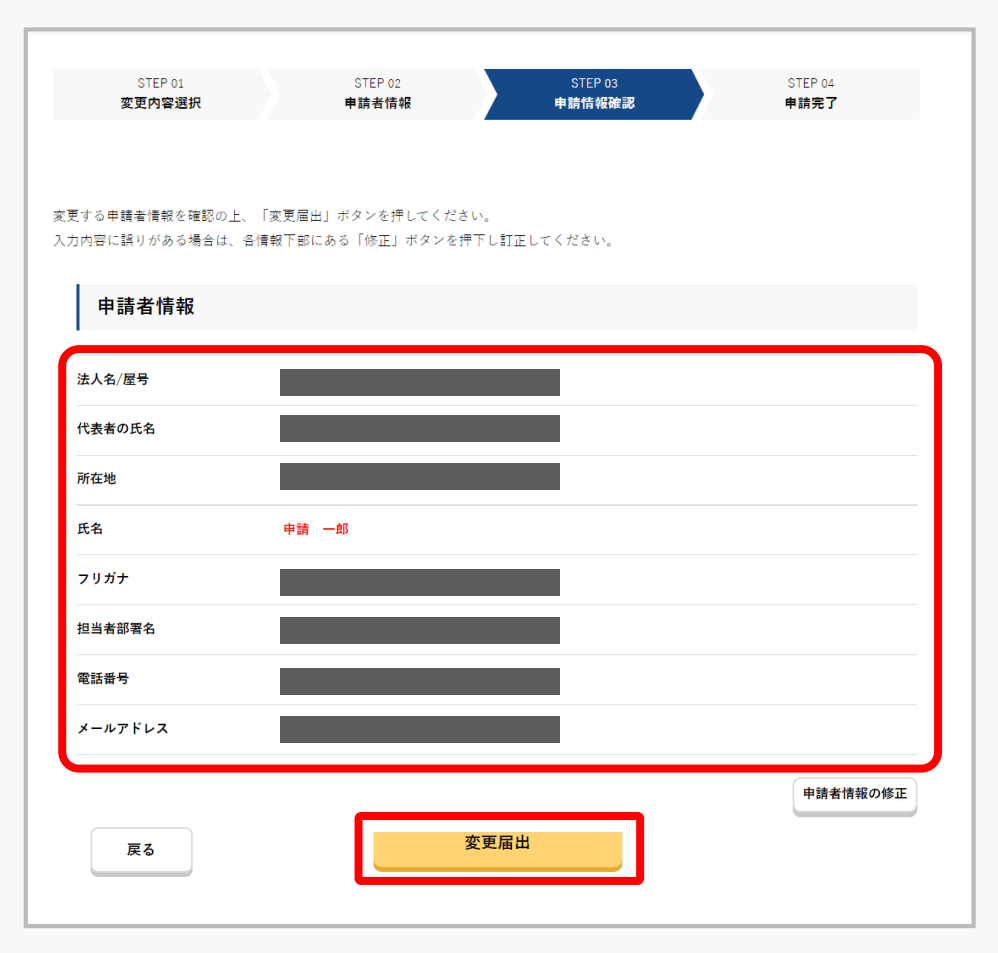

申請者情報が表示されます。

内容を確認後、「変更届出」ボタンを押してくだ さい。

申請者情報を修正する場合は、「申請者情報の修 正」ボタンを押して、修正を行ってください。

※修正内容は、赤字で表示されます。

「変更届出」ボタン押下後、処理が完了するまで 以下のメッセージが表示されます。画面遷移する まで、ブラウザを閉じずにお待ちください。

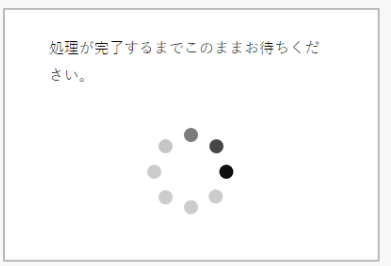

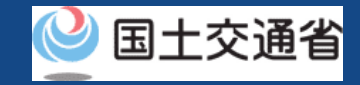

## **11.手続き完了メールを受領する**

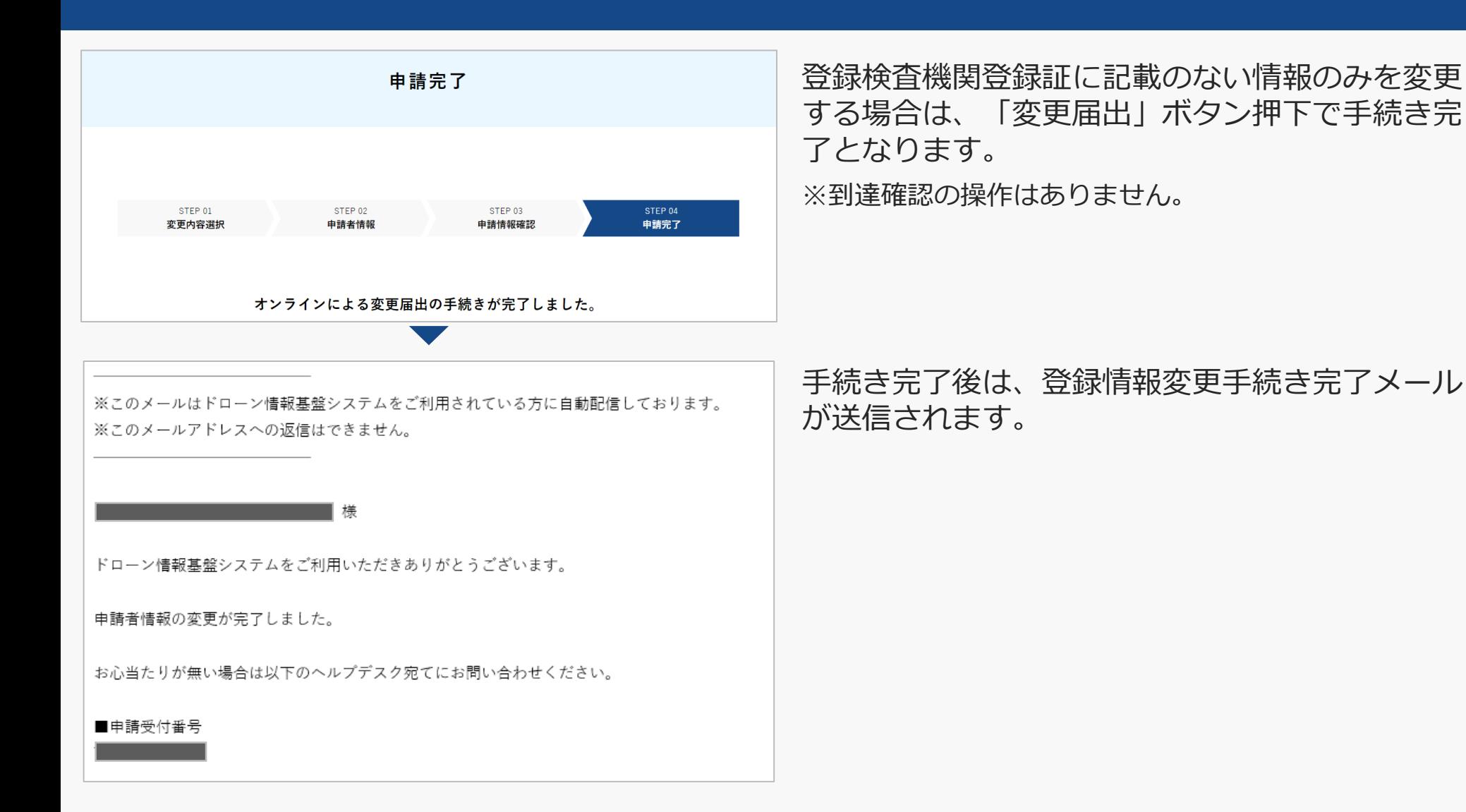

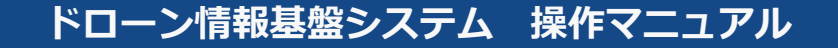

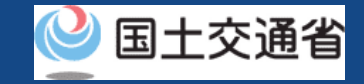

# **Ⅱ.「管理企業・団体または事務所情報」 を変更する場合**

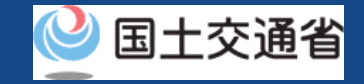

### **12.Step3:変更内容を選択する**

### 変更内容を選択します。

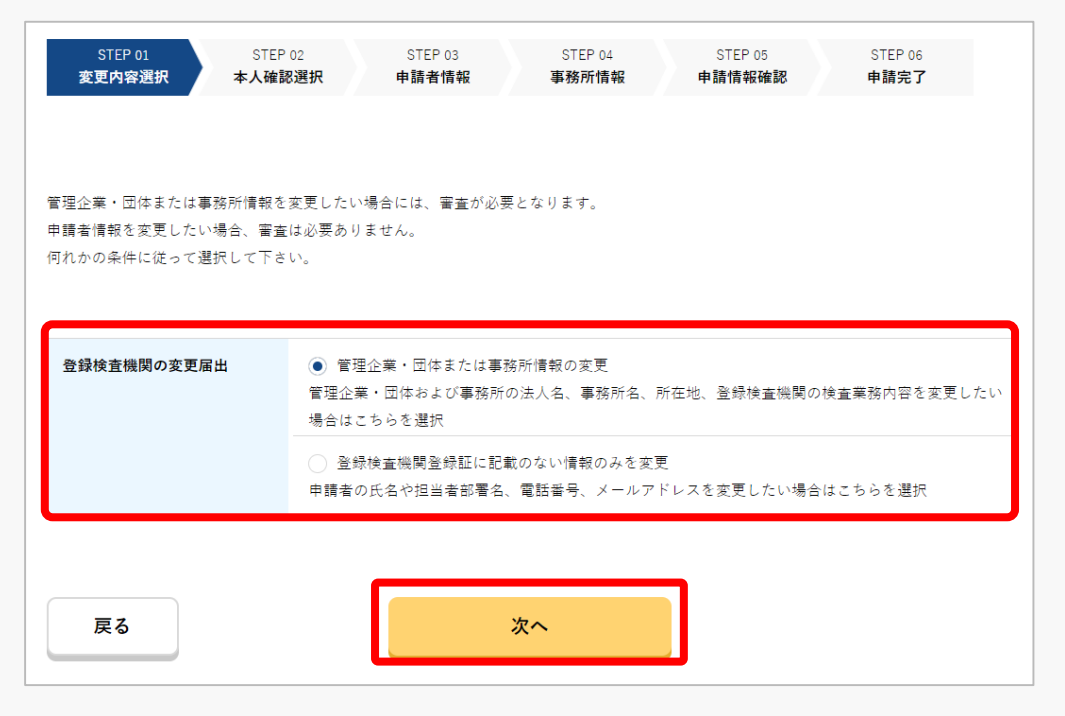

#### 「管理企業・団体または事務所情報の変更」 を選択して「次へ」ボタンを押してください。

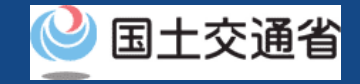

### **13. Step4:本人確認を行う**

### gBizIDプライムによる本人確認を行います。

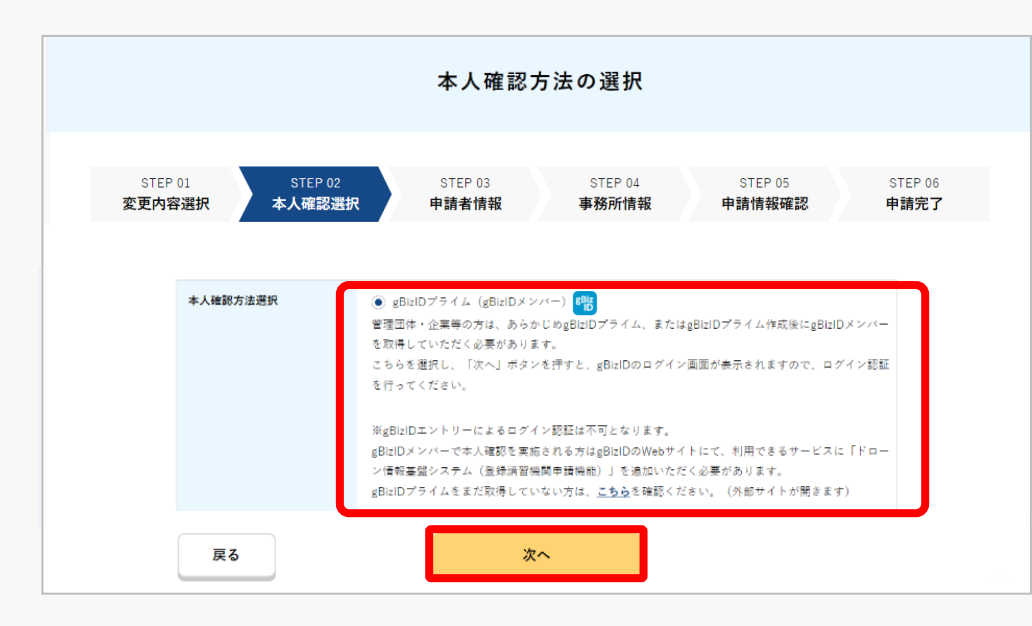

「次へ」ボタンを押して、gBizIDプライムに よる本人確認を行ってください。 外部サイト又はアプリの説明に従って本人確 [認をしてください。手順について本人確認の](https://www.uapc.dips.mlit.go.jp/contents/common/preview/02.DIPS-Manual_COM_JP_IdentityVerificationMethods.pdf) 方法のマニュアルにも記載しています。

#### 注意事項!

・gBizIDエントリ―によるログイン認証は不可となります。

・gBizIDメンバーで本人確認を実施される方は、gBizIDのWebサイトにて、利用できる サービスに「ドローン情報基盤システム(登録検査機関申請機能)」を追加いただく必要 があります。

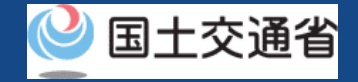

### **14. Step5:申請者情報を変更する**

#### 登録検査機関の申請者情報を変更します。

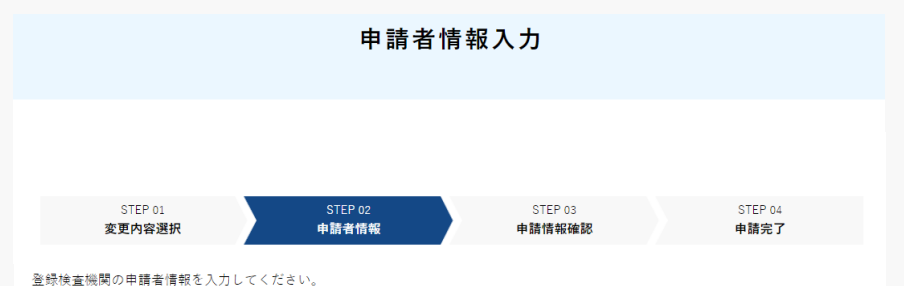

なお、各項目には、gBizIDに登録されている情報を初期値として入力しています。 法人名/屋号、代表者の氏名および所在地は、gBizIDに登録されている情報から変更できません。

#### 申請者情報

戻る

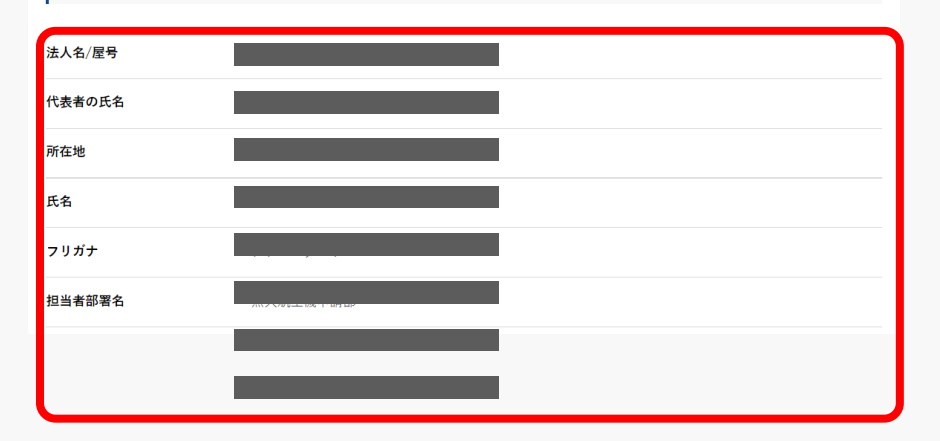

変更内容の選択が完了すると、申請者情報を入力 するページが開きます。

入力に際し、gBizIDに登録いただいている情報が 反映されます。入力に際し、gBizIDに登録いただいて いる情報が反映されます。申請担当者情報は直接入力 をお願いします。

申請者情報を修正し、「次へ」ボタンを押してく ださい。

#### 注意事項!

gBizIDにて自動反映された情報は、入力画面から 変更することはできません。

変更されたい場合は、gBizIDに登録されている情 報を変更の上で手続きを行ってください。

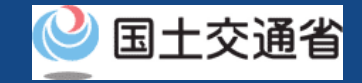

## **15. Step6:事務所情報を入力する(1/3)**

登録検査機関の事務所情報を変更します。(申請者情報以外を変更する場合)

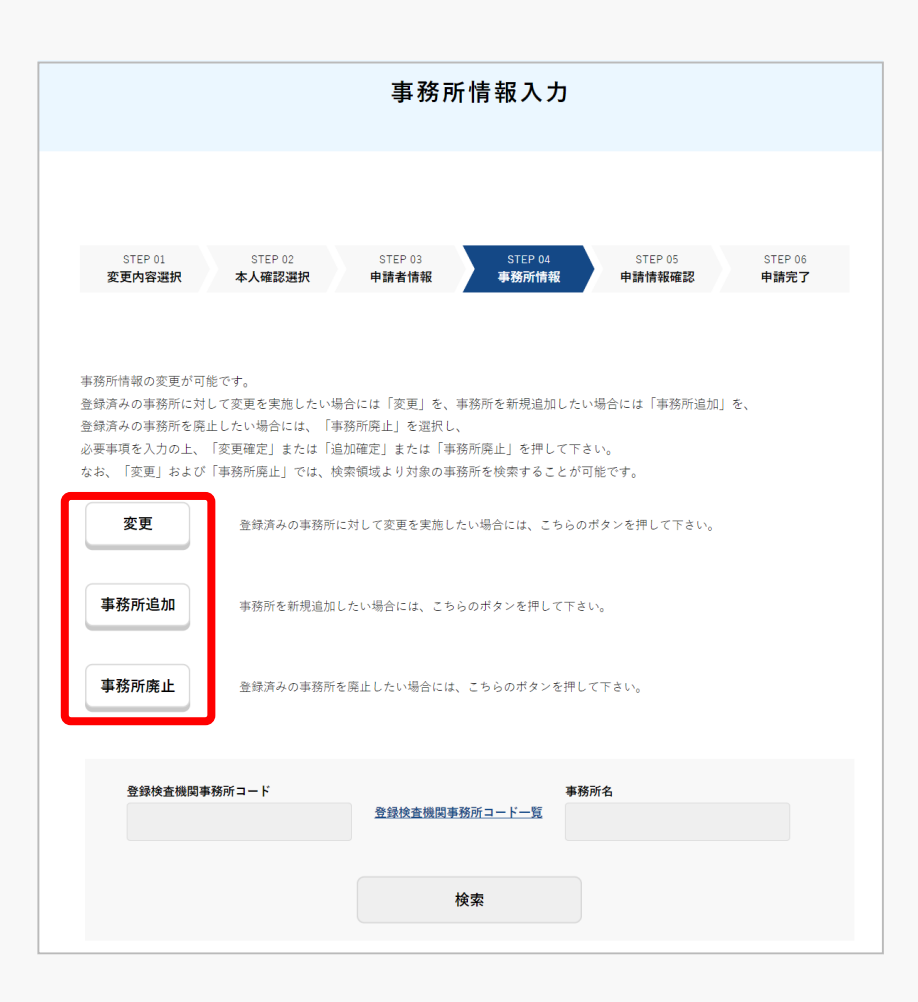

事務所情報を入力するページが開きます。

「変更」の場合

登録済みの事務所に対して変更を実施したい場合、 「変更」ボタンを押してください。 (操作手順は、[こちらを](#page-46-0)ご確認ください。)

「事務所追加」の場合

事務所を新規追加したい場合、「事務所追加」ボ タンを押してください。

(操作手順は、[こちらを](#page-51-0)ご確認ください。)

「事務所廃止」の場合 登録済みの事務所を廃止したい場合、「事務所廃 止」ボタンを押してください。

(操作手順は、<u>こちら</u>をご確認ください。)

### <span id="page-46-0"></span>**ドローン情報基盤システム 操作マニュアル 15.Step6:事務所情報を入力する(2/3) ①登録済み事務所情報の変更**

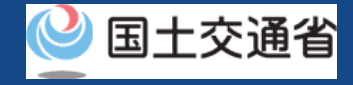

#### 登録検査機関の事務所情報を変更します。

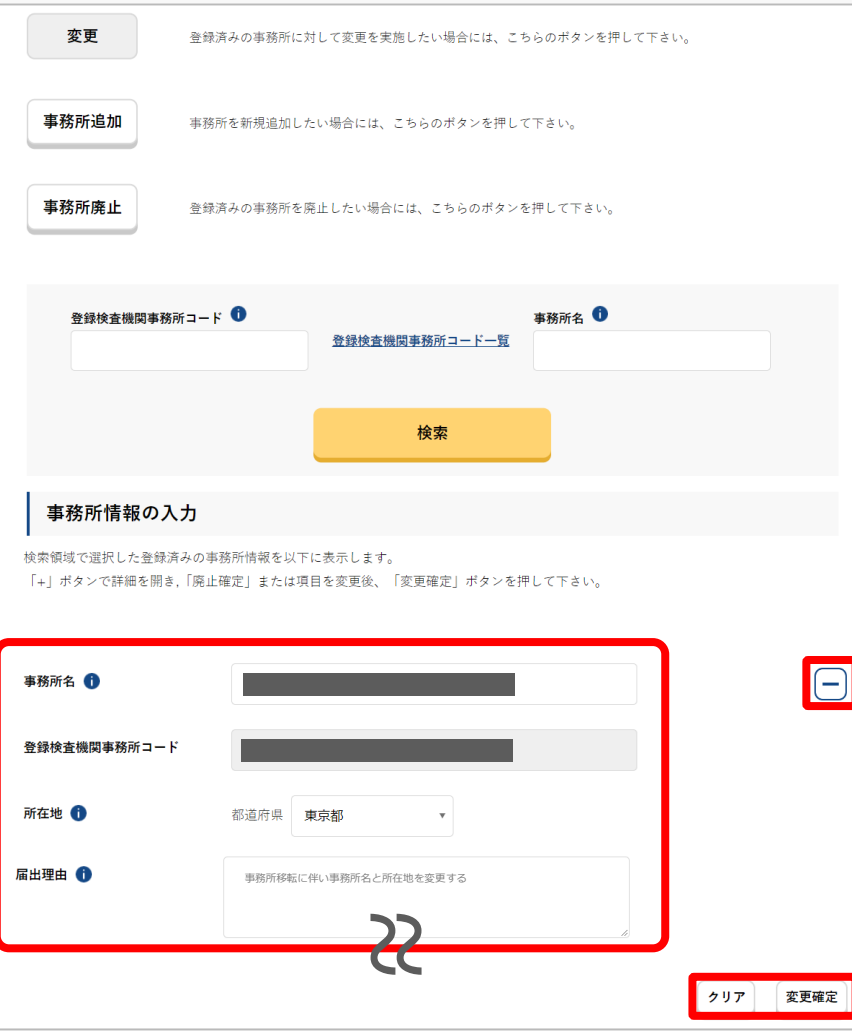

「変更」ボタンを押すと事務所情報の入力エリアに登録 済みの事務所情報が表示されます。

変更する事務所名の「+」ボタンを押すと事務所情報が 表示され、ボタンが「-」ボタンに変わります。

必要な項目を変更後、「変更確定」ボタンを押してくだ さい。

確認ダイアログを確認後、「閉じる」ボタンを押してく ださい。

確定した情報は下部の追加・変更・廃止した事務所情報欄に表示されますのでご確認ください。

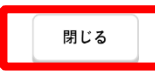

### **ドローン情報基盤システム 操作マニュアル 15.Step6:事務所情報を入力する(3/3) ①登録済み事務所情報の変更**

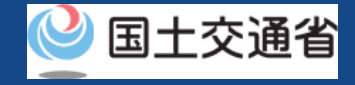

#### 変更内容を確認します。

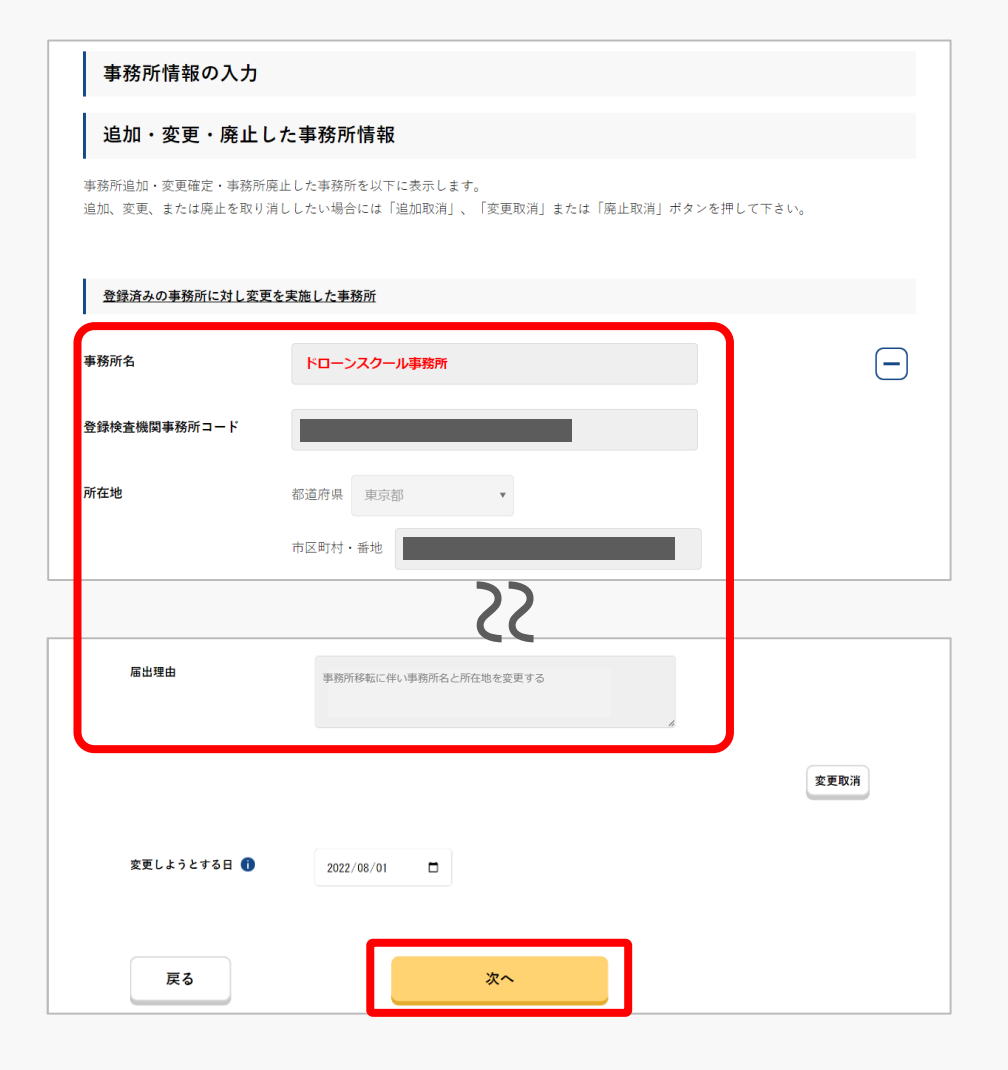

「変更確定」ボタンを押した後、「追加・変更・廃止し た事務所情報」エリアに変更内容が赤字で表示されます。

変更内容を取り消したい場合は、「変更取消」ボタンを 押してください。

変更内容を確認後、「次へ」ボタンを押してください。

「次へ」ボタンを押した後の操作手順は、こちらをご確 認ください。

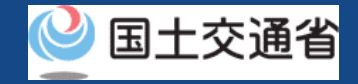

### **16.Step7:申請情報を確認する(1/2)**

#### 変更した申請者情報・事務所情報を確認します。

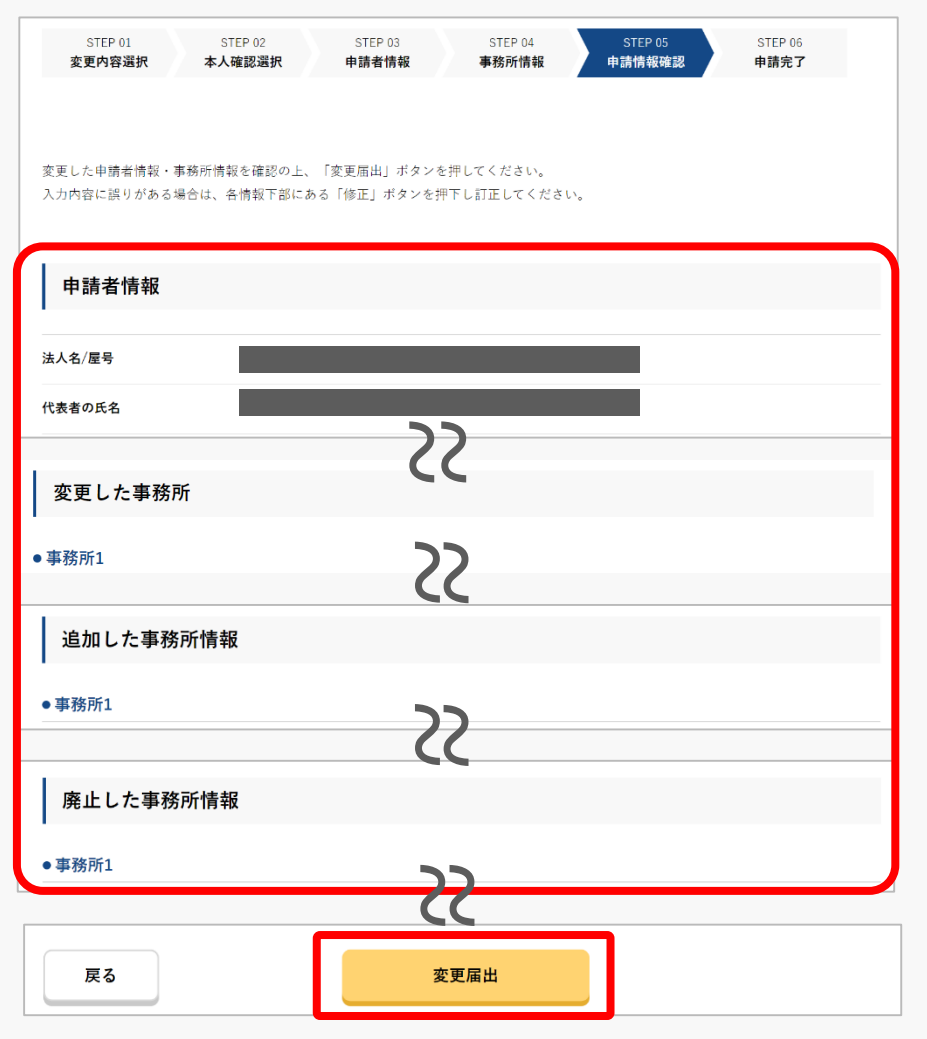

申請者情報、変更した事務所情報が表示されます。

内容を確認後、「変更届出」ボタンを押してください。 申請情報の確認画面が表示されます。

※申請内容を修正したい場合は、修正ボタンより修正を行ってく ださい。

※到達確認が完了するまで申請の処理が保留になりますので、到 達確認まで続けて操作してください。

※到達確認メールのURLを押すまで、申請画面を閉じないでくだ さい。閉じた場合は、申請内容が破棄されます。

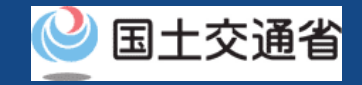

### **16.Step7:申請情報を確認する(2/2)**

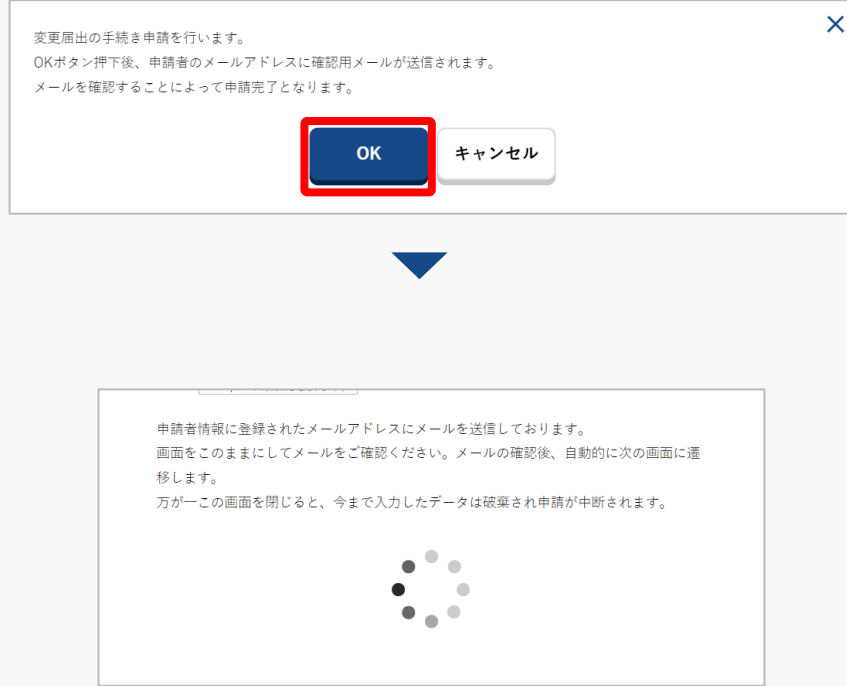

登録したメールアドレスに確認用メールが送信さ れる旨のダイアログが表示されるので、問題が無 ければ「 OK 」ボタンを押します。

「OK」ボタンを押すと、登録したメールアドレ スに「各種手続き確認のお知らせ」メールが送信 されますので、メールをご確認ください。

#### 注意事項!

到達確認が完了するまで申請の処理が保留になりますので、到達確認まで続けて操作してください。 到達確認メールのURLを押すまで、申請画面を閉じないでください。閉じた場合は、申請内容が破 棄されます。

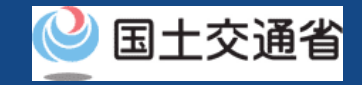

### **17.Step8:到達確認をする**

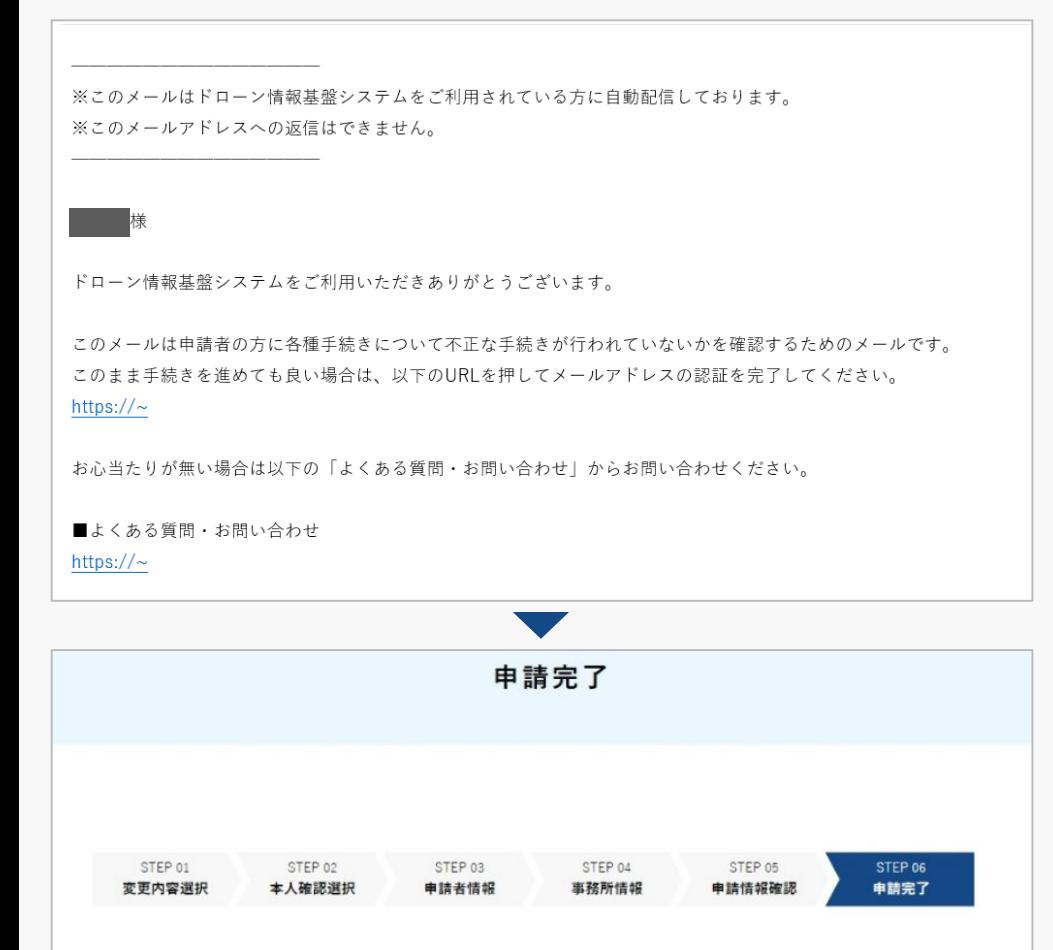

オンラインによる変更届出の手続きが完了しました。

到達確認のメールを開きメールの宛先を確認しま す。宛先が申請者本人であり申請手続きを進めて いる場合は到達確認用のURLを押してメールアド レスの認証を完了させます。

到達確認が完了すると申請操作完了となります。

申請状況は申請状況一覧のページで確認できます。

※変更内容の反映については、以下をご確認ください。

・「変更しようとする日」が審査完了日より前の場合

⇒審査完了日の翌日に反映されます。

・「変更しようとする日」が審査完了日より後の場合 ⇒「変更しようとする日」に反映されます。

### <span id="page-51-0"></span>**ドローン情報基盤システム 操作マニュアル 15.Step6:事務所情報を入力する(1/2) ②事務所の新規追加**

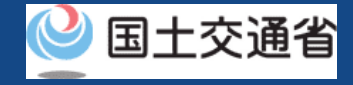

登録検査機関の事務所を新規追加します。

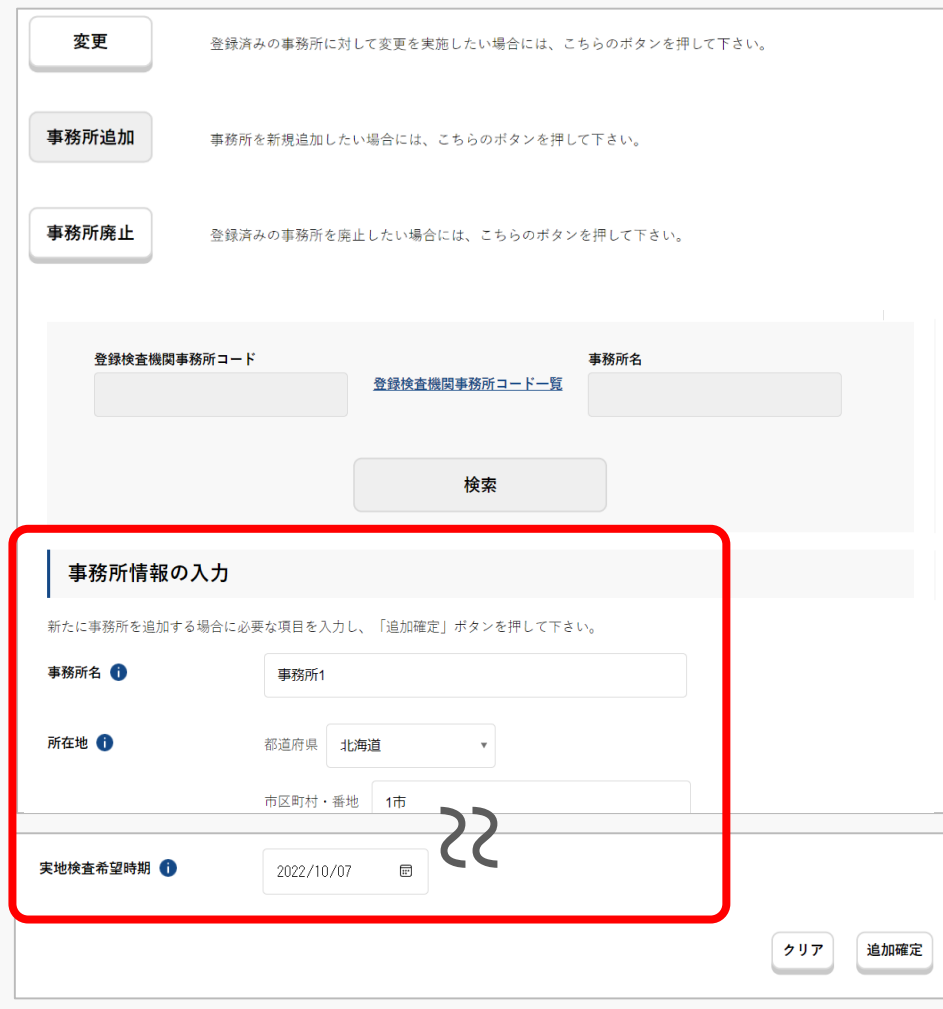

「事務所情報の入力」エリアに新たな事務所情報入力 フォームが表示されます。

必要な項目を入力後、「追加確定」ボタンを押してくだ さい。

確認ダイアログを確認後、「閉じる」ボタンを押してく ださい。

確定した情報は下部の追加・変更・廃止した事務所情報欄に表示されますのでご確認ください。

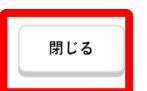

×

### **ドローン情報基盤システム 操作マニュアル 15.Step6:事務所情報を入力する(2/2) ②事務所の新規追加**

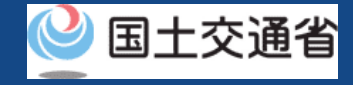

#### 追加内容を確認します。

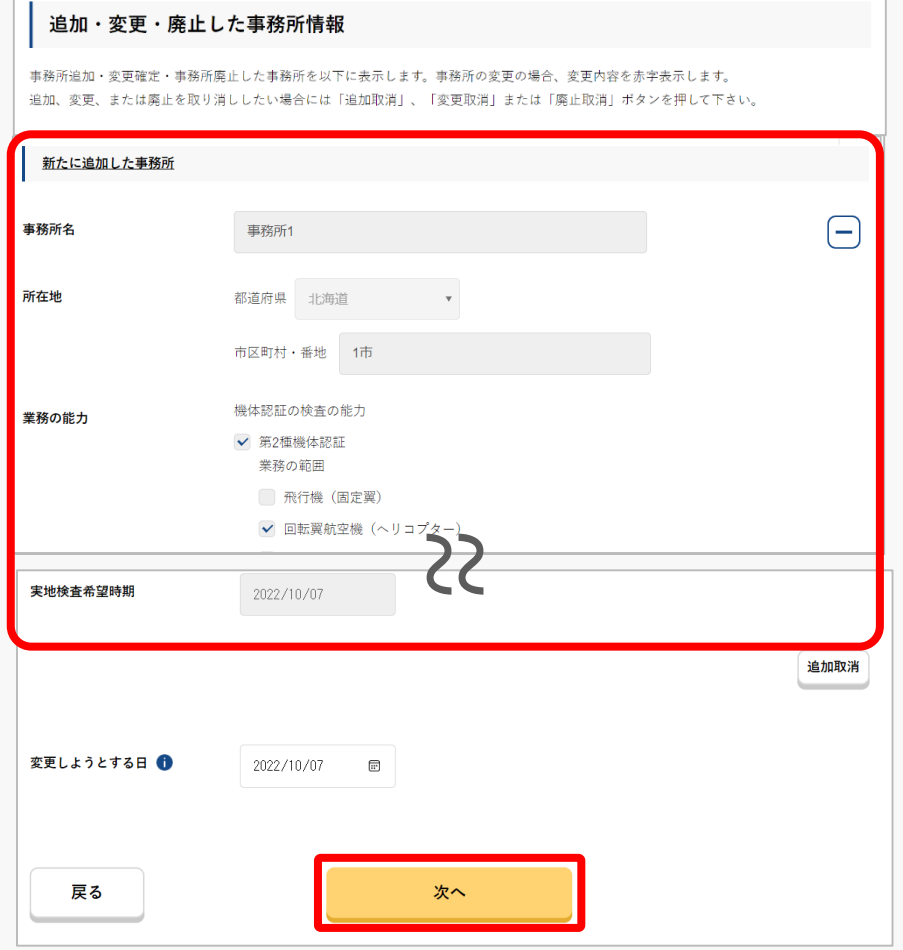

「追加確定」ボタンを押した後、「追加・変更・廃止し た事務所情報」エリアに新たに追加した事務所が表示さ れます。

追加内容を取り消したい場合は、「追加取消」ボタンを 押してください。

追加内容を確認後、「次へ」ボタンを押してください。 申請情報の確認画面が表示されます。

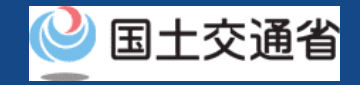

### **16.Step7:申請情報を確認する(1/2)**

#### 変更した申請者情報・事務所情報を確認します。

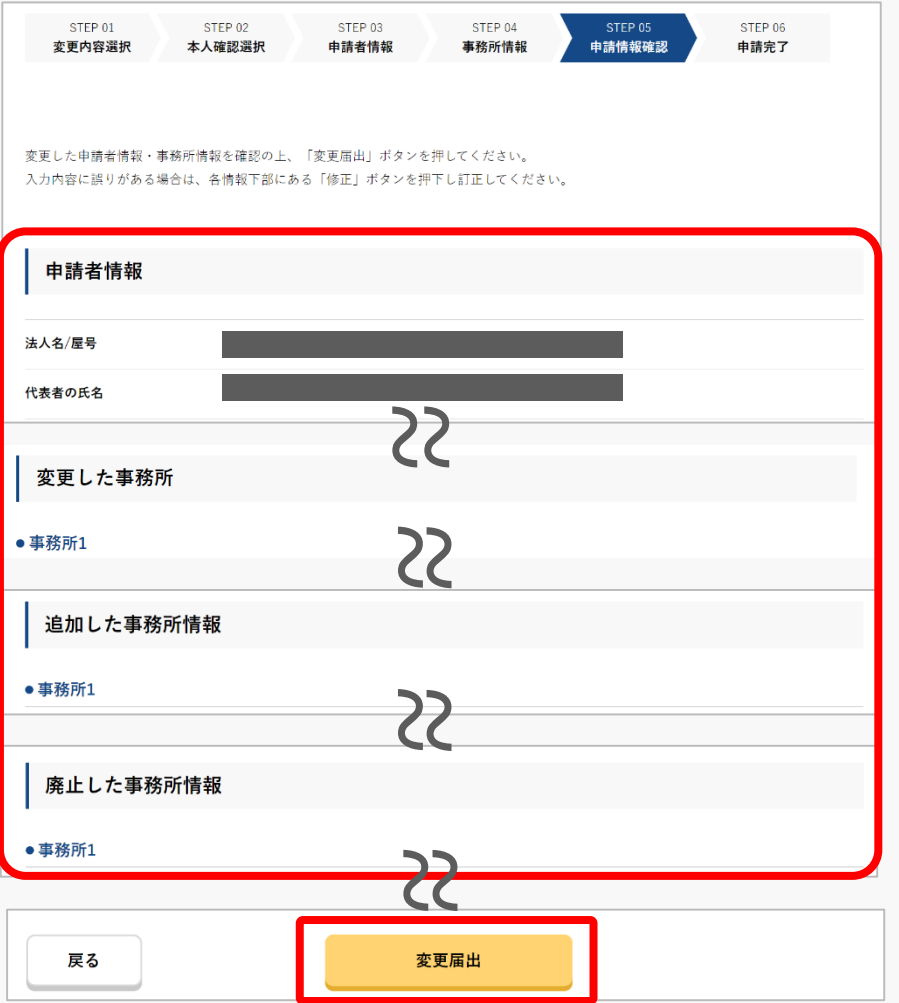

申請者情報、変更した事務所情報が表示されます。

内容を確認後、「変更届出」ボタンを押してくだ さい。

申請情報の確認画面が表示されます。

※申請内容を修正したい場合は、修正ボタンより修正を 行ってください。

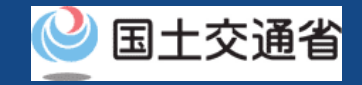

### **16.Step7:申請情報を確認する(2/2)**

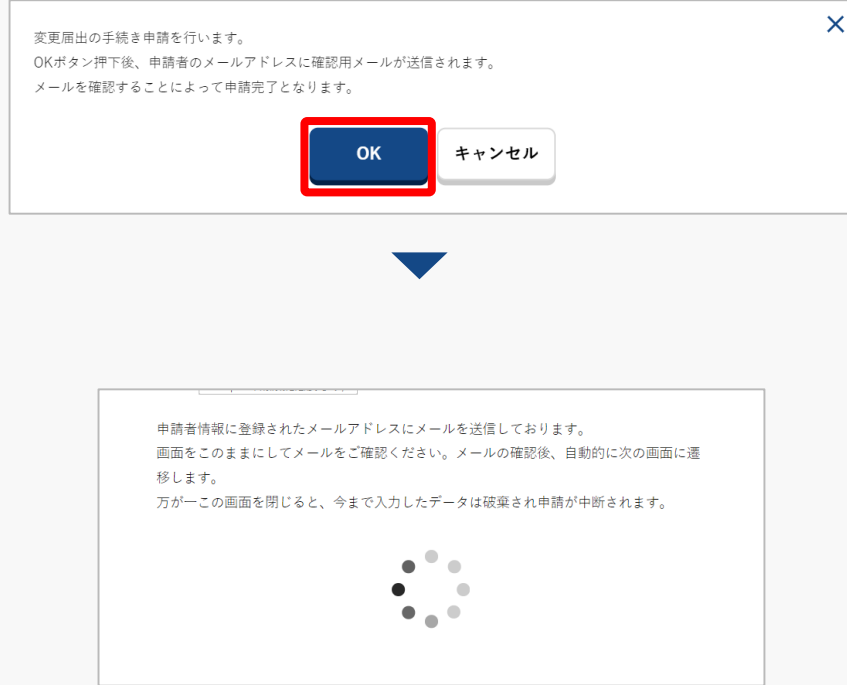

登録したメールアドレスに確認用メールが送信さ れる旨のダイアログが表示されるので、問題が無 ければ「 OK 」ボタンを押します。

「OK」ボタンを押すと、登録したメールアドレ スに「各種手続き確認のお知らせ」メールが送信 されますので、メールをご確認ください。

#### 注意事項!

到達確認が完了するまで申請の処理が保留になりますので、到達確認まで続けて操作してください。 到達確認メールのURLを押すまで、申請画面を閉じないでください。閉じた場合は、申請内容が破 棄されます。

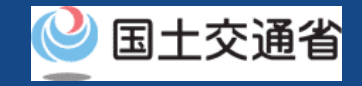

### **17.Step8:到達確認をする**

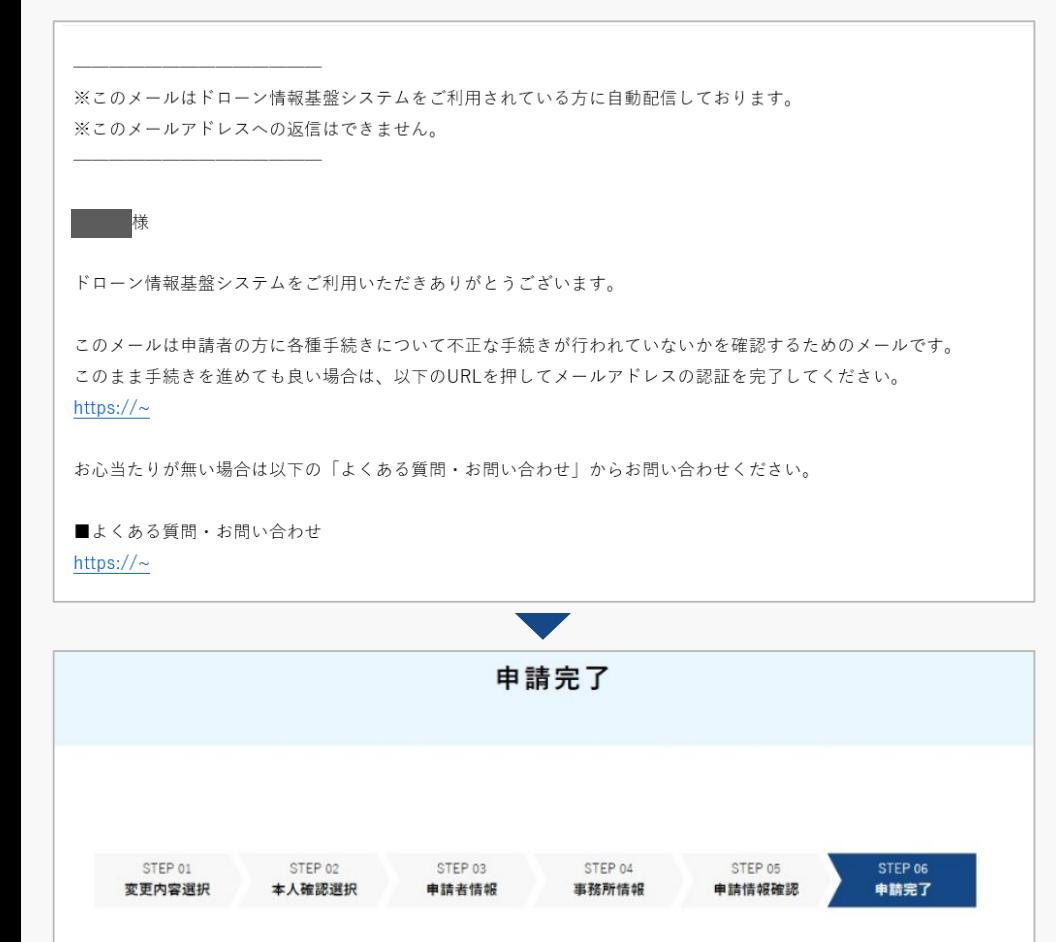

オンラインによる変更届出の手続きが完了しました。

到達確認のメールを開きメールの宛先を確認しま す。宛先が申請者本人であり申請手続きを進めて いる場合は到達確認用のURLを押してメールアド レスの認証を完了させます。

到達確認が完了すると申請操作完了となります。

申請状況は申請状況一覧のページで確認できます。

※変更内容の反映については、以下をご確認ください。

・「変更しようとする日」が審査完了日より前の場合

⇒審査完了日の翌日に反映されます。

・「変更しようとする日」が審査完了日より後の場合 ⇒「変更しようとする日」に反映されます。

### <span id="page-56-0"></span>**ドローン情報基盤システム 操作マニュアル 15.Step6:事務所情報を入力する(1/2) ③事務所の廃止**

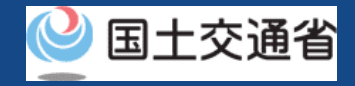

#### 登録検査機関の登録済み事務所を廃止します。

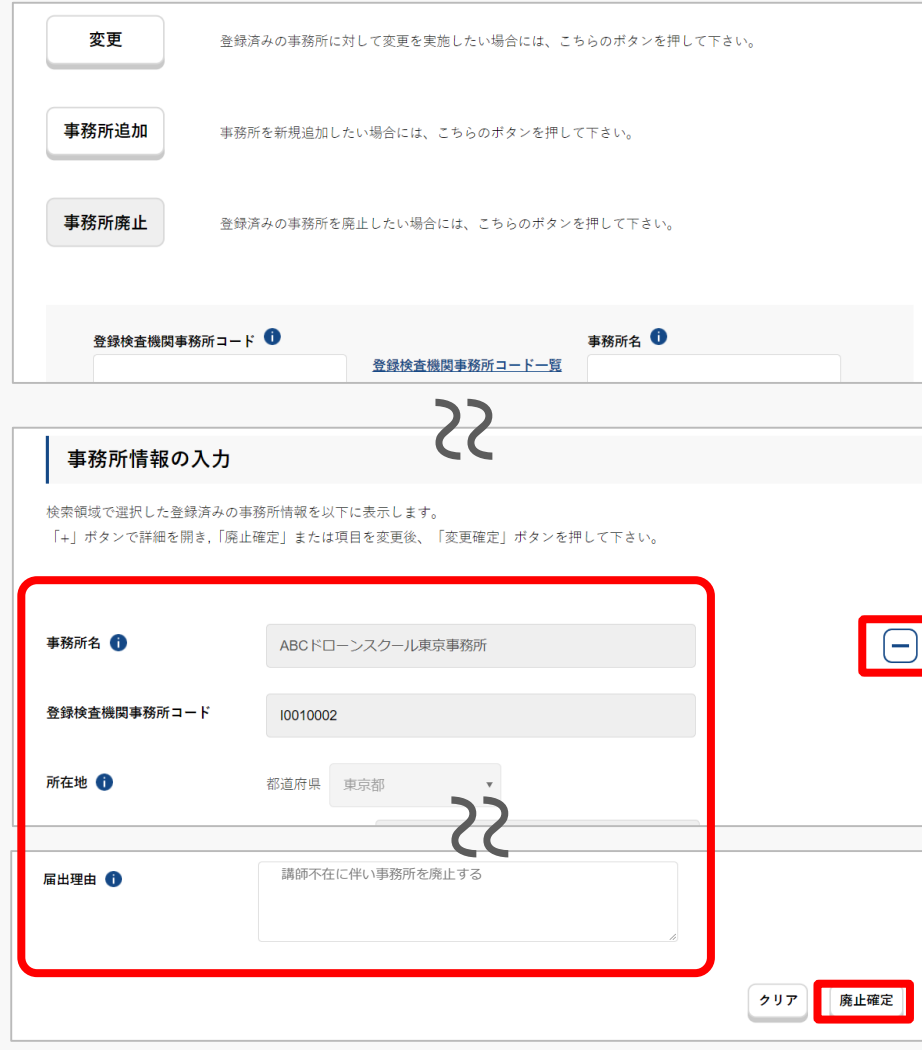

「事務所廃止」ボタンを押すと「事務所情報の入 力」エリアに新たな事務所情報入力フォームが表 示されます。

廃止する事務所名の╋ボタンを押すと事務所情報 が表示され、ボタンが−ボタンに変わります。 内容を確認し、「廃止確定」ボタンを押してくだ さい。

確認ダイアログを確認後、「閉じる」ボタンを押 してください。

確定した情報は下部の追加・変更・廃止した事務所情報欄に表示されますのでご確認ください。

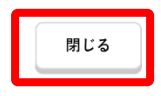

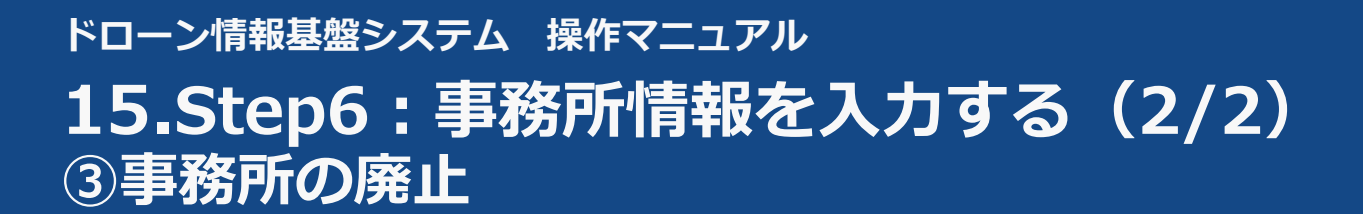

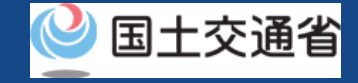

廃止内容を確認します。

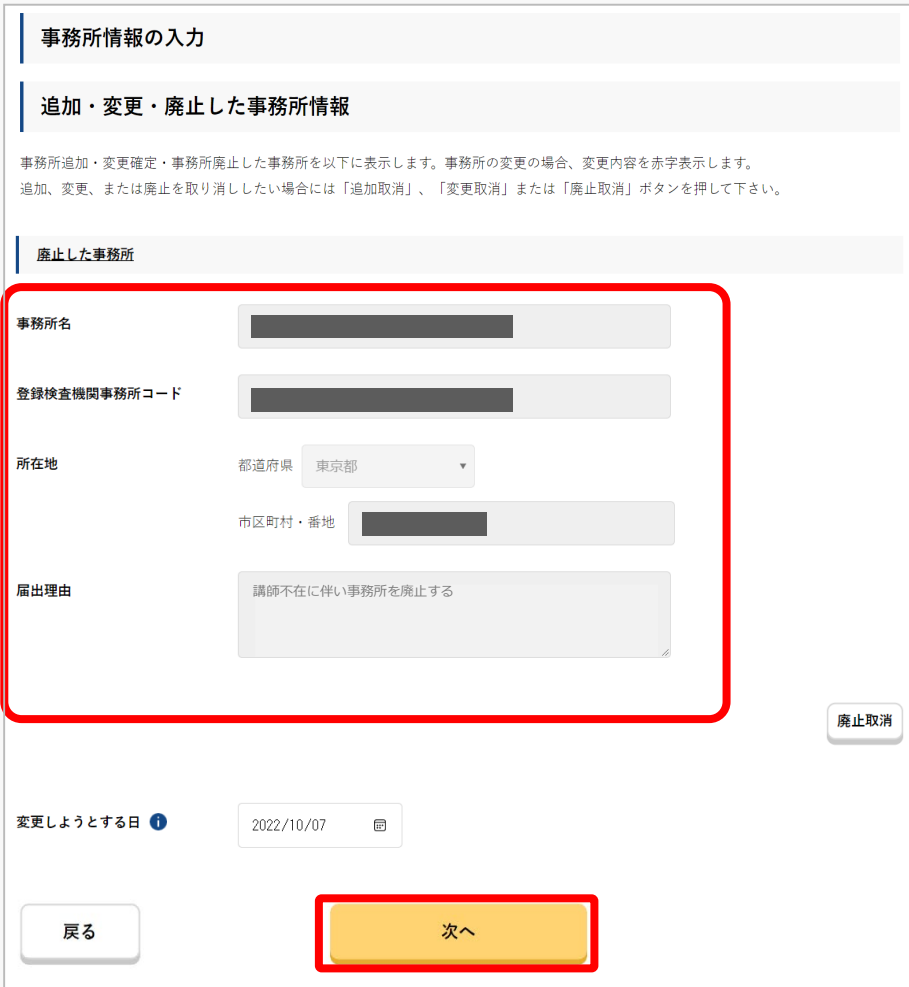

「廃止確定」ボタンを押した後、「追加・変更・ 廃止した事務所情報」エリアに廃止した事務所が 表示されます。

廃止内容を取り消したい場合は、「廃止取消」ボ タンを押してください。

内容を確認後、「次へ」ボタンを押してください。 申請情報の確認画面が表示されます。

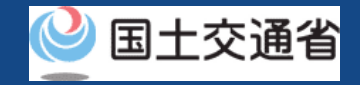

### **16.Step7:申請情報を確認する(1/2)**

#### 変更した申請者情報・事務所情報を確認します。

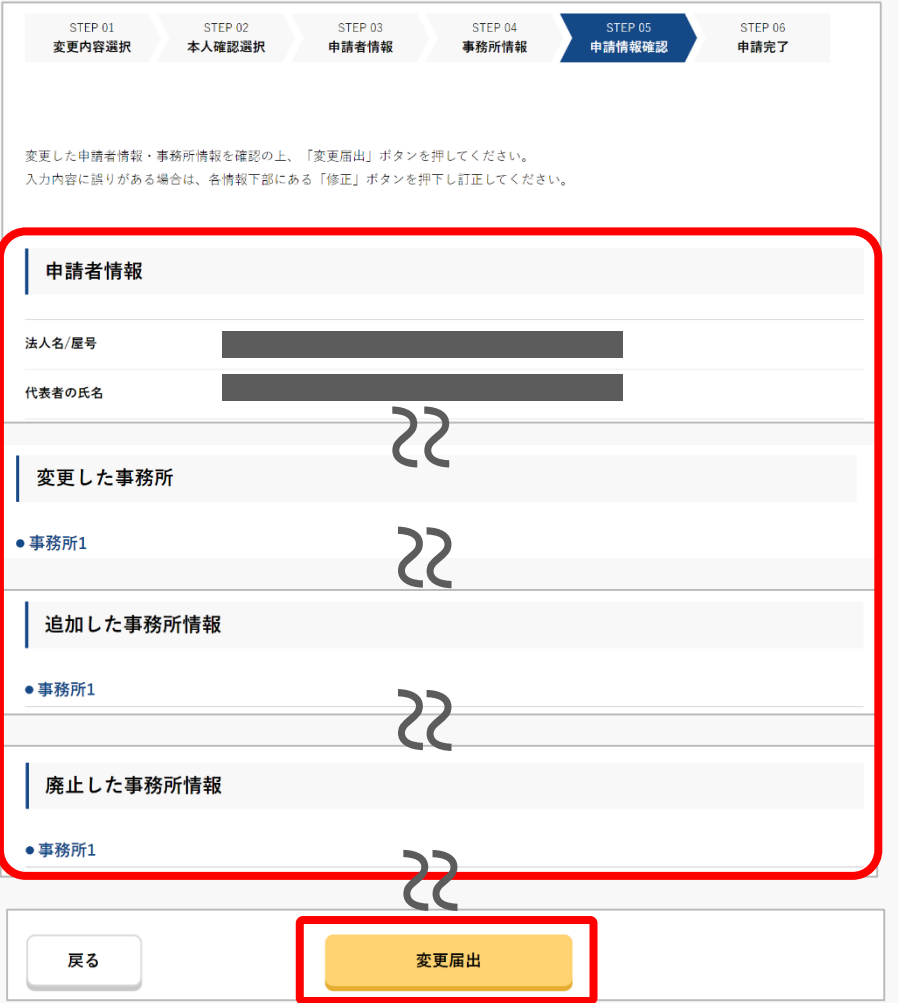

申請者情報、変更した事務所情報が表示されます。

内容を確認後、「変更届出」ボタンを押してくだ さい。

申請情報の確認画面が表示されます。

※申請内容を修正したい場合は、修正ボタンより修正を 行ってください。

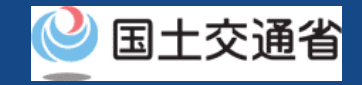

### **16.Step7:申請情報を確認する(2/2)**

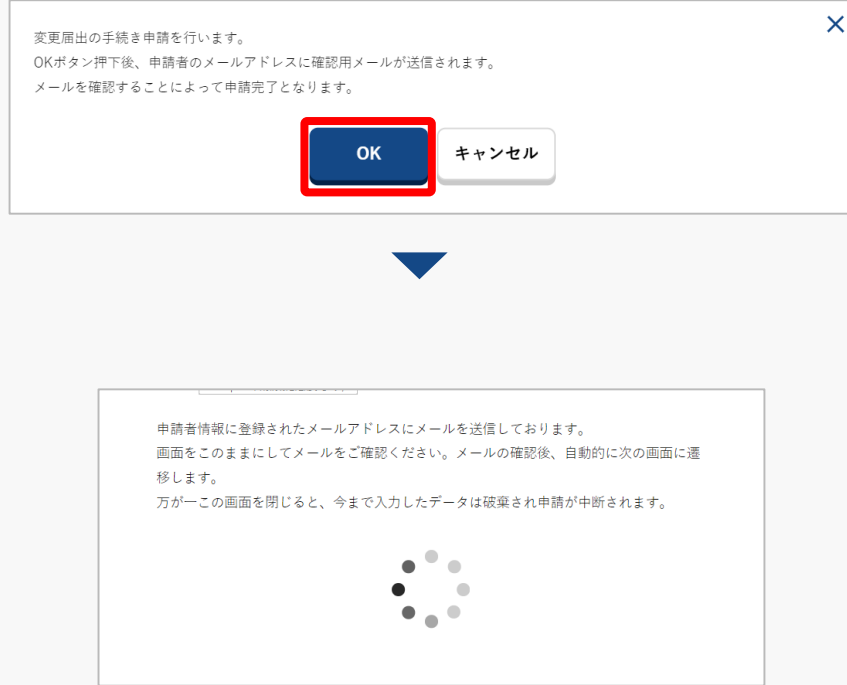

登録したメールアドレスに確認用メールが送信さ れる旨のダイアログが表示されるので、問題が無 ければ「 OK 」ボタンを押します。

「OK」ボタンを押すと、登録したメールアドレ スに「各種手続き確認のお知らせ」メールが送信 されますので、メールをご確認ください。

#### 注意事項!

到達確認が完了するまで申請の処理が保留になりますので、到達確認まで続けて操作してください。 到達確認メールのURLを押すまで、申請画面を閉じないでください。閉じた場合は、申請内容が破 棄されます。

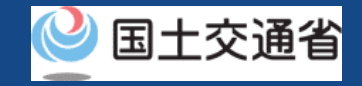

### **17.Step8:到達確認をする**

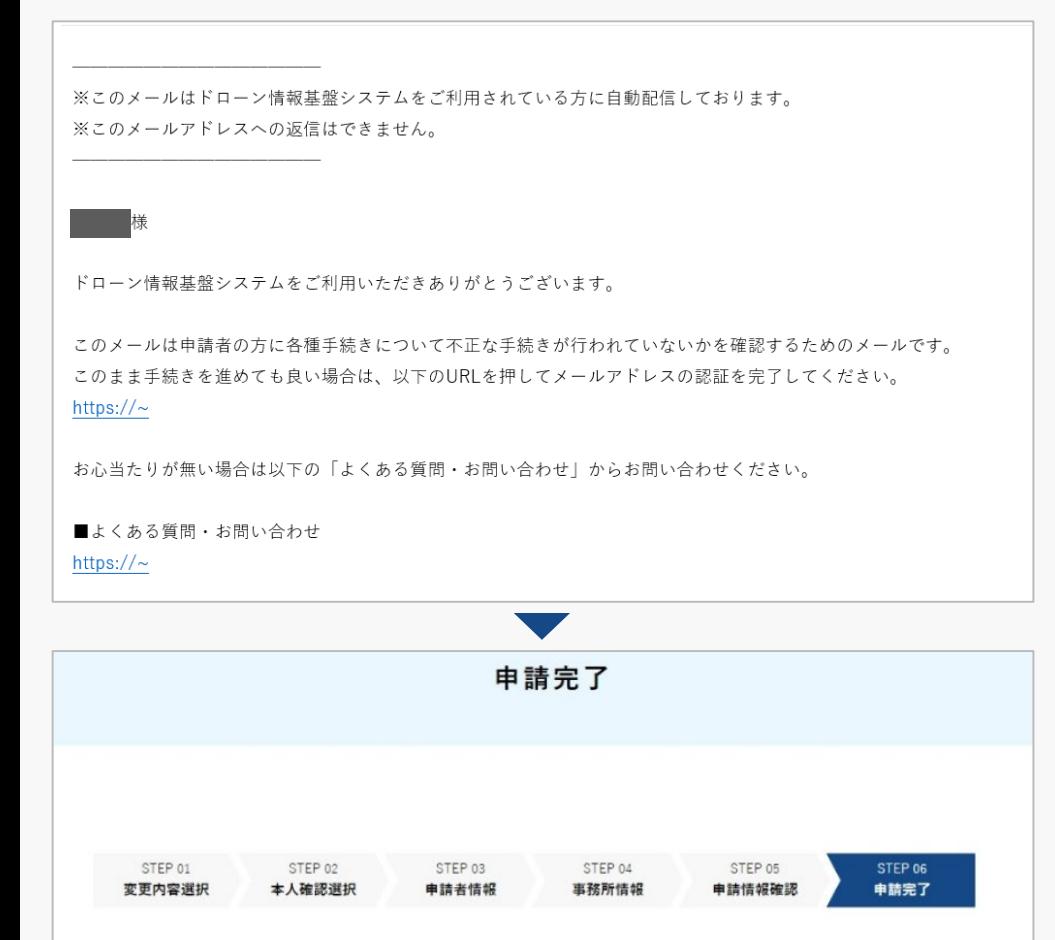

オンラインによる変更届出の手続きが完了しました。

到達確認のメールを開きメールの宛先を確認しま す。宛先が申請者本人であり申請手続きを進めて いる場合は到達確認用のURLを押してメールアド レスの認証を完了させます。

到達確認が完了すると申請操作完了となります。

申請状況は申請状況一覧のページで確認できます。

※変更内容の反映については、以下をご確認ください。

・「変更しようとする日」が審査完了日より前の場合

⇒審査完了日の翌日に反映されます。

・「変更しようとする日」が審査完了日より後の場合 ⇒「変更しようとする日」に反映されます。

**ドローン情報基盤システム 操作マニュアル 登録検査機関向け操作マニュアル**

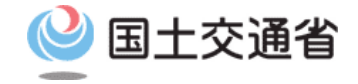

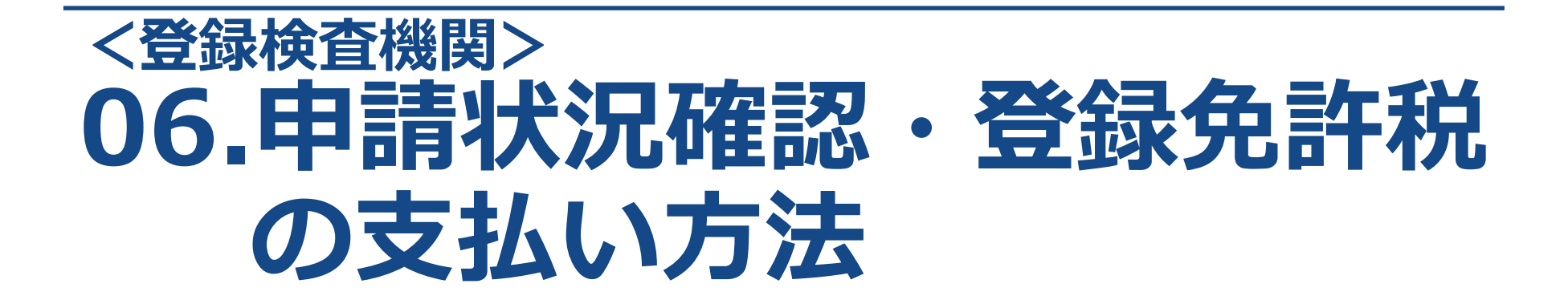

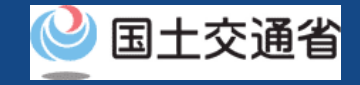

### **目次**

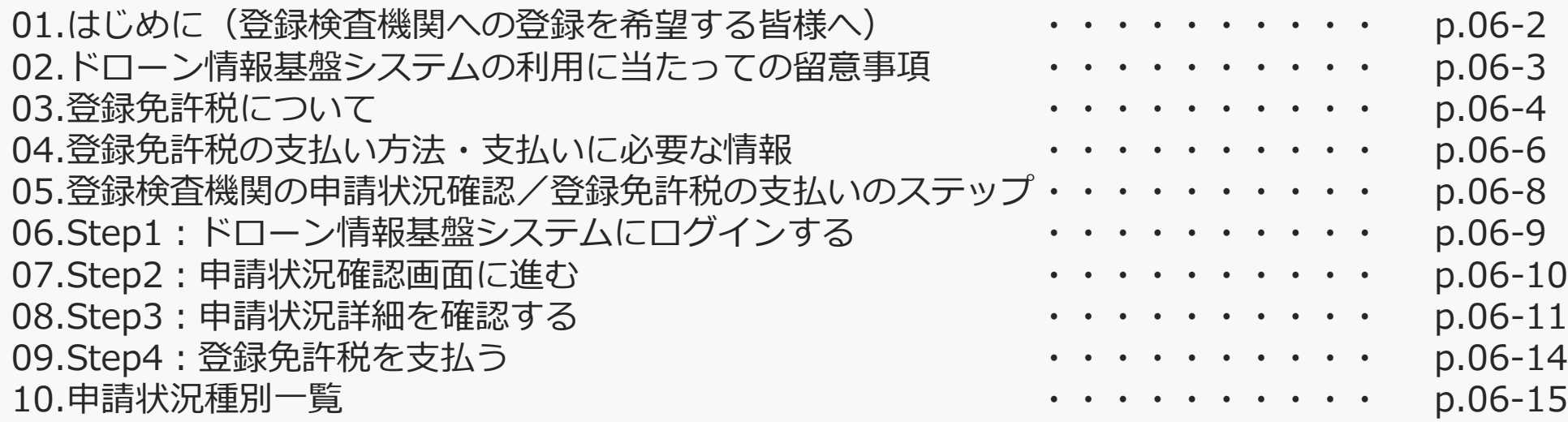

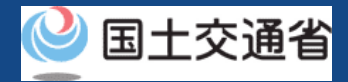

### **01.はじめに(登録検査機関への登録を希望する皆様へ)**

- ドローン情報基盤システムでは、登録検査機関の新規登録申請、変更届出、申請状況確 認、申請の取下げ、登録免許税の支払い、登録検査機関の登録確認を行うことができま す。
- このマニュアルには、ドローン情報基盤システムの操作方法を記載していますので、必 要な手続きを行う場合にご覧ください。
- より理解を深めるためには、このマニュアルと併せてドローン情報基盤システムに掲載 してい[るよくある質問の](https://www.uapc.dips.mlit.go.jp/contents/org-lic/question.html)ページをご覧ください。

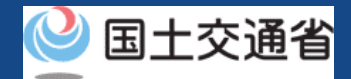

### **02.ドローン情報基盤システムの利用に当たっての留意事項**

- ドローン情報基盤システムの申請手続き中に60分以上操作を中断(何も操作しない状 態)されますと、手続きのやり直しが必要になります。これは、パソコンまたはスマー トフォンから離れている間に悪意を持った第三者に画面を見られ、個人情報が漏洩する リスクを下げるための保護機能です。
- 各フォームに入力すべき情報や、入力の方法が分からない場合、フォームの項目名の隣 にある マークにマウスのポインターを合わせて頂くことで、フォームに入力すべき 情報や入力情報の説明を表示できます。(スマートフォン利用の場合は、タップいただ くことで表示されます。)
- システムを使用中は、ブラウザの「戻る」ボタンや「更新」ボタン等、ブラウザのボタ ンは、押さないでください。システムが、正常に動作しなくなる可能性があります。
- 複数端末による同時ログインはシステムが正常に動作しなくなる恐れがあるため、実施 しないでください。
- 無人航空機登録制度やレベル4実現に向けた新たな制度、その他の飛行のルール等は、 [国土交通省のホームページを](https://www.mlit.go.jp/koku/koku_tk10_000003.html)ご覧ください。

※リンクを押すと外部サイトが開きます。

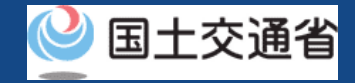

## <span id="page-65-0"></span>**03.登録免許税について(1/2)**

● 登録免許税は、申請種別および申請内容により異なります。各申請種別ごとの登録免許 税は以下のとおりです。

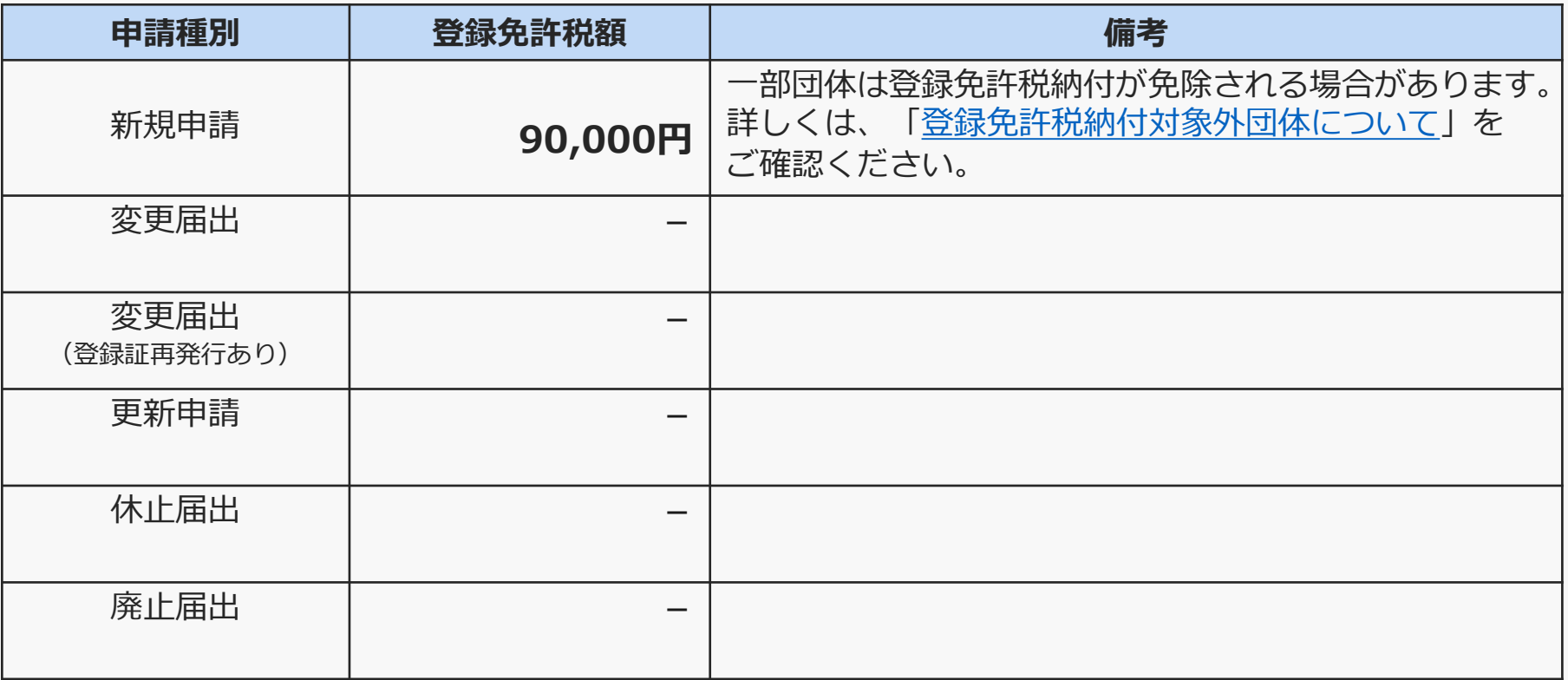

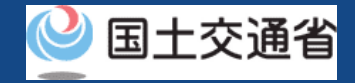

## <span id="page-66-0"></span>**03.登録免許税について(2/2)**

登録免許税法第4条により登録免許税の納付対象外となる団体は以下のとおりです。

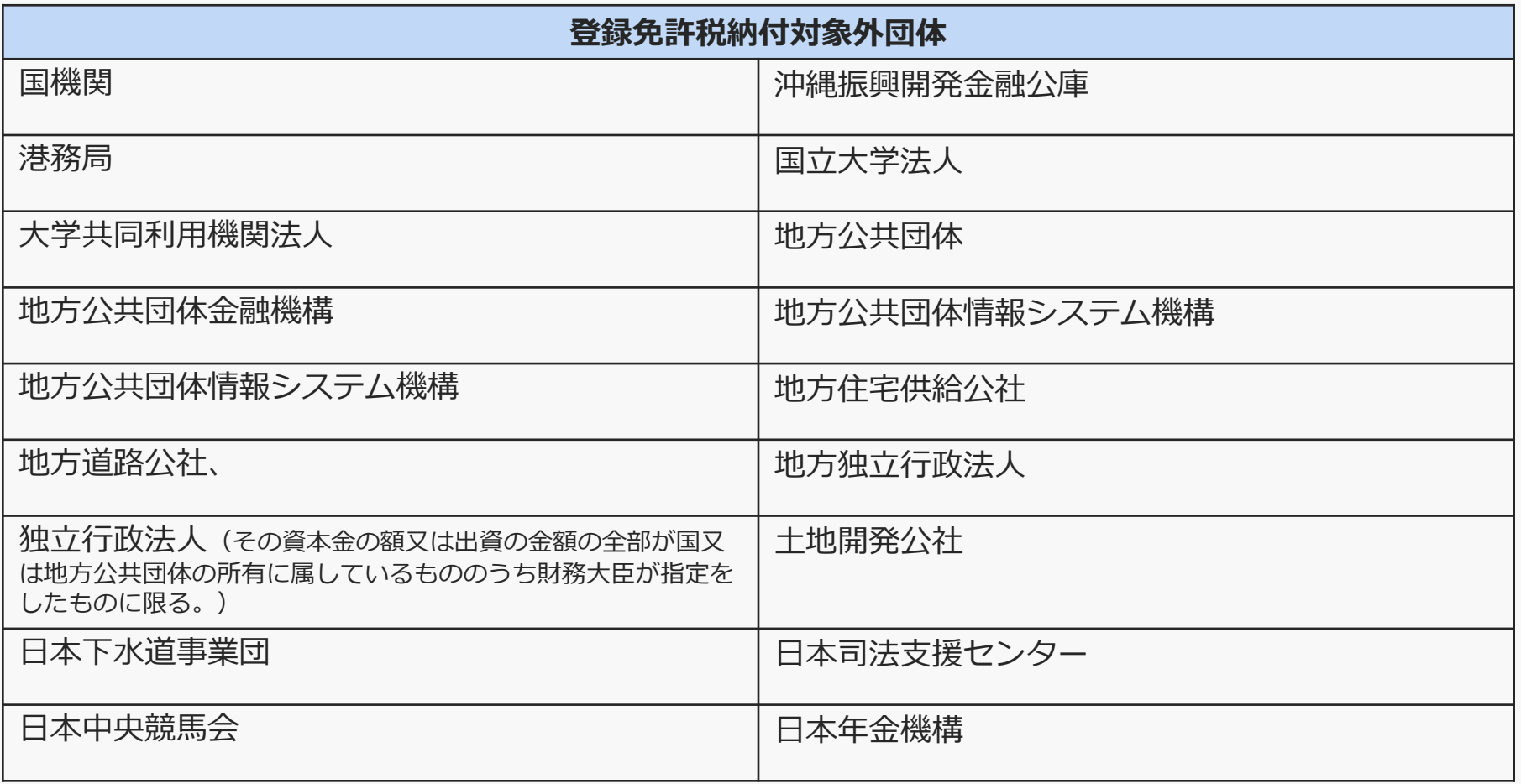

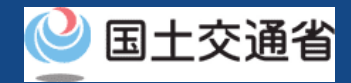

### **04.登録免許税の支払い方法・支払いに必要なもの(1/2)**

**● 登録免許税は「ATM」および「インターネットバンキング」**でのお支払いが可能で す。(クレジットカードでのお支払いはできませんのでご注意ください)

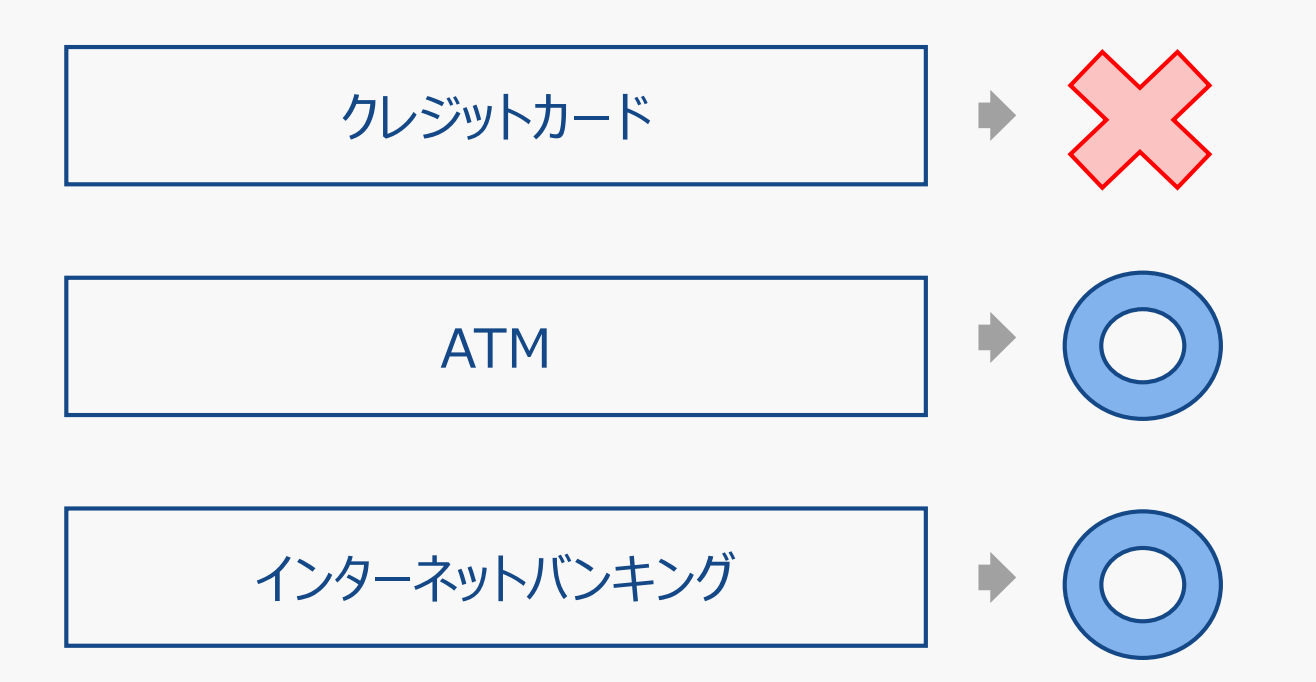

● なお、後述する支払い方法につきましては、ドローン登録システムの「[手数料の納付」](https://www.dips-reg.mlit.go.jp/drs/preview/DIPS-REG-Manual_Ja_Owner_Fee-Payment.pdf) マニュアルをご確認ください。

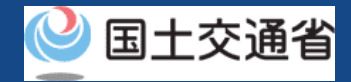

## **04.登録免許税の支払い方法・支払いに必要なもの(2/2)**

● 手続きに必要なものは納付方法により異なります。ご確認のうえ、手続きにお進みくだ さい

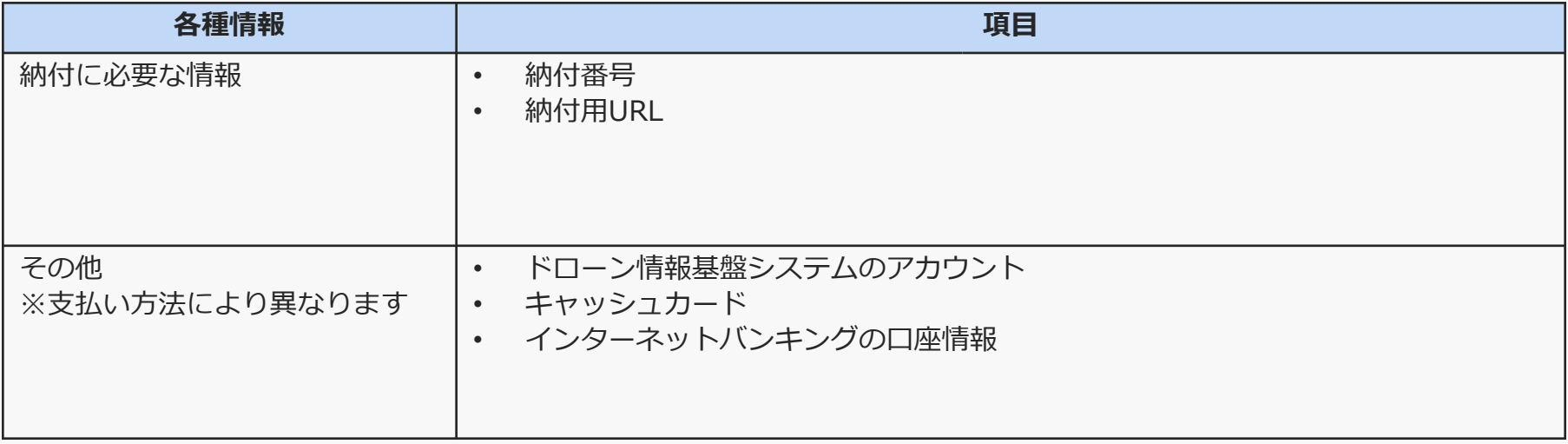

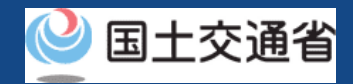

## **05.登録検査機関の申請状況確認/登録免許税の支払いのステップ**

### 登録検査機関の申請状況をドローン情報基盤システムで確認し、登録免許税を支払います。

**申請状況確認/支払いを開始**

**Step1:ドローン情報基盤システムにログインする** ログインID、パスワードを入力し、ドローン情報基盤システムに ログインします。

**Step2:申請状況確認画面に進む** メインメニューで「申請状況確認/取下げ/支払い」のボタンを 選択します。

#### **Step3:申請状況詳細を確認する**

「詳細」ボタンを押して申請状況・申請内容の詳細を確認します。

**Step4:登録免許税を支払う** 「支払選択」ボタンを押して登録免許税を支払います。

#### **登録免許税の支払いが完了**

申請者のメールアドレスにメールが通知されます。

航空局で申請内容の確認が終了すると、登録免許税の納 付番号と納付用URLが、アカウントに登録されたメール アドレスに通知されます。

メール通知後、登録免許税の支払いが可能になります。

申請内容の確認後には登録免許税の納付が必要となりま す。登録免許税については「[登録免許税について」](#page-65-0)をご 覧ください。納付の方法については[こちらを](https://www.dips-reg.mlit.go.jp/drs/preview/DIPS-REG-Manual_Ja_Owner_Fee-Payment.pdf)ご確認くだ さい。なお、登録検査機関の登録は「登録免許税」とな るため、マニュアルの「手数料支払」という文言は、 「登録免許税」に読み替えてください。

また、クレジットカードによる支払いはできませんので ご注意ください。

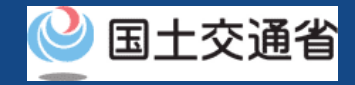

# **06.Step1:ドローン情報基盤システムにログインする**

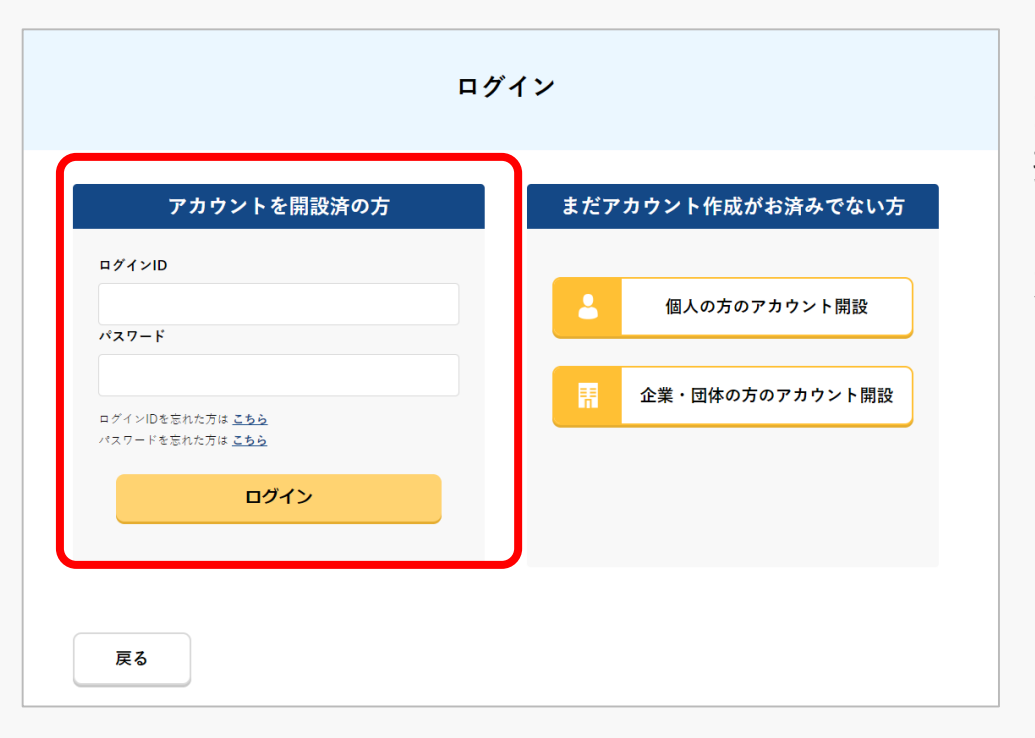

ログインページで、アカウントを開設された際の IDとパスワードを入力し、「ログイン」ボタンを 押します。

ログインに成功すると、メインメニューのページ が開きます。

#### 注意事項!

ログインをするにはドローン情報基盤システムのアカウントが必要です。アカウントを開設されて いない方は先にアカウントの開設をしてください。

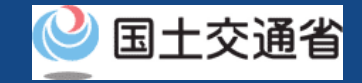

### **07.Step2:申請状況確認画面に進む**

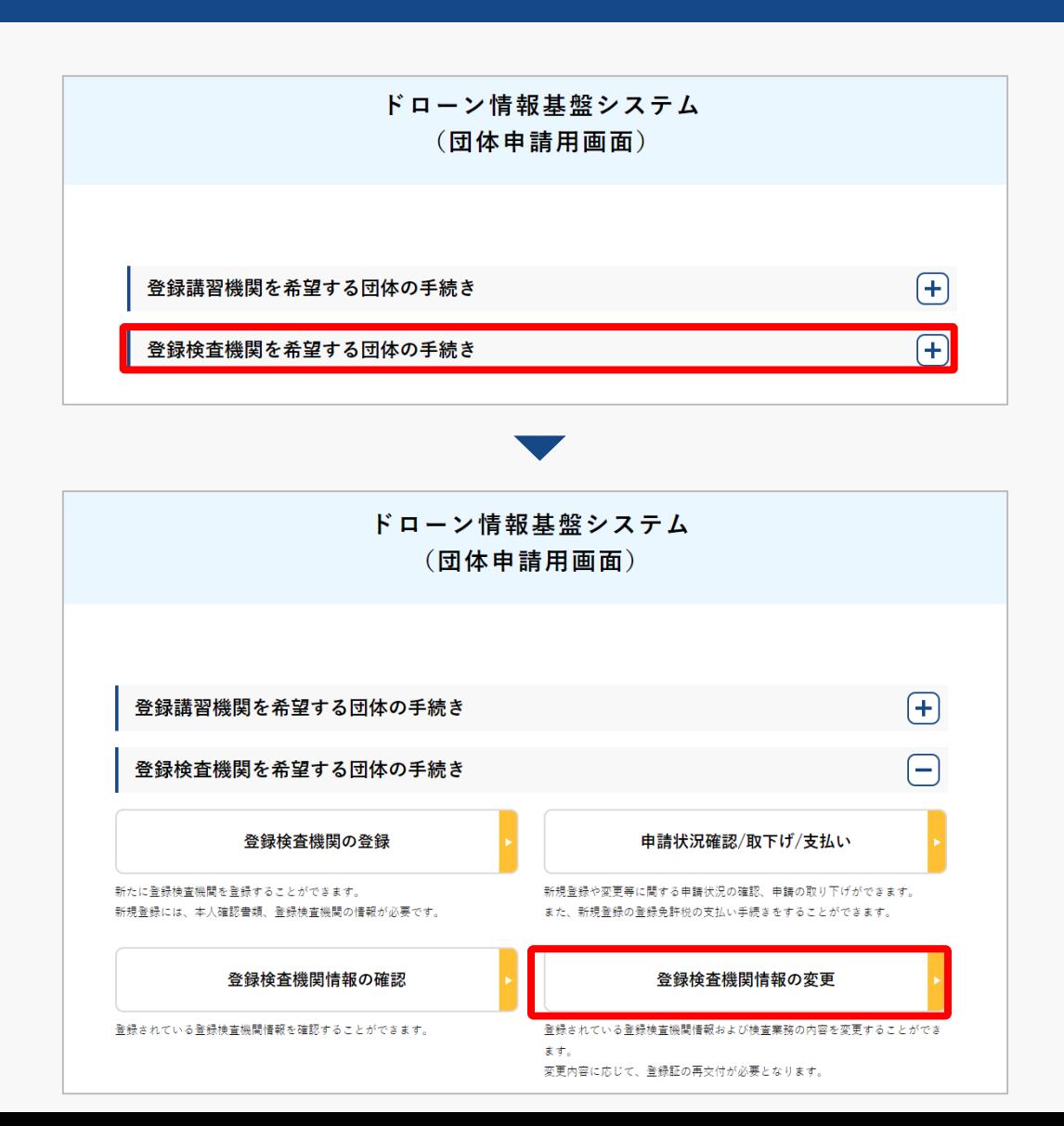

ログインが成功すると、

登録する機関の選択画面が表示されます。 「登録検査機関を希望する団体の手続き」を 選択します。

#### 登録検査機関メニューのページで、「申請状況 確認/取下げ/支払い| ボタンを押します。
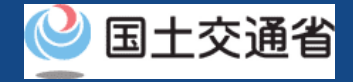

## **08.Step3:申請状況詳細を確認する(1/3)**

#### 申請状況一覧で申請情報を検索します。

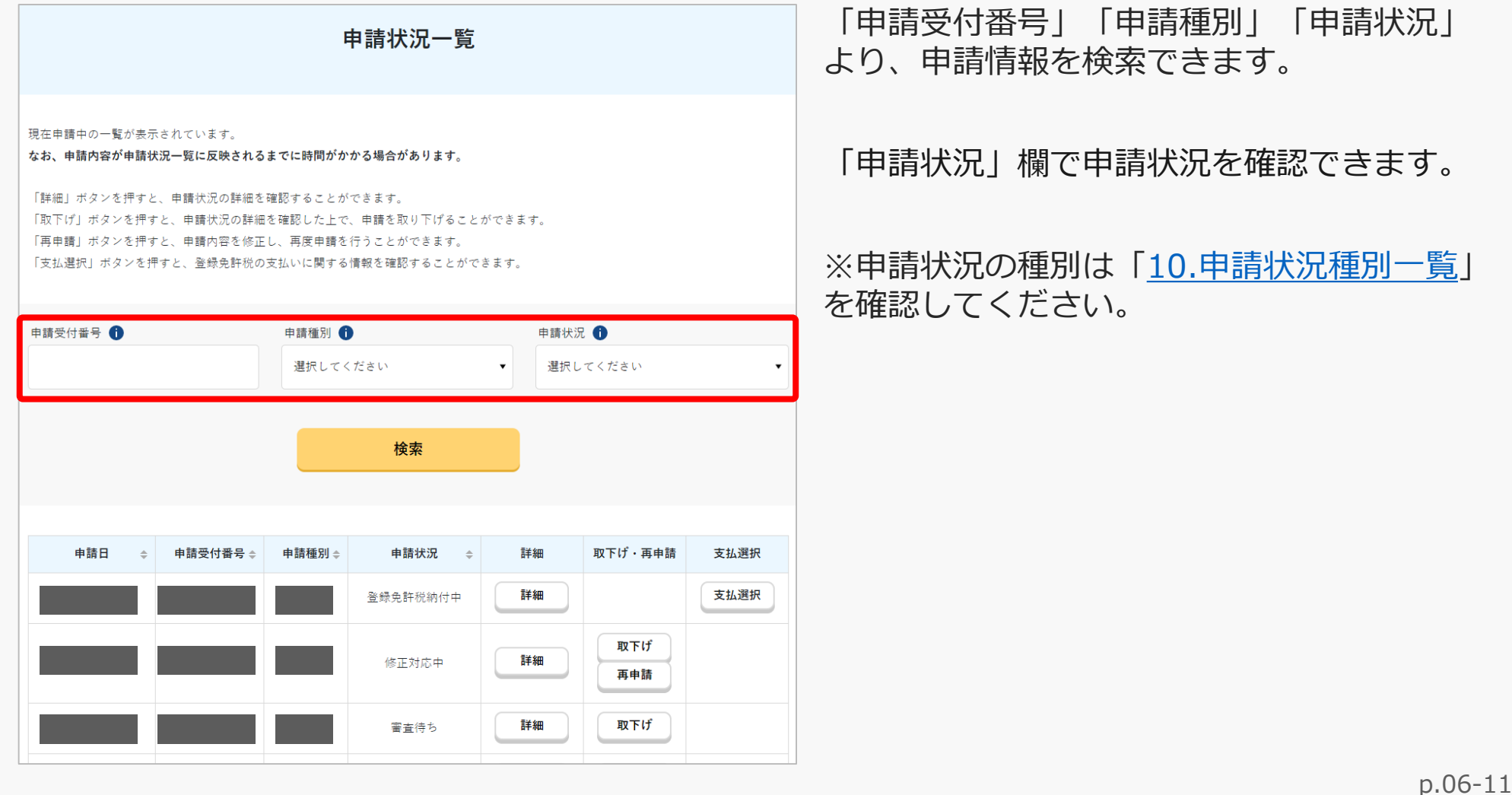

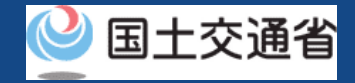

### **08.Step3:申請状況詳細を確認する(2/3)**

#### 申請状況詳細を確認します。

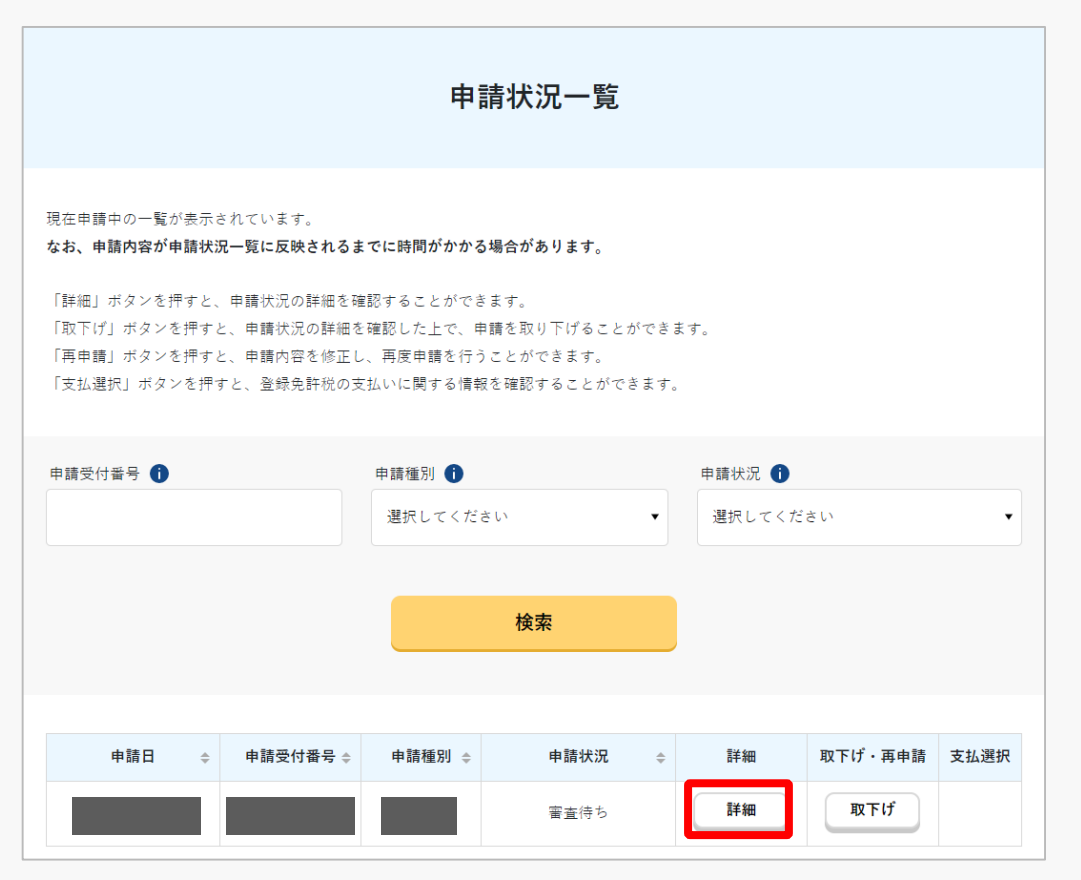

#### 申請状況一覧に表示された各申請の「詳細」 フィールドにある「詳細」ボタンを押します。

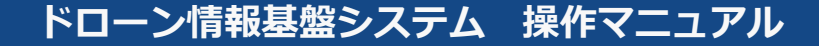

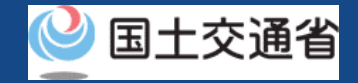

## **08.Step3:申請状況詳細を確認する(3/3)**

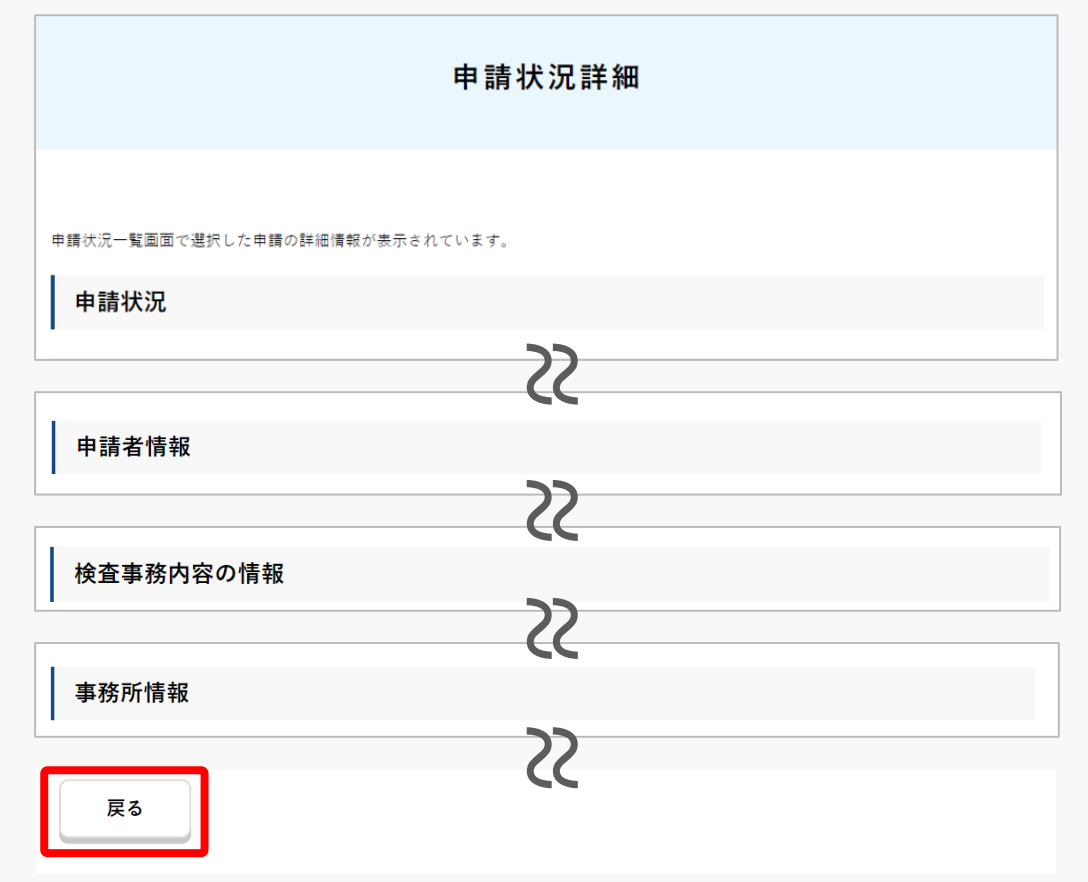

申請状況詳細を確認できます。

申請状況詳細を確認したら、「戻る」ボタン を押してください。

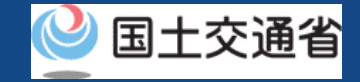

### **09.Step4:登録免許税を支払う**

#### 登録免許税を支払います。

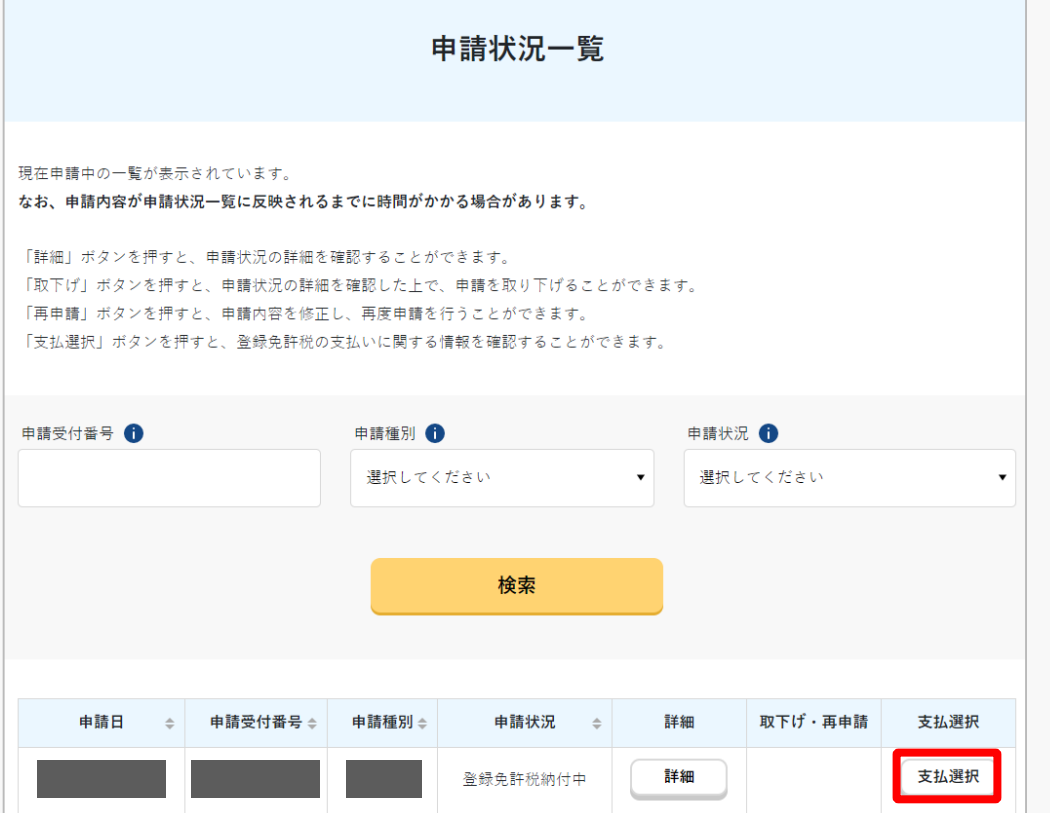

「支払選択」ボタンを押します。

#### [支払い方法については、ドローン登録システ](https://www.dips-reg.mlit.go.jp/drs/preview/DIPS-REG-Manual_Ja_Owner_Fee-Payment.pdf) ムのマニュアルを参照してください。

なお、登録検査機関の登録は「登録免許税」 となるため、ドローン登録システムのマニュ アルに記載された「手数料支払」という記載 を、「登録免許税支払」に読み替えてご確認 ください。

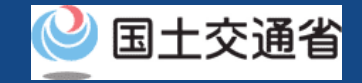

### <span id="page-76-0"></span>**10.申請状況種別一覧**

### **● 申請状況が「手続完了」になると、システム上で「登録検査機関」として登録されます。**

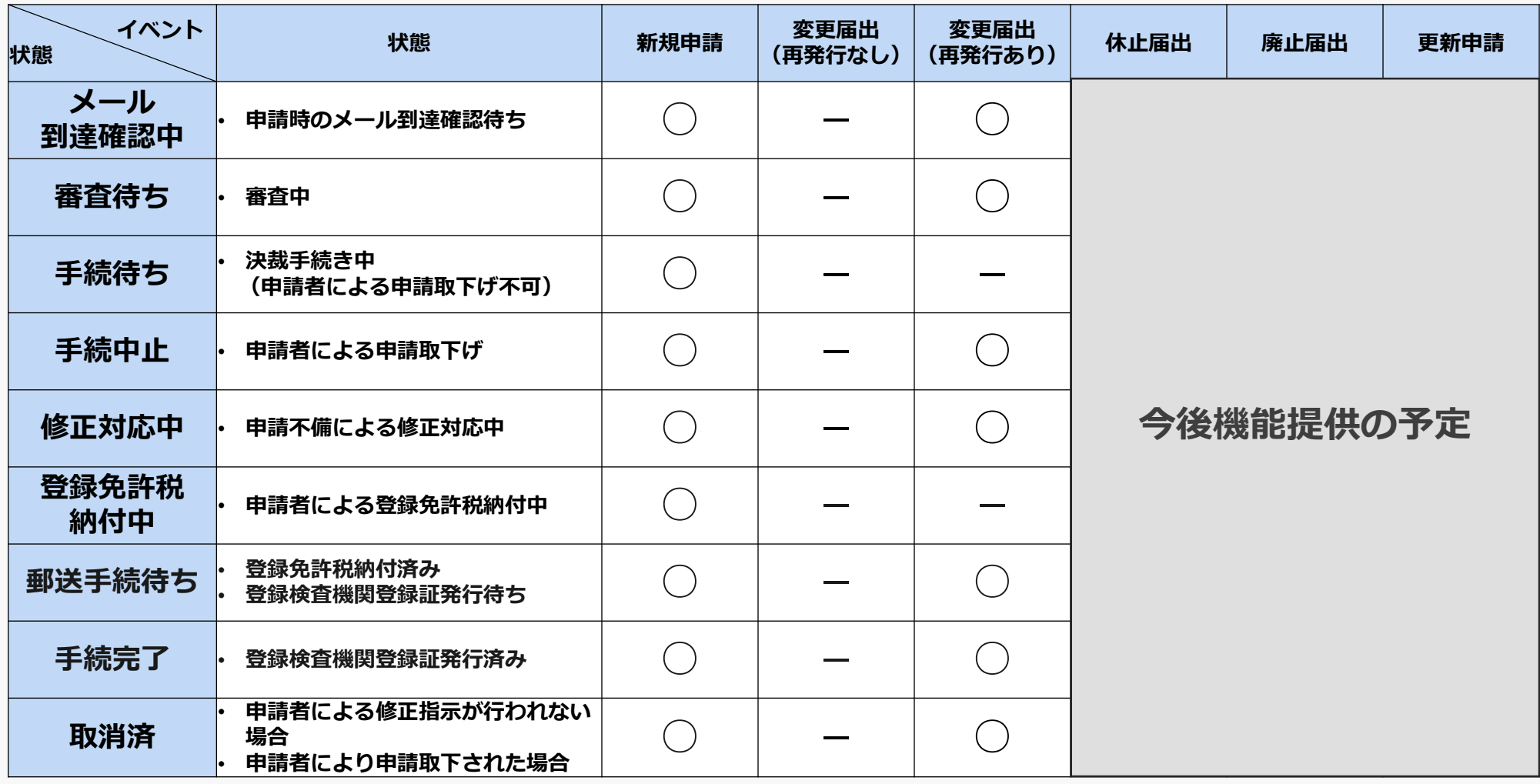

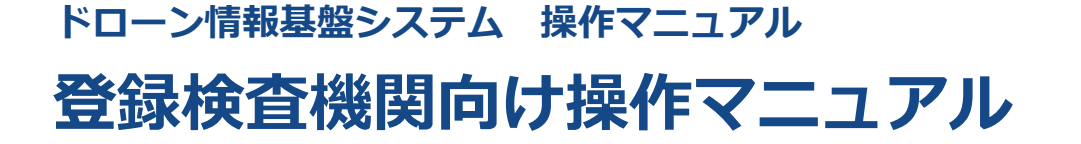

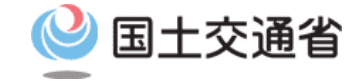

# **<登録検査機関> 07.申請取下げ方法**

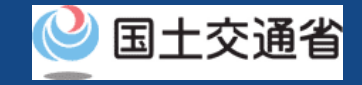

## **目次**

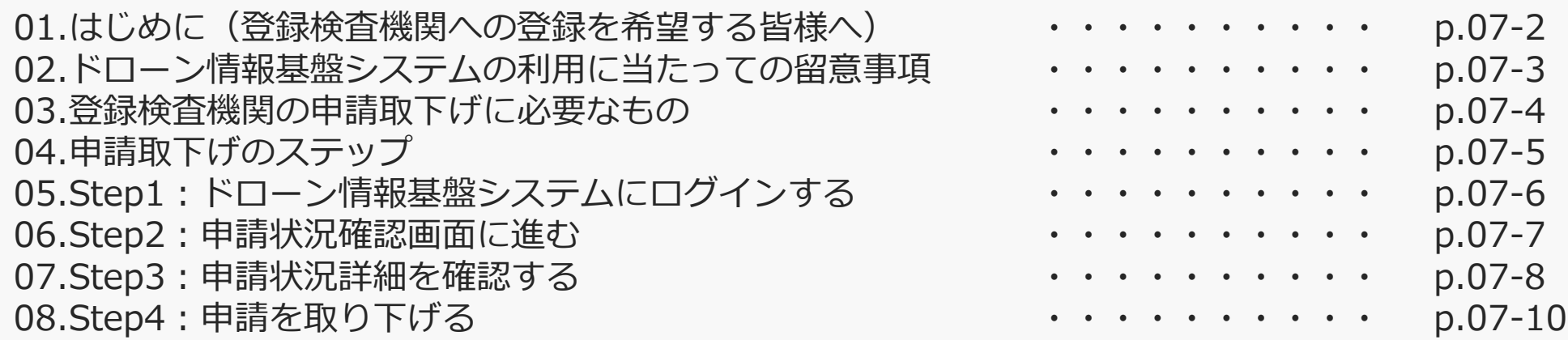

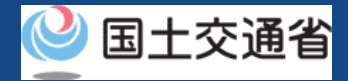

### **01.はじめに(登録検査機関への登録を希望する皆様へ)**

- ドローン情報基盤システムでは、登録検査機関の新規登録申請、変更届出、申請状況確 認、申請の取下げ、登録免許税の支払い、登録検査機関の登録確認を行うことができま す。
- このマニュアルには、ドローン情報基盤システムの操作方法を記載していますので、必 要な手続きを行う場合にご覧ください。
- より理解を深めるためには、このマニュアルと併せてドローン情報基盤システムに掲載 してい[るよくある質問の](https://www.uapc.dips.mlit.go.jp/contents/org-lic/question.html)ページをご覧ください。

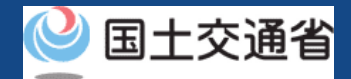

### **02.ドローン情報基盤システムの利用に当たっての留意事項**

- ドローン情報基盤システムの申請手続き中に60分以上操作を中断(何も操作しない状 態)されますと、手続きのやり直しが必要になります。これは、パソコンまたはスマー トフォンから離れている間に悪意を持った第三者に画面を見られ、個人情報が漏洩する リスクを下げるための保護機能です。
- 各フォームに入力すべき情報や、入力の方法が分からない場合、フォームの項目名の隣 にある マークにマウスのポインターを合わせて頂くことで、フォームに入力すべき 情報や入力情報の説明を表示できます。(スマートフォン利用の場合は、タップいただ くことで表示されます。)
- システムを使用中は、ブラウザの「戻る」ボタンや「更新」ボタン等、ブラウザのボタ ンは、押さないでください。システムが、正常に動作しなくなる可能性があります。
- 複数端末による同時ログインはシステムが正常に動作しなくなる恐れがあるため、実施 しないでください。
- ※リンクを押すと外部サイトが開きます。 無人航空機登録制度やレベル4実現に向けた新たな制度、その他の飛行のルール等は、 [国土交通省のホームページを](https://www.mlit.go.jp/koku/koku_tk10_000003.html)ご覧ください。

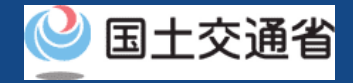

### **03.登録検査機関の申請取下げに必要なもの**

登録検査機関の申請取下げには以下の情報を準備してください。

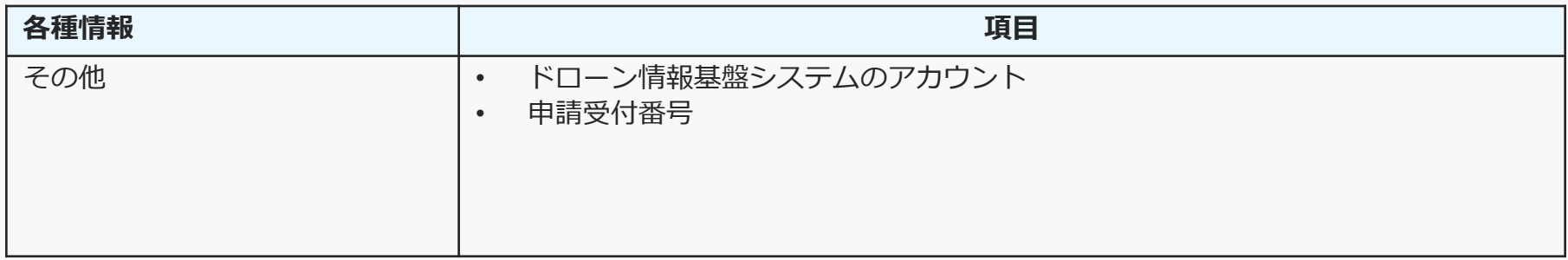

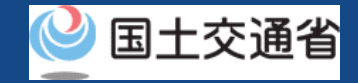

## **04.申請取下げのステップ**

### ドローン情報基盤システムで以下のステップで申請の取下げを行います。

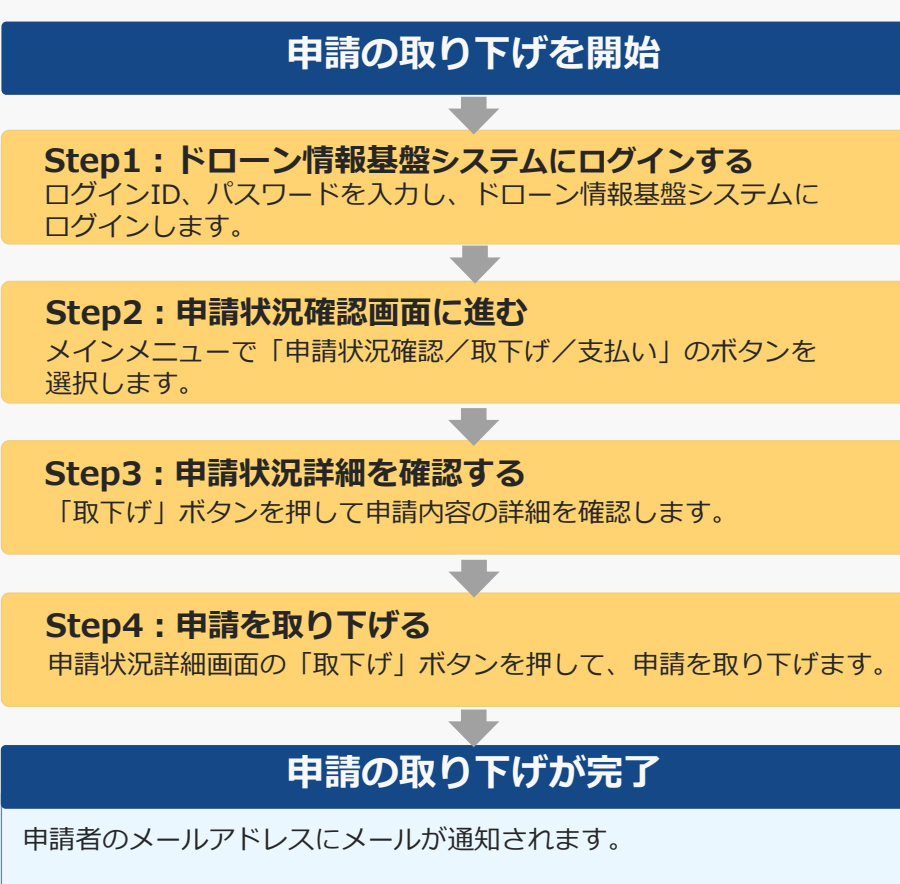

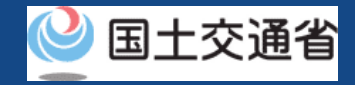

## **05.Step1:ドローン情報基盤システムにログインする**

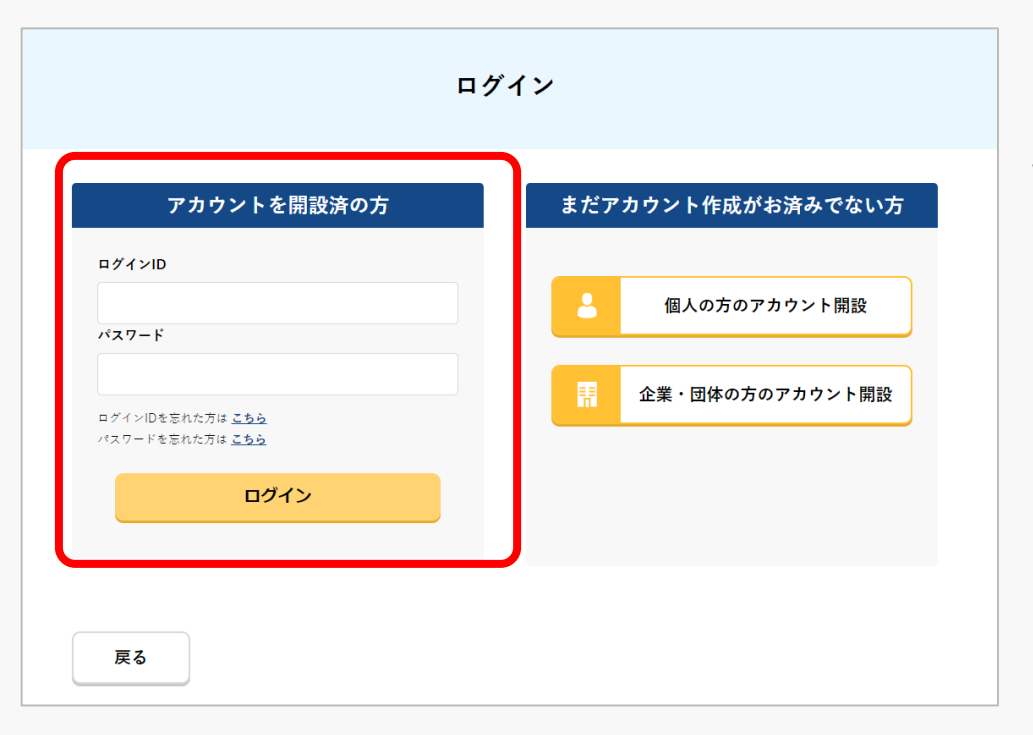

ログインページで、アカウントを開設された際の IDとパスワードを入力し、「ログイン」ボタンを 押します。

ログインに成功すると、メインメニューのページ が開きます。

#### 注意事項!

ログインをするにはドローン情報基盤システムのアカウントが必要です。アカウントを開設されて いない方は先にアカウントの開設をしてください。

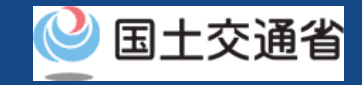

### **06.Step2:申請状況確認画面に進む**

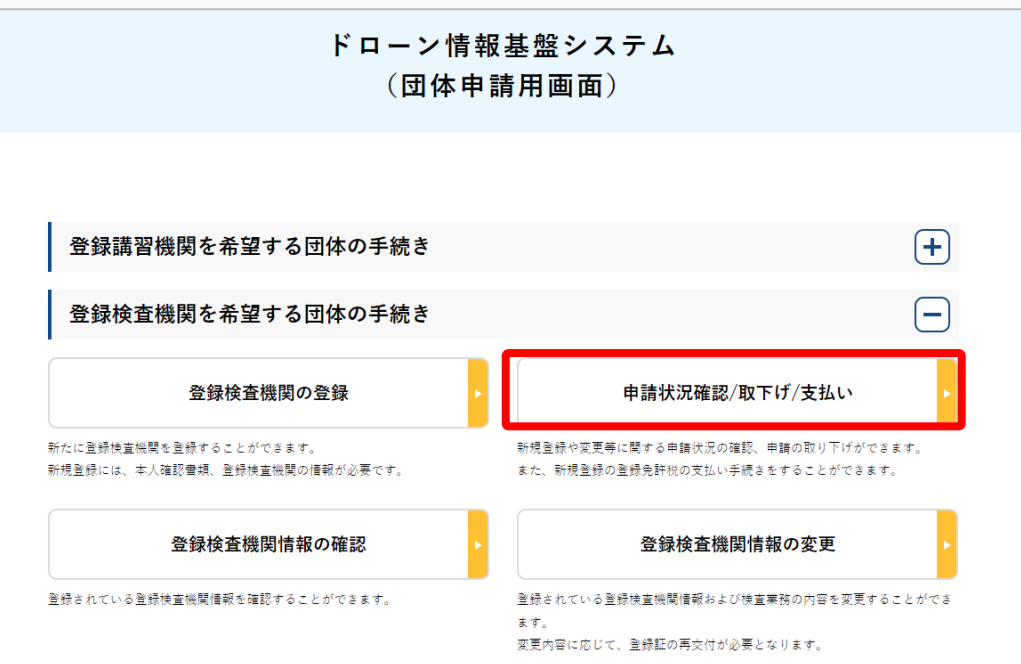

登録検査機関メニューのページで、「申請状況 確認/取下げ/支払い」のボタンを押します。

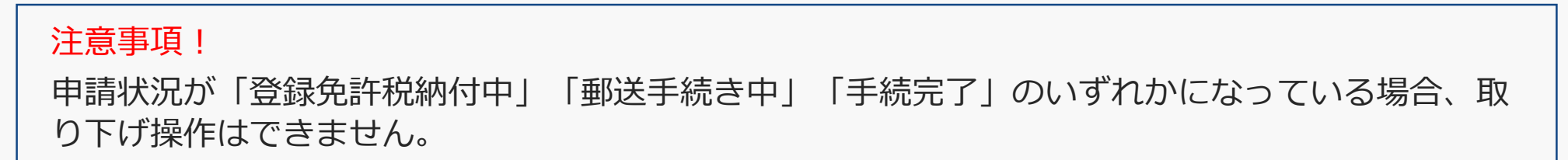

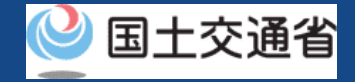

### **07.Step3:申請状況詳細を確認する(1/2)**

#### 申請状況詳細を確認します。

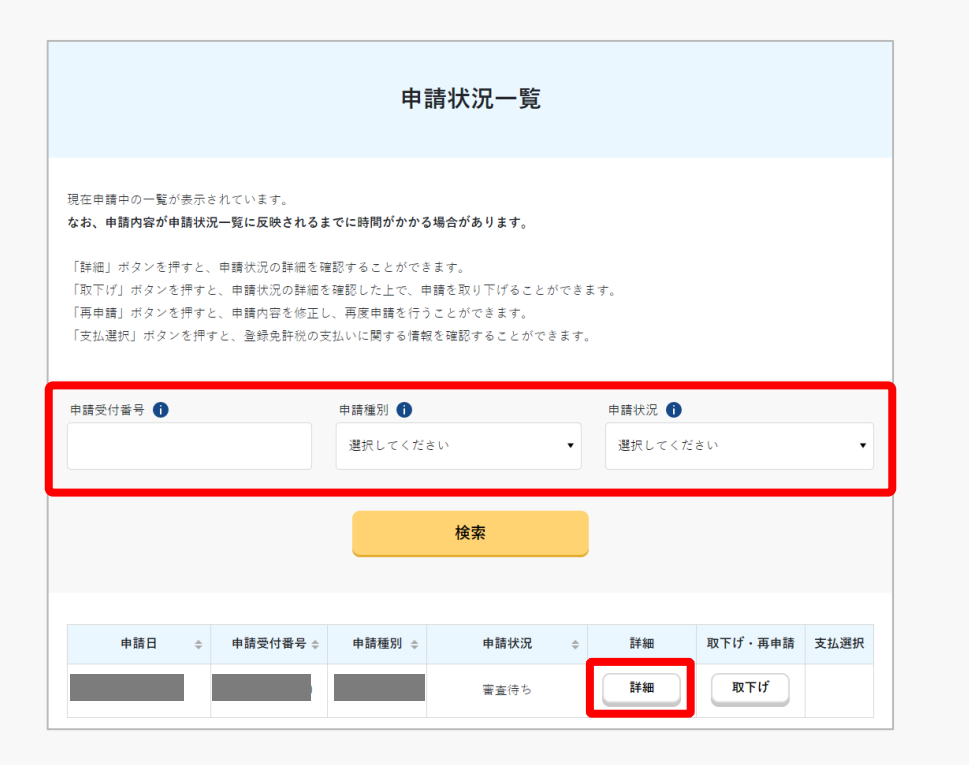

「申請受付番号」、「申請種別」、「申請状 況」から検索することができます。

「申請状況」欄で申請状況を確認できます。

申請状況詳細を確認する場合は、「詳細」ボ タンを押します。

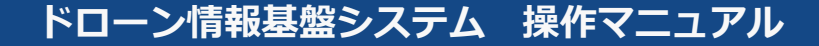

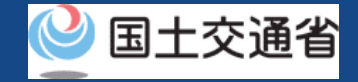

## **07.Step3:申請状況詳細を確認する(2/2)**

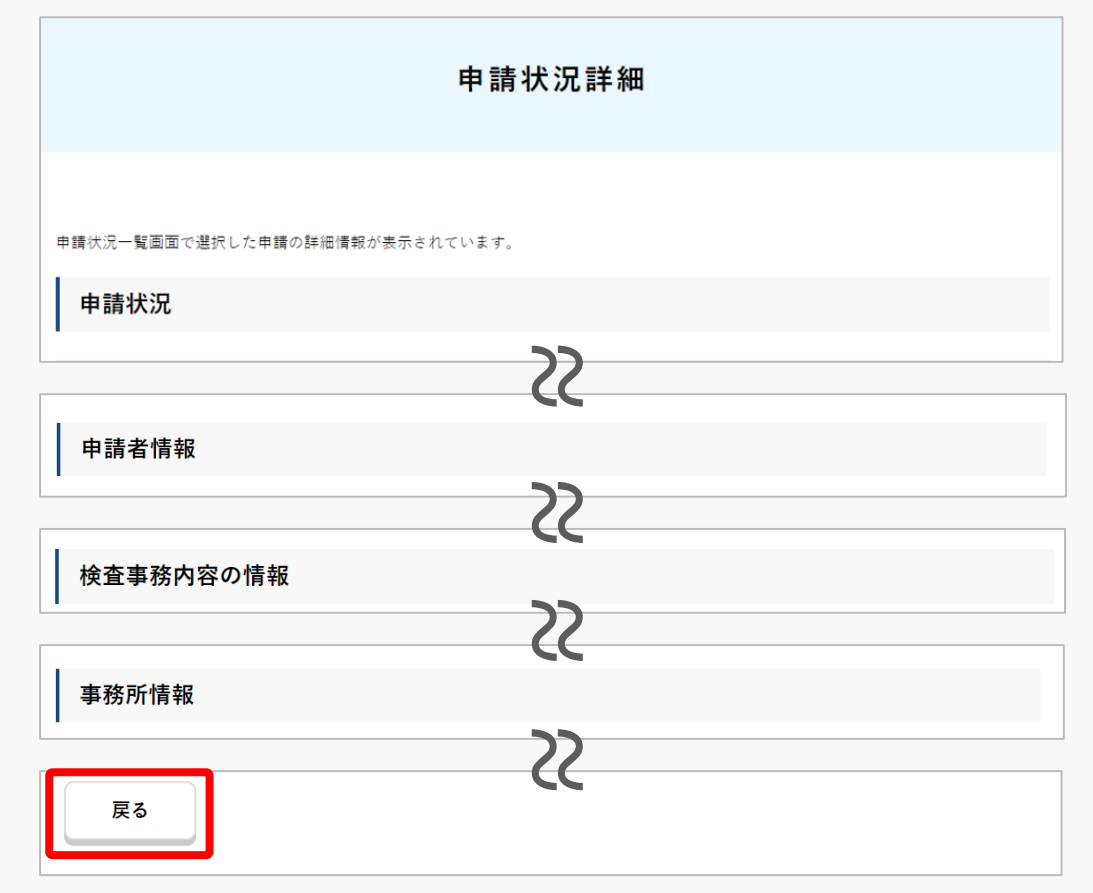

申請状況詳細を確認できます。

申請状況詳細を確認したら、「戻る」ボタン を押してください。

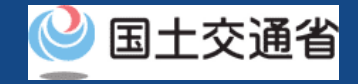

## **08.Step4:申請を取り下げる(1/2)**

#### 申請を取り下げます。

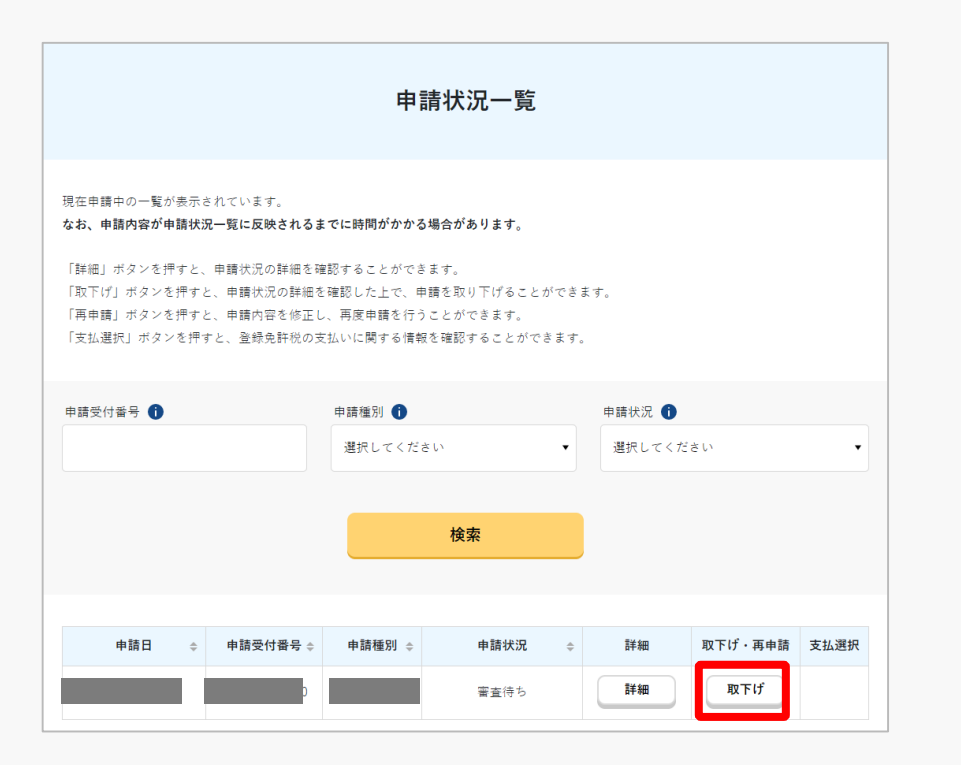

#### 申請を取り下げる場合は、「取下げ」ボタン を押します。

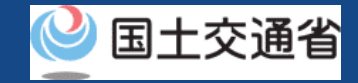

## **08.Step4:申請を取り下げる(2/2)**

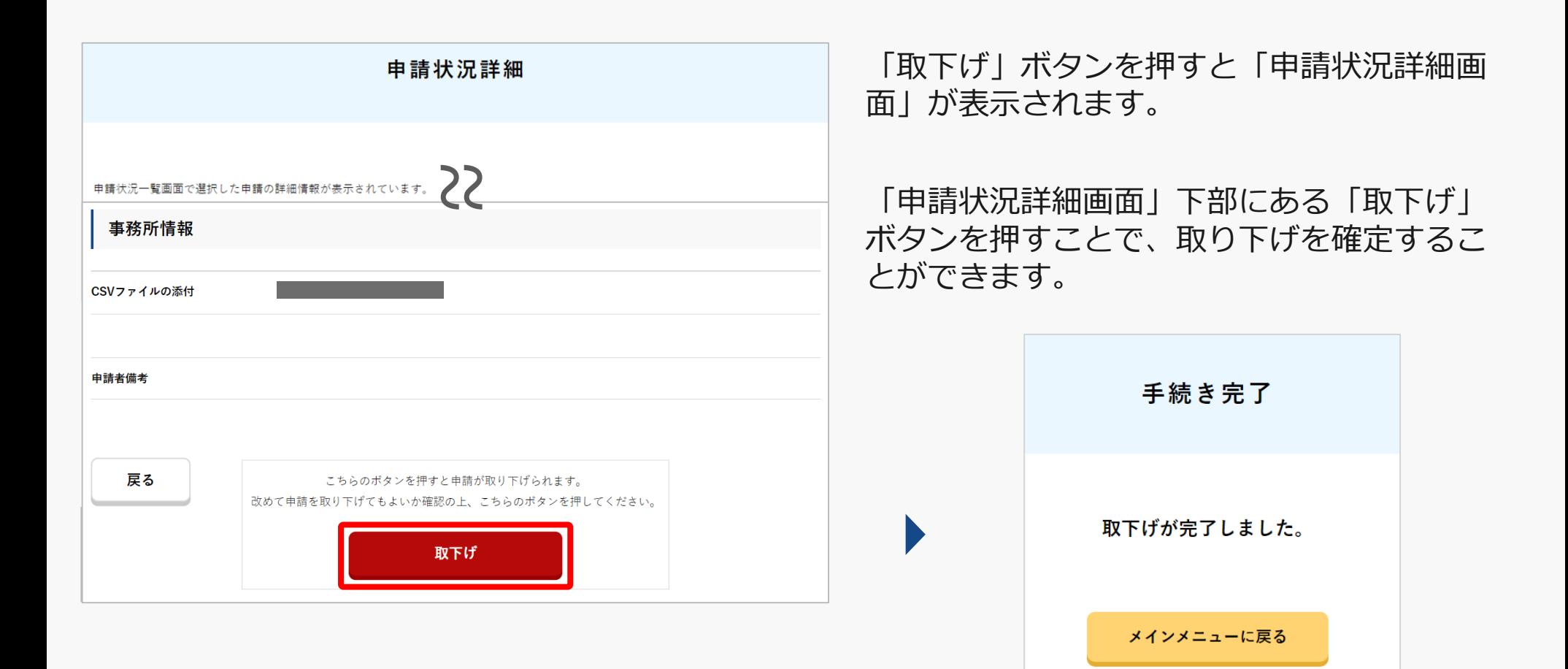

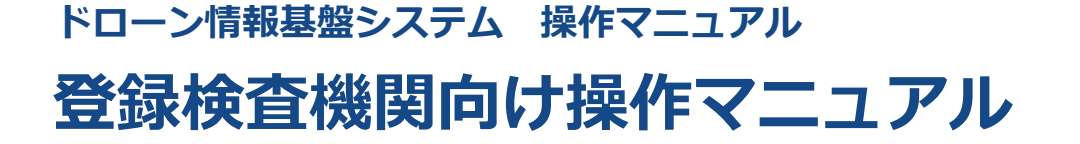

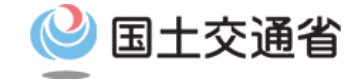

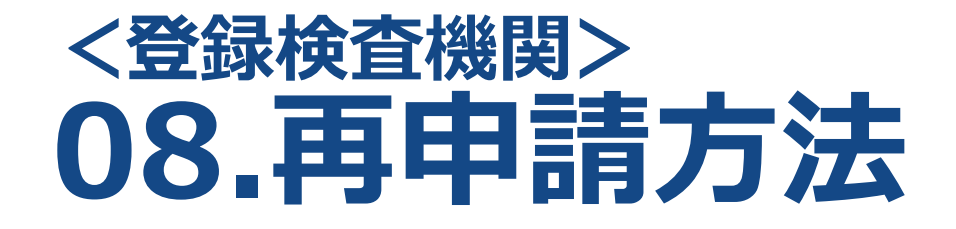

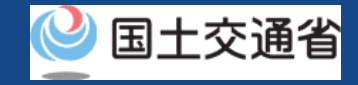

## **目次**

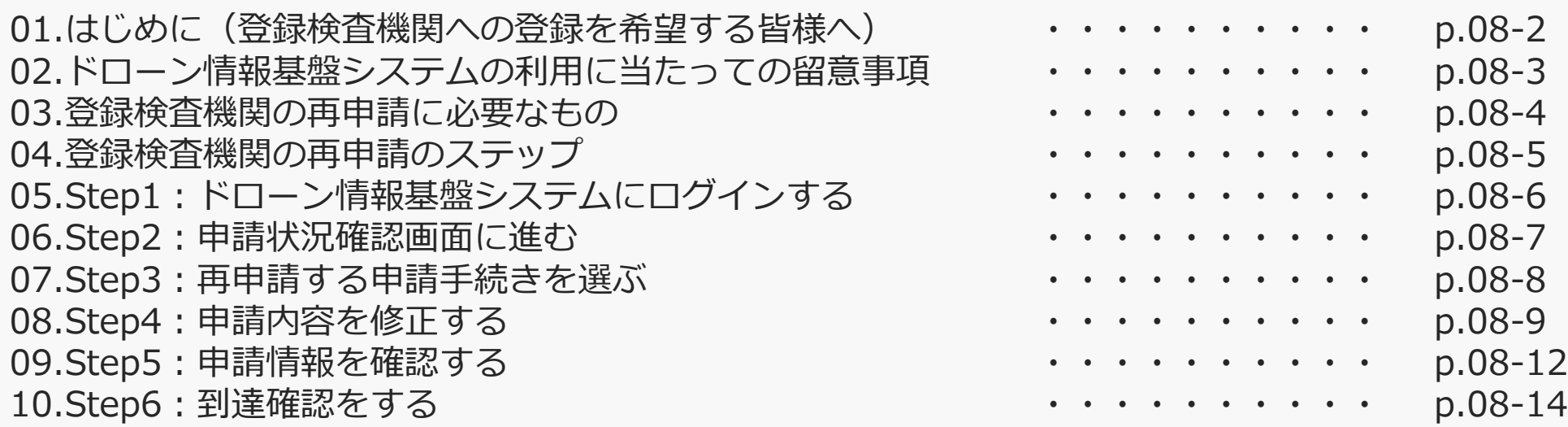

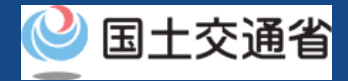

### **01.はじめに(登録検査機関への登録を希望する皆様へ)**

- ドローン情報基盤システムでは、登録検査機関の新規登録申請、変更届出、申請状況確 認、申請の取下げ、登録免許税の支払い、登録検査機関の登録確認を行うことができま す。
- このマニュアルには、ドローン情報基盤システムの操作方法を記載していますので、必 要な手続きを行う場合にご覧ください。
- より理解を深めるためには、このマニュアルと併せてドローン情報基盤システムに掲載 してい[るよくある質問の](https://www.uapc.dips.mlit.go.jp/contents/org-lic/question.html)ページをご覧ください。

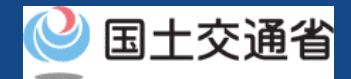

### **02.ドローン情報基盤システムの利用に当たっての留意事項**

- ドローン情報基盤システムの申請手続き中に60分以上操作を中断(何も操作しない状 態)されますと、手続きのやり直しが必要になります。これは、パソコンまたはスマー トフォンから離れている間に悪意を持った第三者に画面を見られ、個人情報が漏洩する リスクを下げるための保護機能です。
- 各フォームに入力すべき情報や、入力の方法が分からない場合、フォームの項目名の隣 にある マークにマウスのポインターを合わせて頂くことで、フォームに入力すべき 情報や入力情報の説明を表示できます。(スマートフォン利用の場合は、タップいただ くことで表示されます。)
- システムを使用中は、ブラウザの「戻る」ボタンや「更新」ボタン等、ブラウザのボタ ンは、押さないでください。システムが、正常に動作しなくなる可能性があります。
- 複数端末による同時ログインはシステムが正常に動作しなくなる恐れがあるため、実施 しないでください。
- ※リンクを押すと外部サイトが開きます。 無人航空機登録制度やレベル4実現に向けた新たな制度、その他の飛行のルール等は、 [国土交通省のホームページを](https://www.mlit.go.jp/koku/koku_tk10_000003.html)ご覧ください。

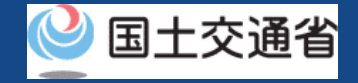

### **03.登録検査機関の再申請に必要なもの**

登録検査機関への再申請には以下の情報を準備してください。

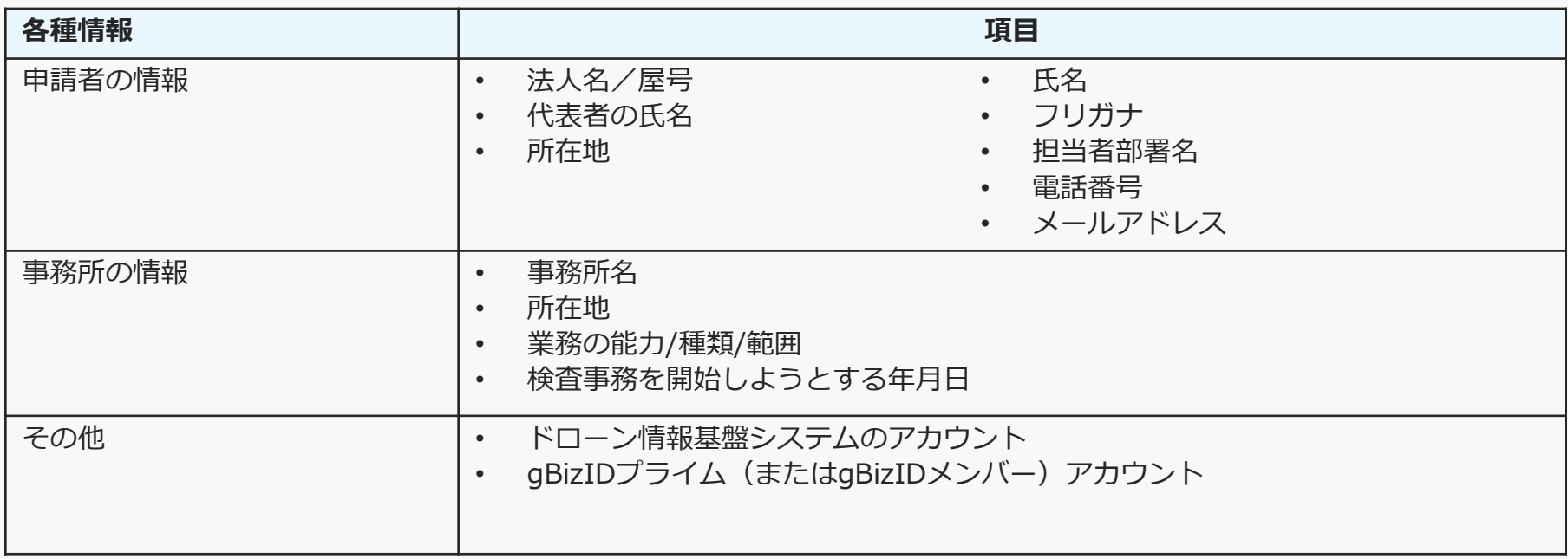

※申請者情報のうち、法人名/屋号、代表者の氏名、所在地については、gBizIDから取得した情 報を自動反映するため、申請入力画面からの変更は不可となります。 変更されたい方は、事前にgBizIDの情報を変更ください。

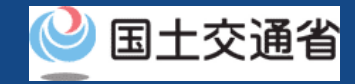

## **04.登録検査機関の再申請のステップ**

### 登録検査機関の申請状況をドローン情報基盤システムで確認し、再申請を行います。

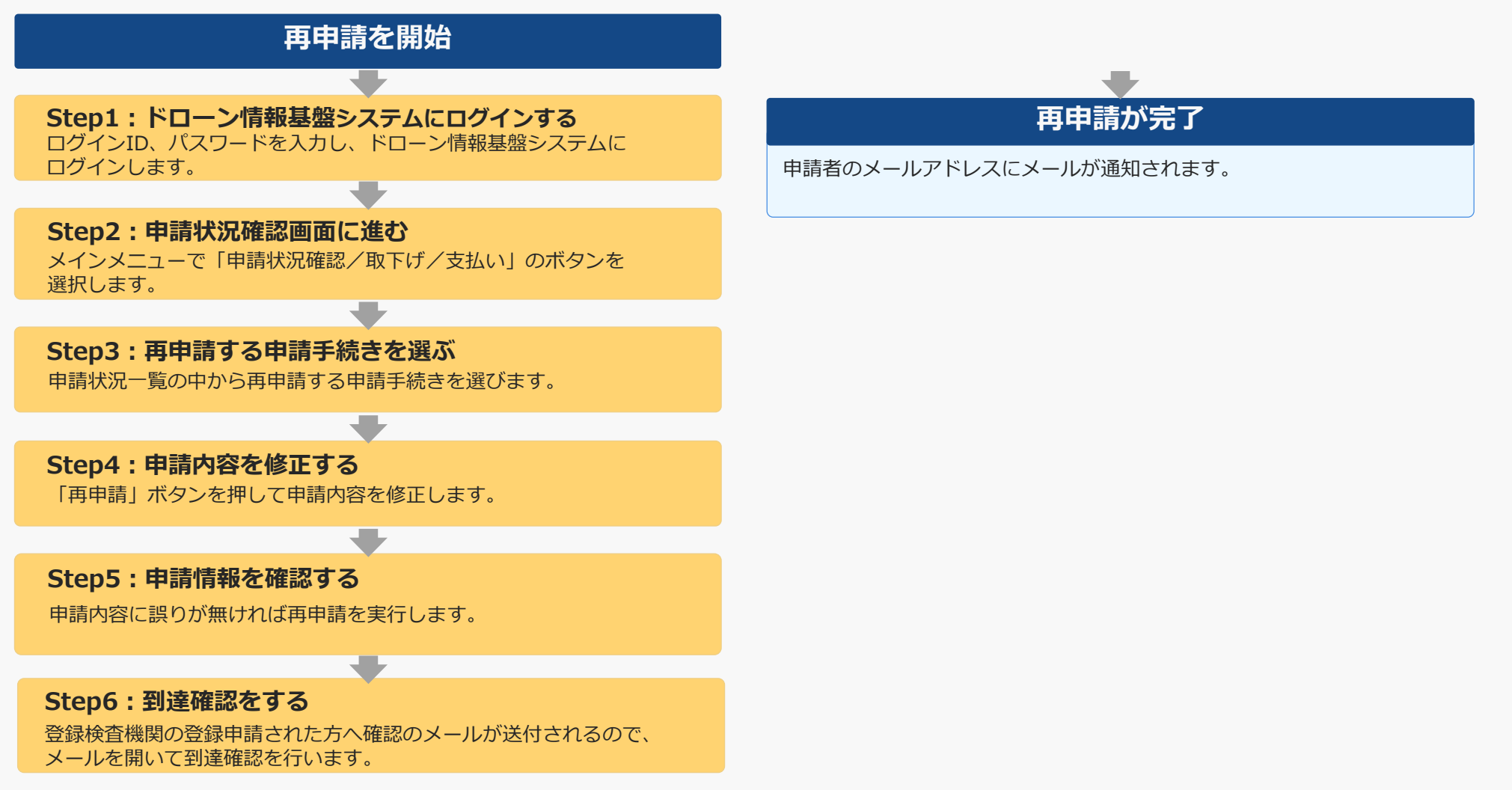

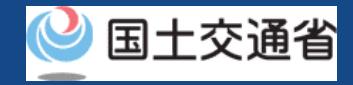

## **05.Step1:ドローン情報基盤システムにログインする**

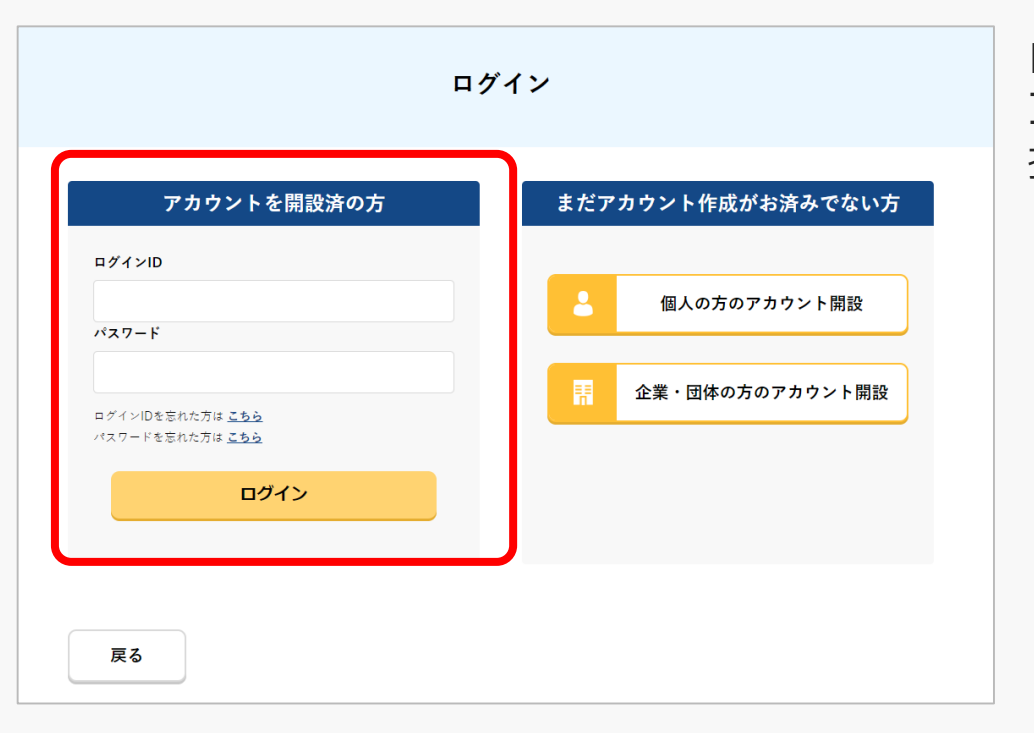

ログインページで、アカウントを開設された際の IDとパスワードを入力し、「ログイン」ボタンを 押します。

#### 注意事項!

ログインをするにはドローン情報基盤システムのアカウントが必要です。アカウントを開設されて いない方は先にアカウントの開設をしてください。

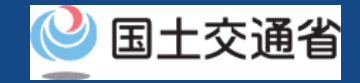

### **06.Step2:申請状況確認画面に進む**

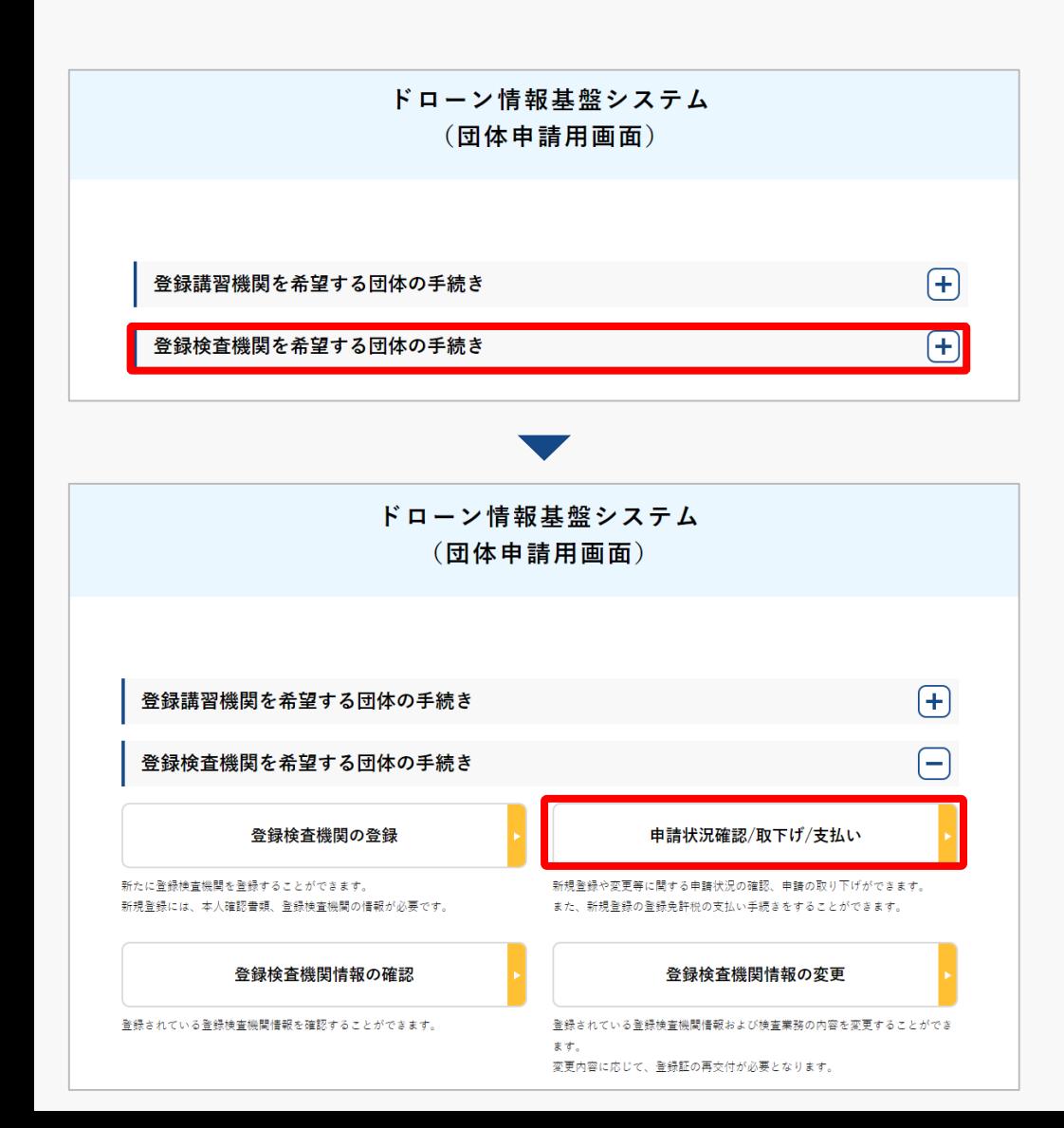

ログインが成功すると、

登録する機関の選択画面が表示されます。 「登録検査機関を希望する団体の手続き」を 選択します。

登録検査機関メニューのページで、「申請状 況確認/取下げ/支払い」のボタンを押しま す。

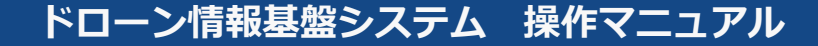

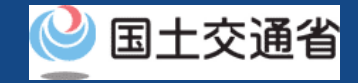

### **07.Step3:再申請する申請手続きを選ぶ**

#### 申請内容を修正し、再申請します。

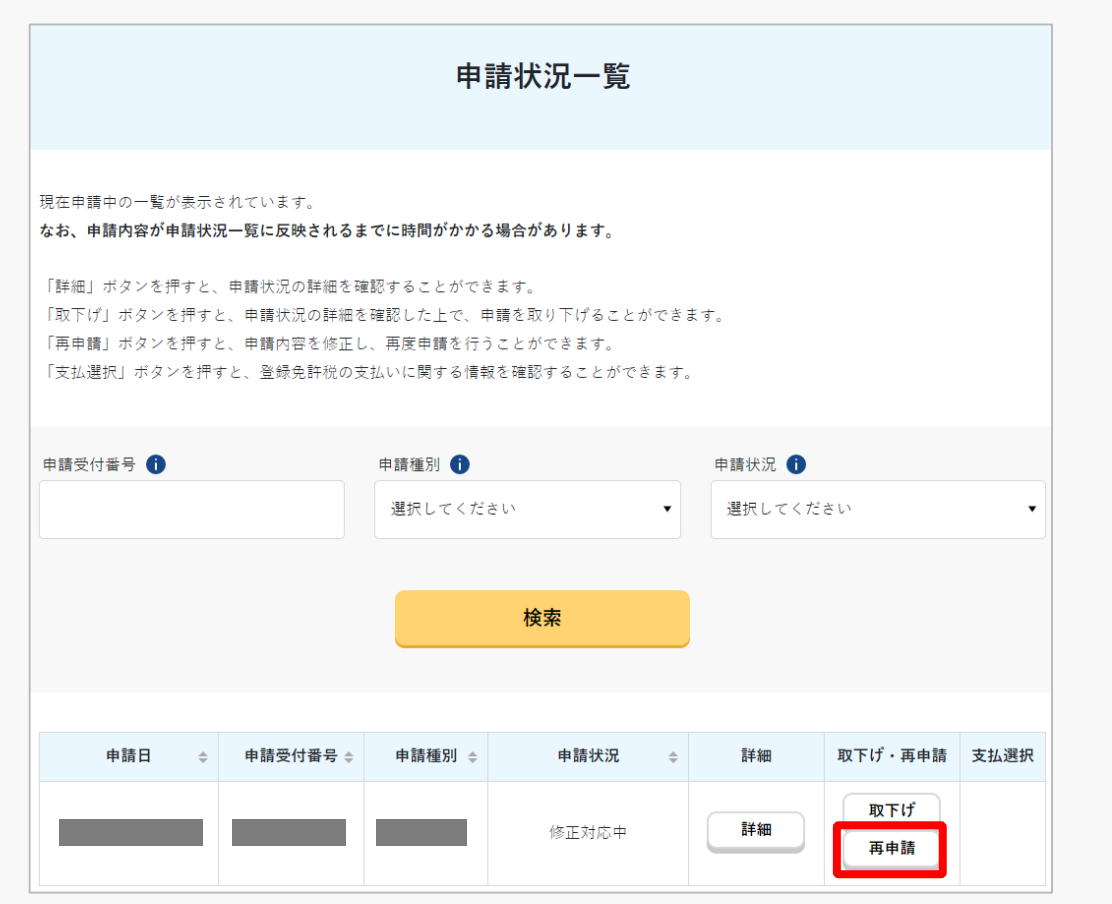

申請状況一覧画面がでます。

「申請受付番号」、「申請種別」、「申請状 況」から検索することができます。

「申請状況」欄で申請状況を確認できます。

再申請する場合は、再申請する申請手続きの 「再申請」ボタンを押します。

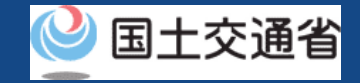

## **08.Step4:申請内容を修正する(1/3)**

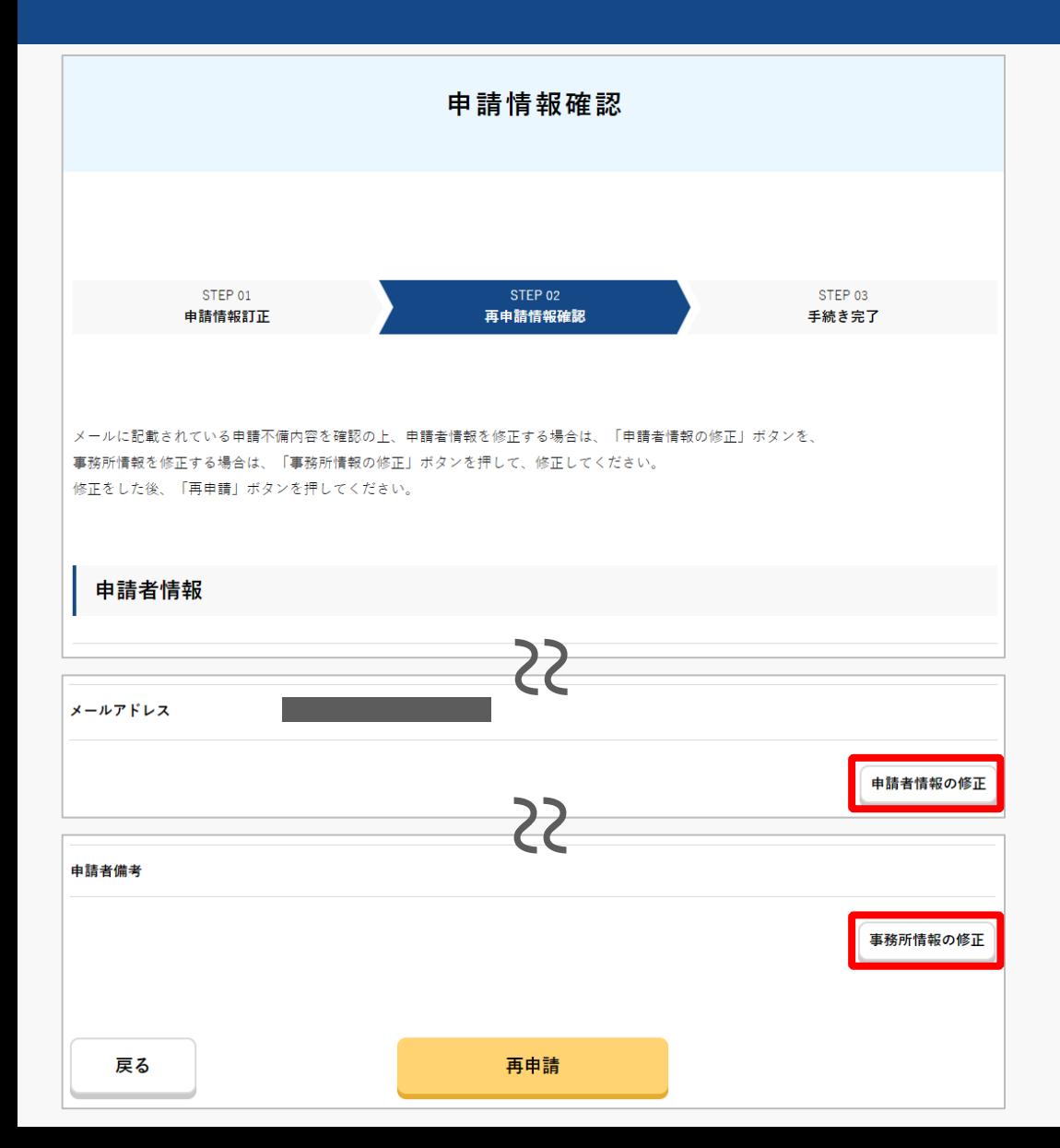

申請状況一覧画面の「再申請」ボタンを押す と「申請情報確認画面」が表示されます。

「申請者情報の修正」ボタン、「事務所情報 の修正」ボタンを押すことで、各情報を修正 することができます。

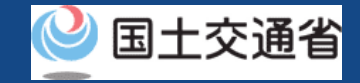

## **08.Step4:申請内容を修正する(2/3)**

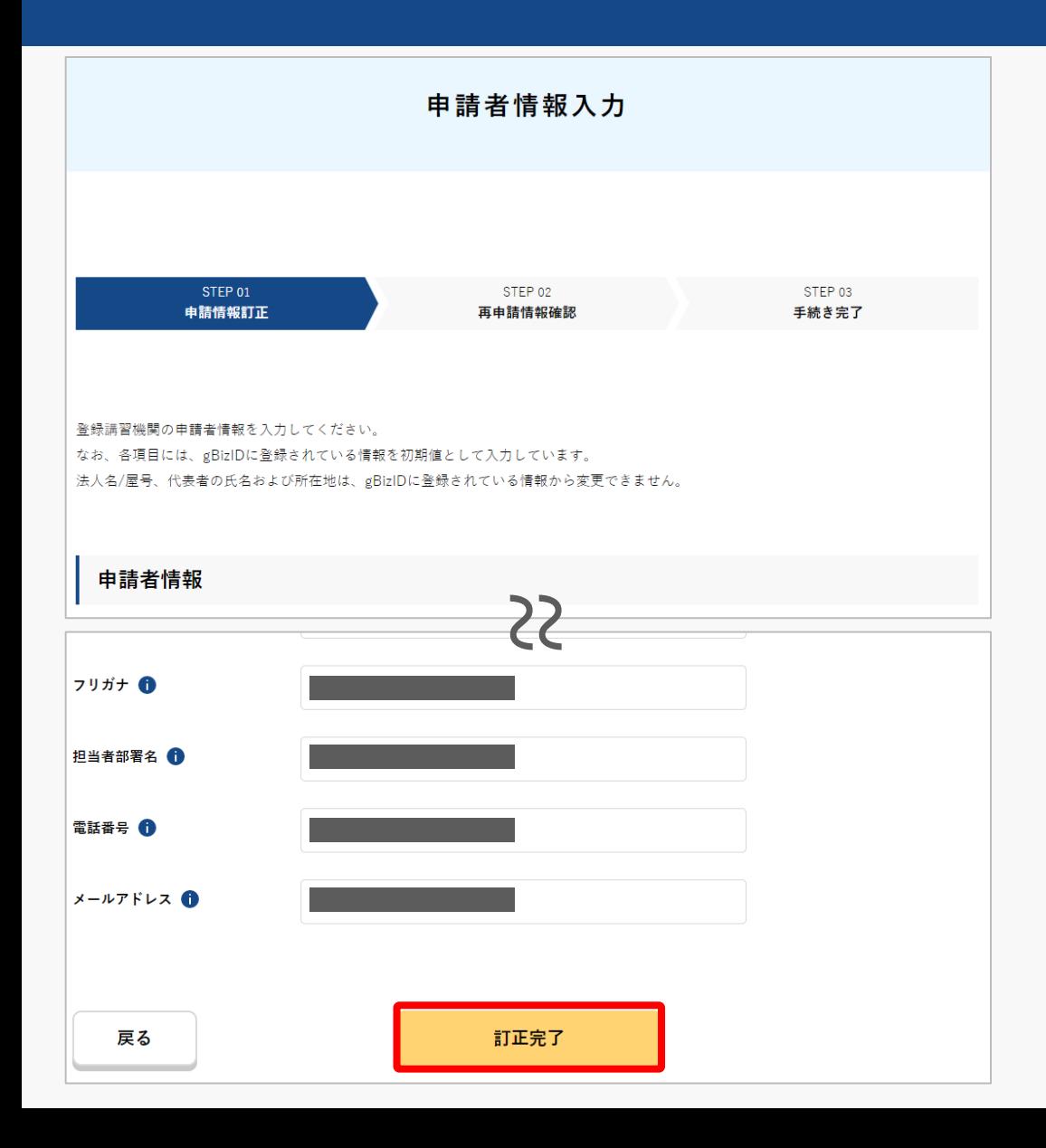

「申請者情報の修正」ボタンを押すことで、 申請者情報入力画面が表示されます。

#### 各項目を修正後、「訂正完了」ボタンを押す ことで、入力内容を確定することができます。

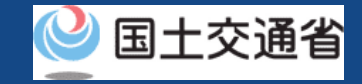

## **08.Step4:申請内容を修正する(3/3)**

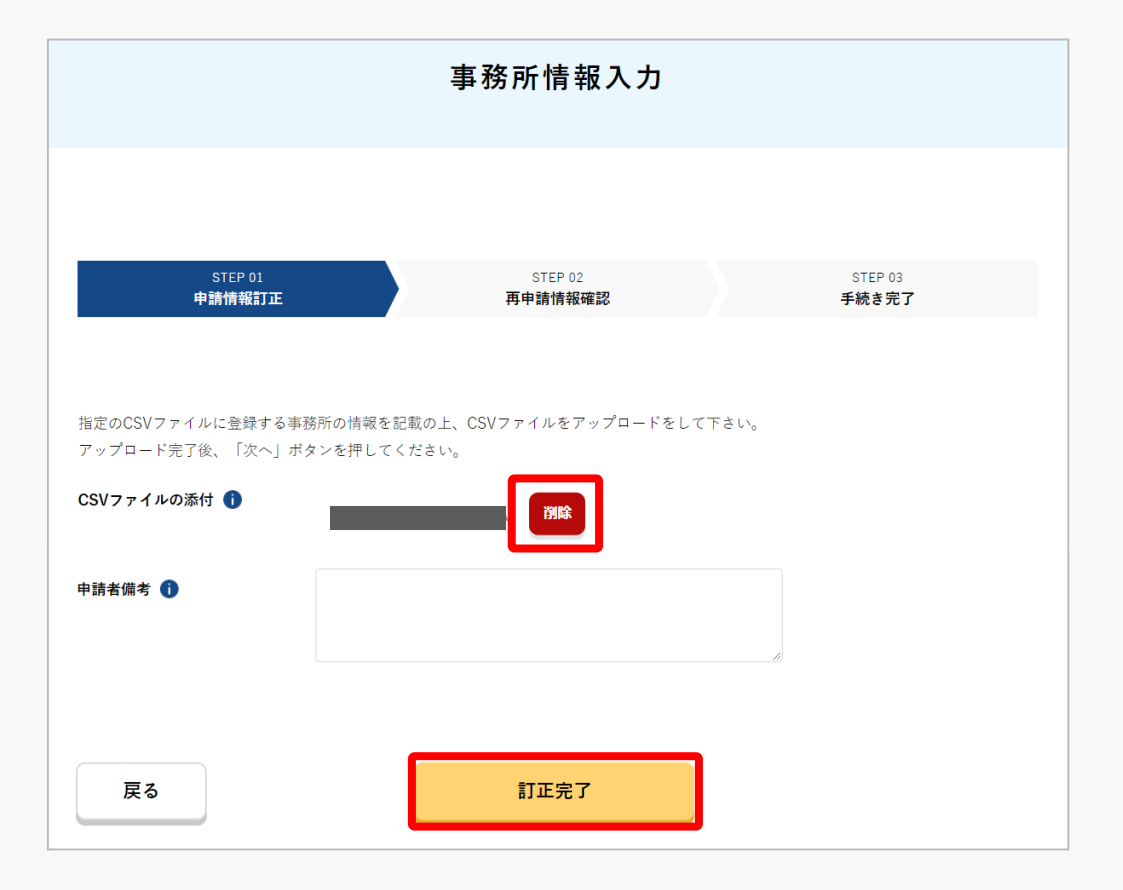

「事務所情報の修正」ボタンを押すことで、 事務所情報入力画面が表示されます。

修正がある場合、CSVファイルの内容を変更 したうえで、再度ファイルのアップロードが 必要となります。

アップロード済のファイルを削除したうえで、 改めてアップロードしてください。

修正後、「訂正完了」ボタンを押すことで、 入力内容を確定することができます。

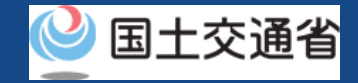

### **09.Step5:申請情報を確認する(1/2)**

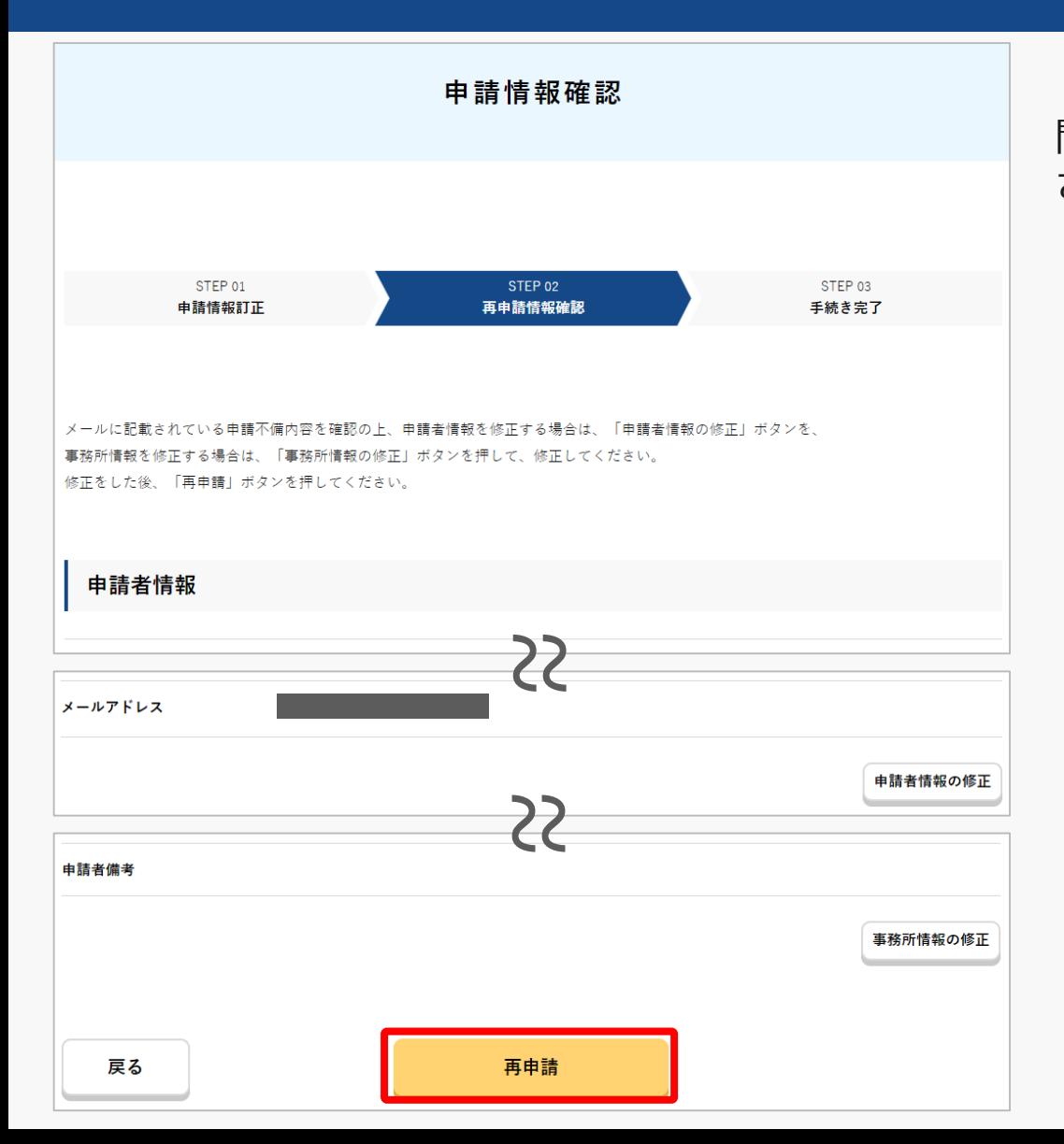

「申請情報確認」画面で、申請内容を確認し 問題なければ「再申請」ボタンを押してくだ さい 。

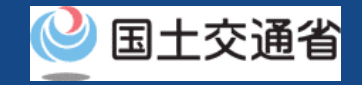

## **09.Step5:申請情報を確認する(2/2)**

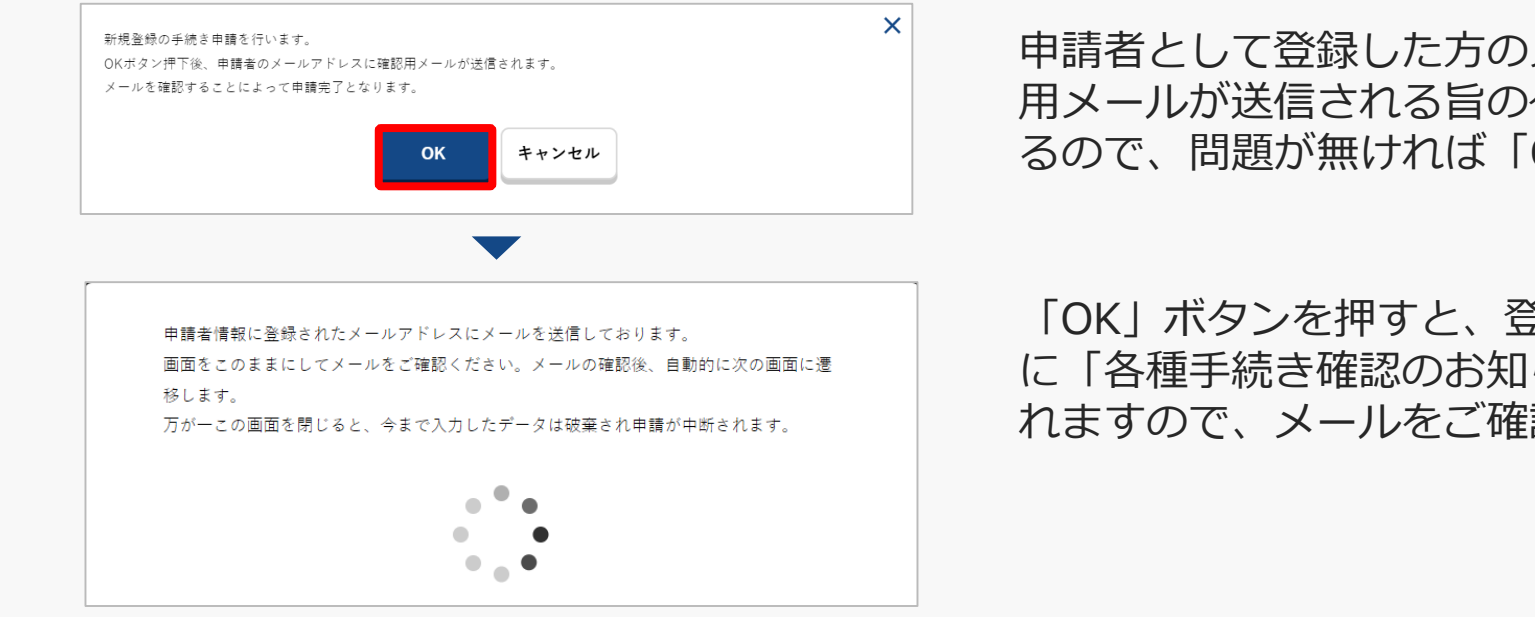

申請者として登録した方のメールアドレスに確認 用メールが送信される旨のダイアログが表示され るので、問題が無ければ「OK」ボタンを押します。

「OK」ボタンを押すと、登録したメールアドレス に「各種手続き確認のお知らせ」メールが送信さ れますので、メールをご確認ください

#### 注意事項!

到達確認が完了するまで申請の処理が保留になりますので、到達確認まで続けて操作してください。 到達確認メールのURLを押すまで、申請画面を閉じないでください。閉じた場合は、申請内容が破 棄されます。

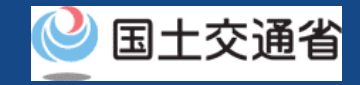

## **10.Step6:到達確認をする(1/2)**

※このメールはドローン情報基盤システムをご利用されている方に自動配信しております。 ※このメールアドレスへの返信はできません。

ドローン情報基盤システムをご利用いただきありがとうございます。

このメールは申請者の方に各種手続きについて不正な手続きが行われていないかを確認するためのメールです。 このまま手続きを進めても良い場合は、以下のURLを押してメールアドレスの認証を完了してください。 https:// $\sim$ 

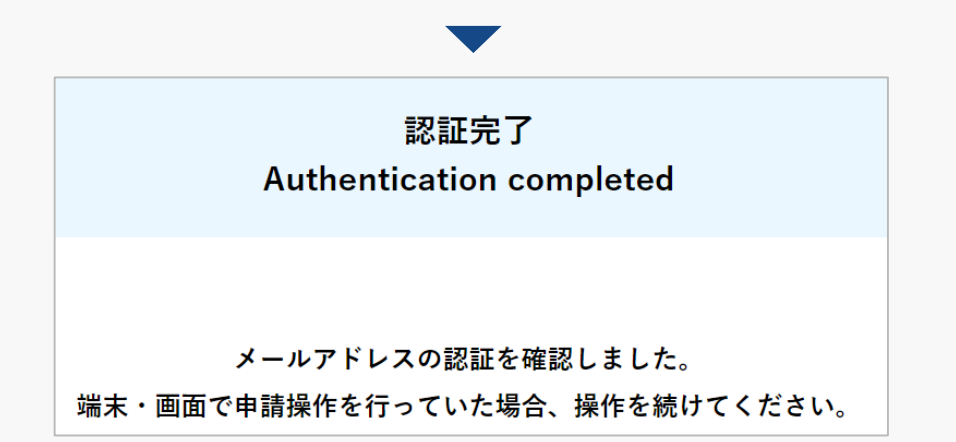

到達確認のメールを開き、メールの宛先を確認し ます。宛先が申請者本人であり申請手続きを進め ている場合は到達確認用のURLを押します。

メールのURLを押すとメールアドレスの認証が完 了しますので、認証完了と出ているブラウザを閉 じてください。

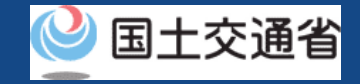

## **10.Step6:到達確認をする(2/2)**

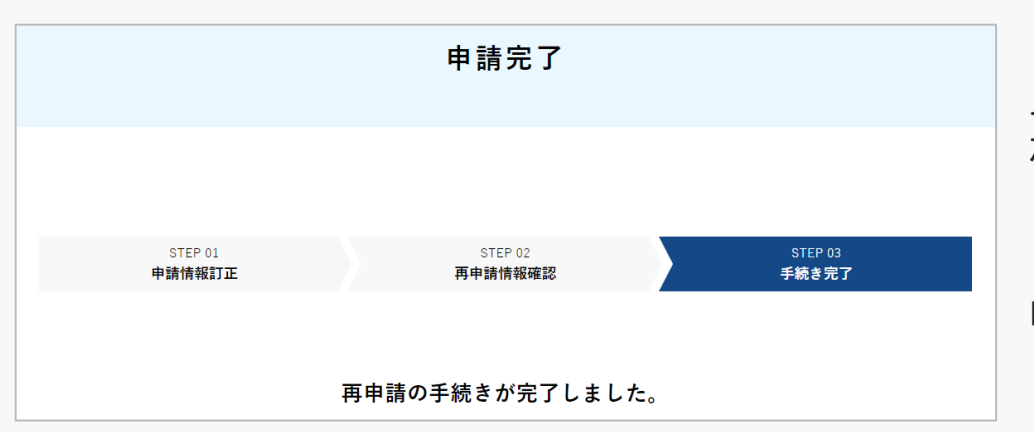

メールアドレス認証が完了すると申請操作完了と なります。

申請状況は申請状況一覧ページで確認できます。

#### 注意事項 !

引き続き添付書類の審査を行うため、「登録検査機関の事務手続きに関するガイドライン」をご確 認のうえ、指定されている方法にて添付書類の提出をお願いします。

申請内容に不備がある場合はアカウントに登録されているメールアドレスに通知させて頂くことが あります。

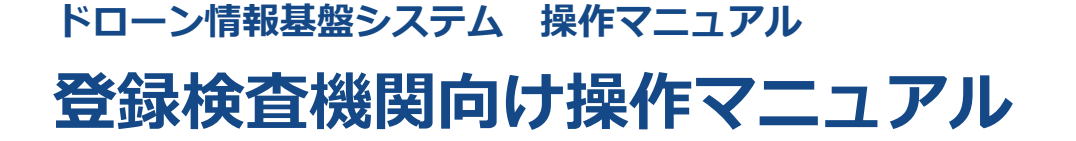

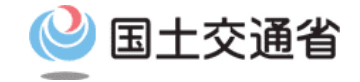

# **<登録検査機関> 09.登録確認方法**

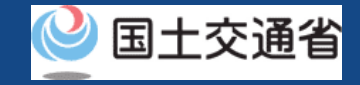

## **目次**

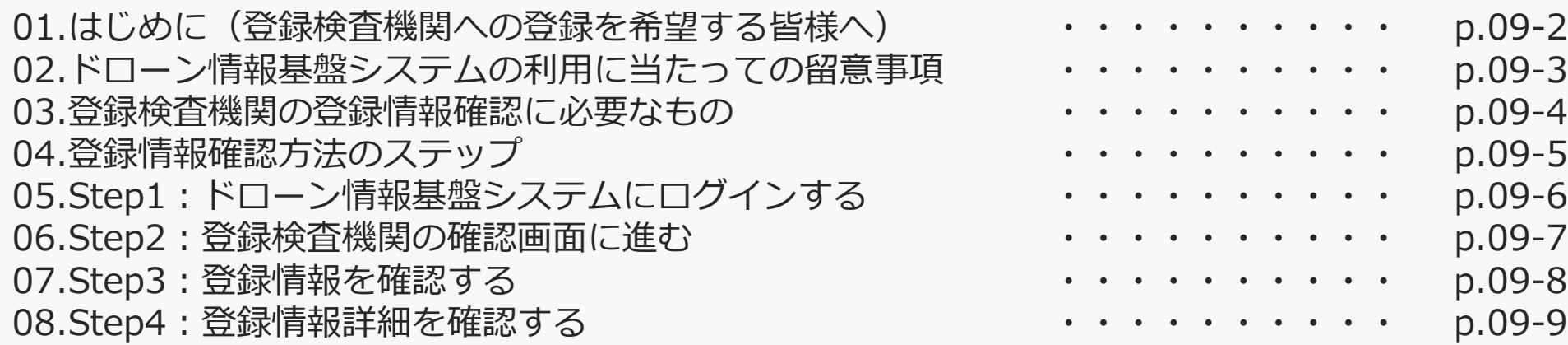

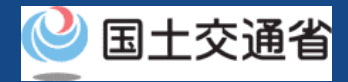

### **01.はじめに(登録検査機関への登録を希望する皆様へ)**

- ドローン情報基盤システムでは、登録検査機関の新規登録申請、変更届出、申請状況確 認、申請の取下げ、登録免許税の支払い、登録検査機関の登録確認を行うことができま す。
- このマニュアルには、ドローン情報基盤システムの操作方法を記載していますので、必 要な手続きを行う場合にご覧ください。
- より理解を深めるためには、このマニュアルと併せてドローン情報基盤システムに掲載 してい[るよくある質問の](https://www.uapc.dips.mlit.go.jp/contents/org-lic/question.html)ページをご覧ください。
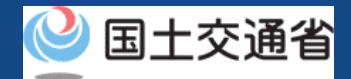

### **02.ドローン情報基盤システムの利用に当たっての留意事項**

- ドローン情報基盤システムの申請手続き中に60分以上操作を中断(何も操作しない状 態)されますと、手続きのやり直しが必要になります。これは、パソコンまたはスマー トフォンから離れている間に悪意を持った第三者に画面を見られ、個人情報が漏洩する リスクを下げるための保護機能です。
- 各フォームに入力すべき情報や、入力の方法が分からない場合、フォームの項目名の隣 にある マークにマウスのポインターを合わせて頂くことで、フォームに入力すべき 情報や入力情報の説明を表示できます。(スマートフォン利用の場合は、タップいただ くことで表示されます。)
- システムを使用中は、ブラウザの「戻る」ボタンや「更新」ボタン等、ブラウザのボタ ンは、押さないでください。システムが、正常に動作しなくなる可能性があります。
- 複数端末による同時ログインはシステムが正常に動作しなくなる恐れがあるため、実施 しないでください。
- ※リンクを押すと外部サイトが開きます。 無人航空機登録制度やレベル4実現に向けた新たな制度、その他の飛行のルール等は、 [国土交通省のホームページを](https://www.mlit.go.jp/koku/koku_tk10_000003.html)ご覧ください。

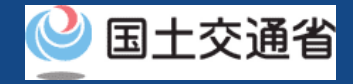

## **03.登録検査機関の登録情報確認に必要なもの**

登録検査機関の登録情報確認には以下の情報を準備してください。

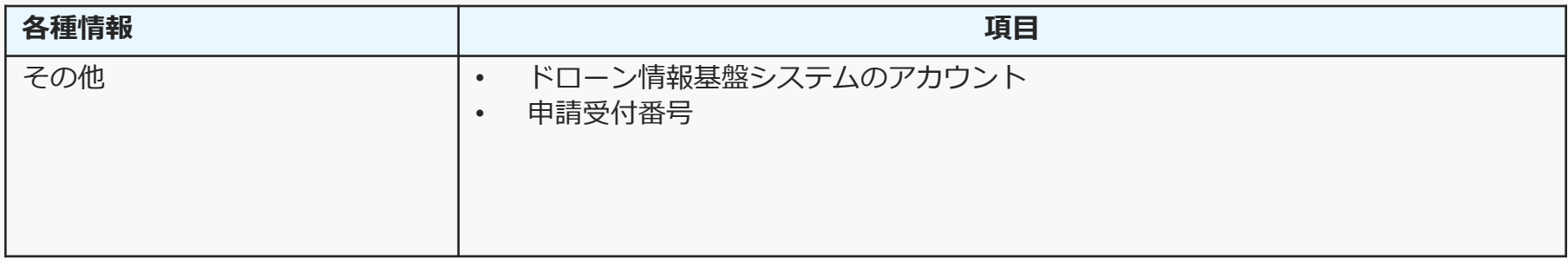

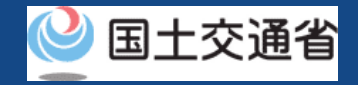

**04.登録情報確認方法のステップ**

### 登録検査機関の登録情報をドローン情報基盤システムで確認します。

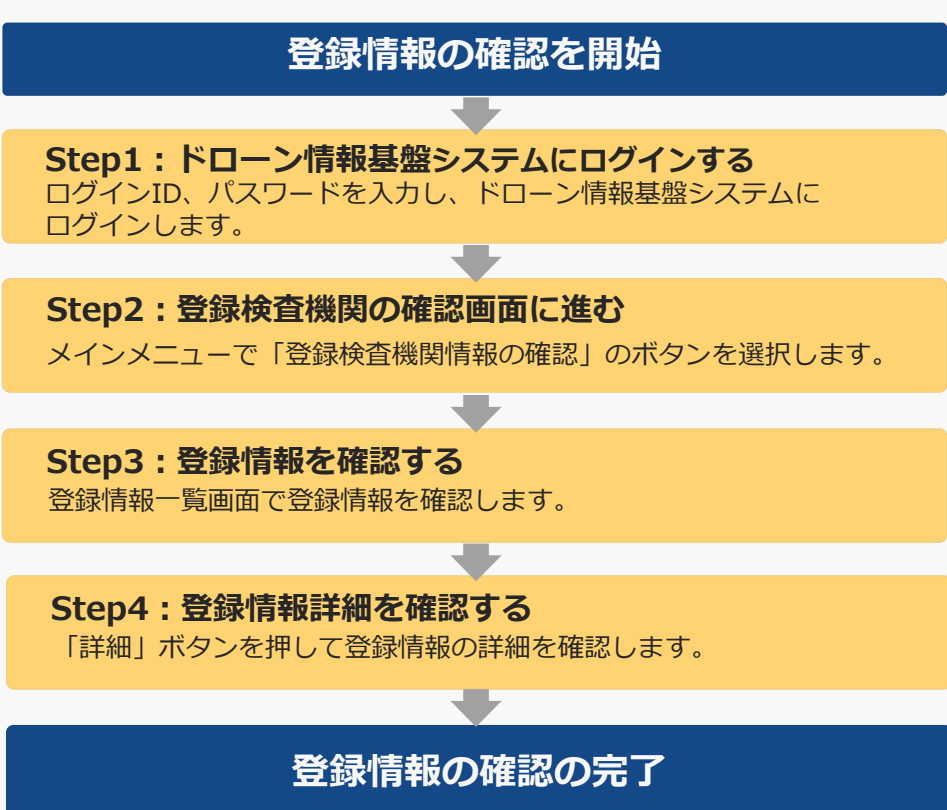

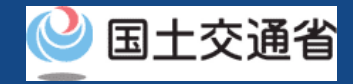

# **04.Step1:ドローン情報基盤システムにログインする**

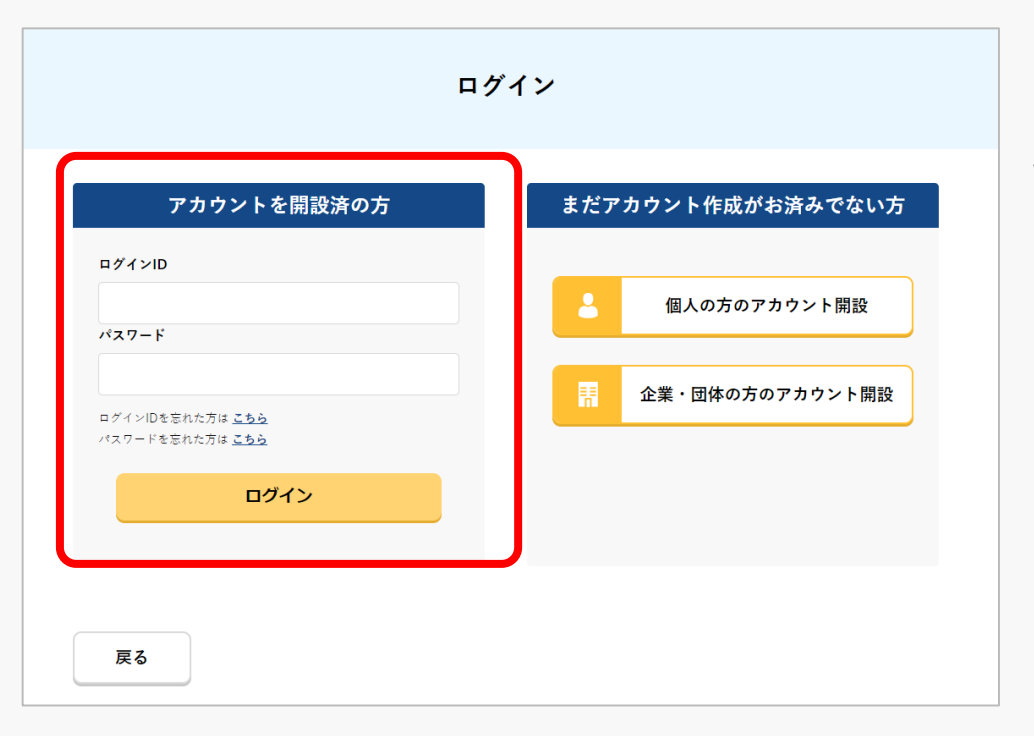

ログインページで、アカウントを開設された際の IDとパスワードを入力し、「ログイン」ボタンを 押します。

ログインに成功すると、メインメニューのページ が開きます。

### 注意事項!

ログインをするにはドローン情報基盤システムのアカウントが必要です。アカウントを開設されて いない方は先にアカウントの開設をしてください。

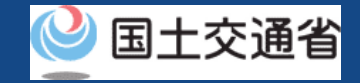

## **05.Step2:登録検査機関の確認画面に進む**

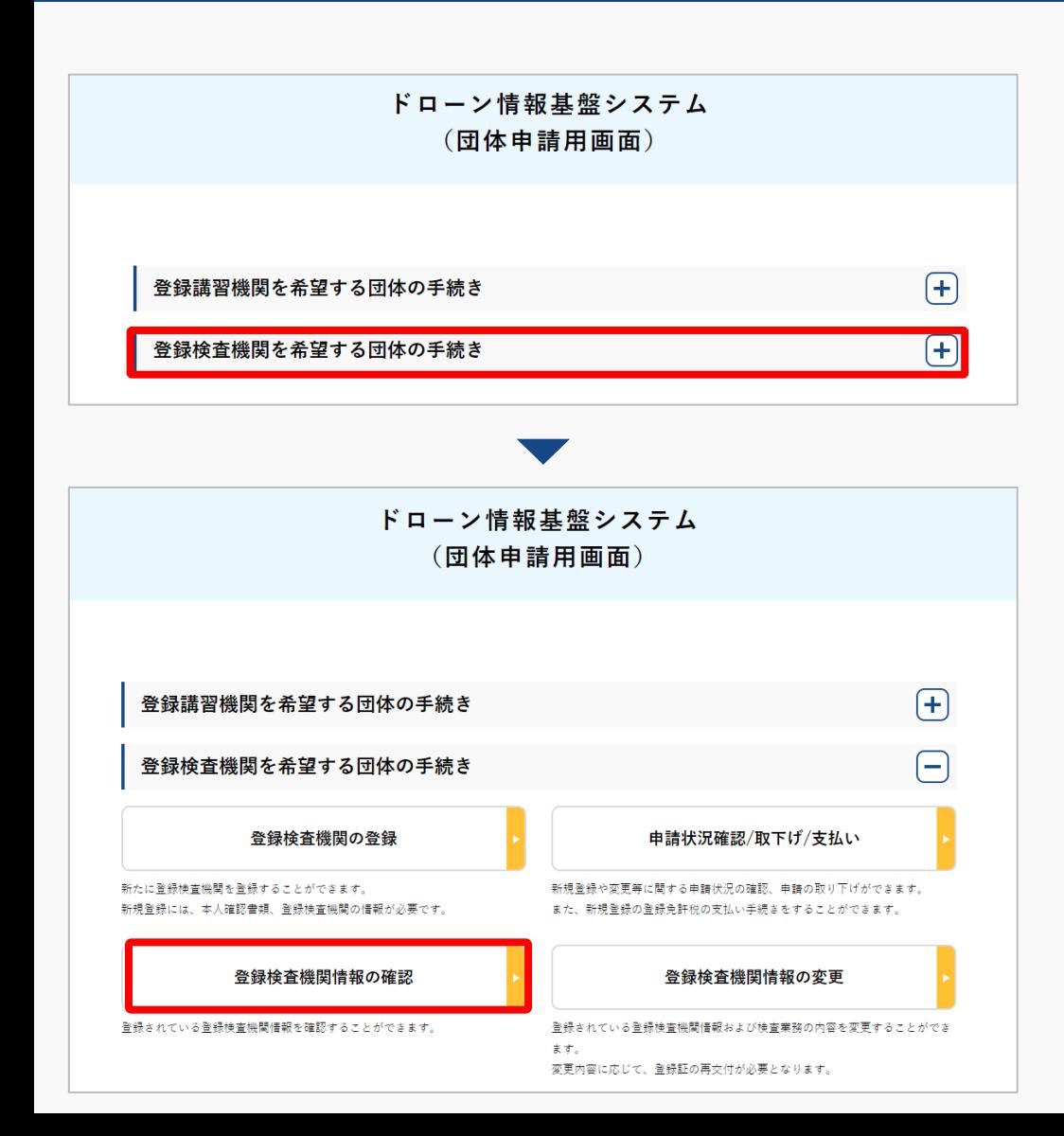

ログインが成功すると、

登録する機関の選択画面が表示されます。 「登録検査機関を希望する団体の手続き」を 選択します。

登録検査機関メニューのページで、「登録検 査機関情報の確認」ボタンを押します。

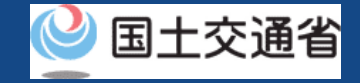

### **06.Step3:登録情報を確認する**

登録情報を確認します。

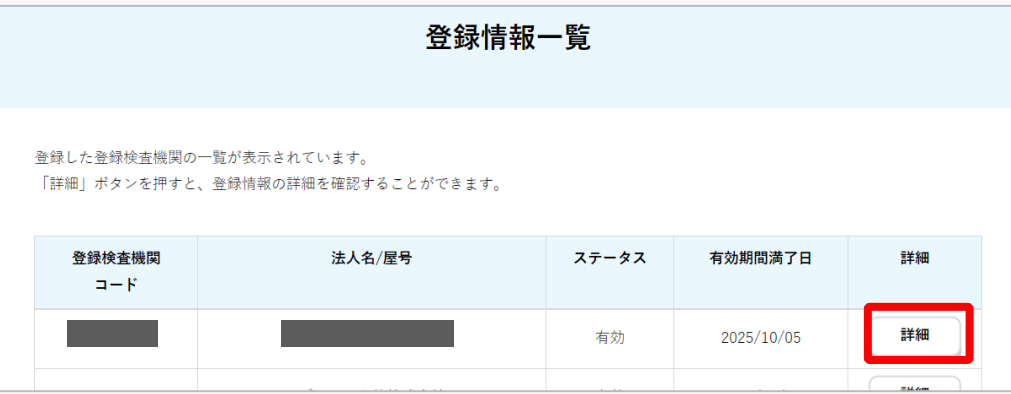

#### 登録した登録検査機関の一覧が表示されます。

#### 登録情報の詳細を確認したい場合は、「詳細」 ボタンを押します。

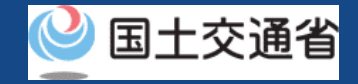

## **07.Step4:登録情報詳細を確認する**

#### 登録情報詳細を確認します。

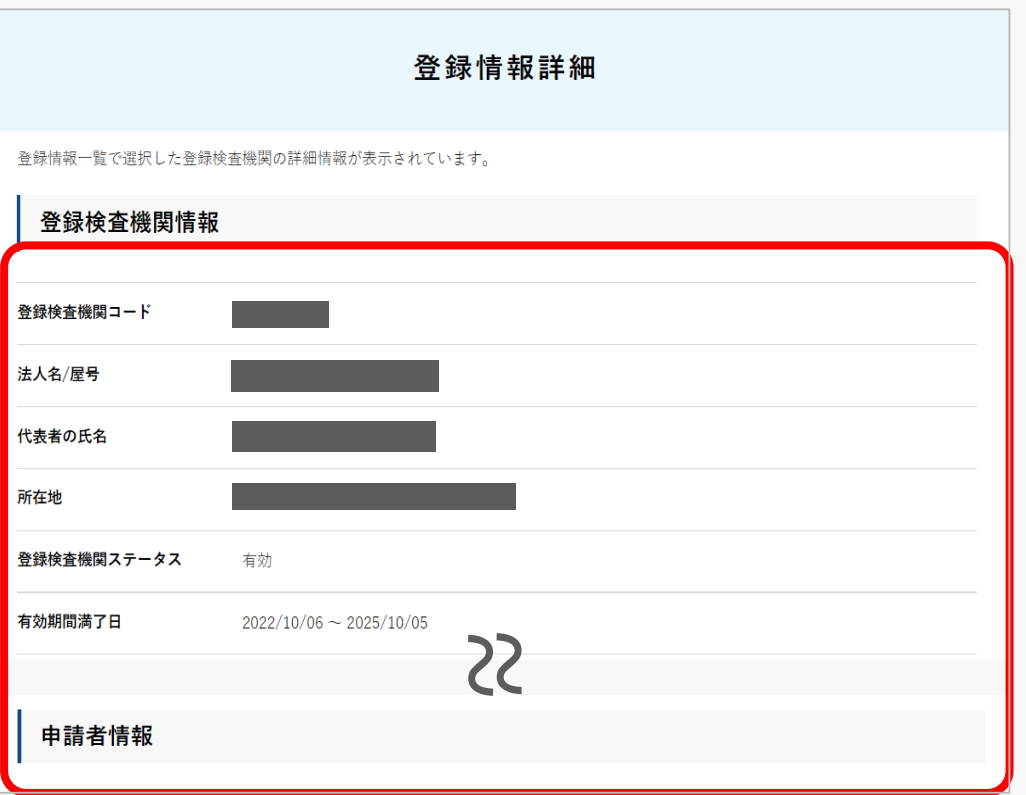

#### 登録した登録検査機関の詳細情報が表示され ます。